**Autodesk®** Inferno**®** 2011 A Discreet® Systems product

**Autodesk®** Flame**®** 2011 A Discreet Systems product

**Autodesk®** Flint**®** 2011 A Discreet Systems product

**Autodesk®** Flare**™** 2011

## Hotkey Reference Guide

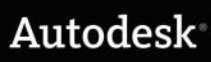

#### Autodesk® Visual Effects and Finishing 2011

#### © 2010 Autodesk, Inc. All rights reserved. Except as otherwise permitted by Autodesk, Inc., this publication, or parts thereof, may not be reproduced in any form, by any method, for any purpose.

#### Certain materials included in this publication are reprinted with the permission of the copyright holder.

Portions relating to MD5 Copyright © 1991-2, RSA Data Security, Inc. Created 1991. All rights reserved. License to copy and use this software is granted provided that it is identified as the "RSA Data Security, Inc. MD5 Message-Digest Algorithm" in all material mentioning or referencing this software or this function. License is also granted to make and use derivative works provided that such works are identified as "derived from the RSA Data Security, Inc. MD5 Message-Digest Algorithm" in all material mentioning or referencing the derived work. RSA Data Security, Inc. makes no representations concerning either the merchantability of this software or the suitability of this software for any particular purpose. It is provided "as is" without express or implied warranty of any kind. These notices must be retained in any copies of any part of this documentation and/or software.

#### **Trademarks**

The following are registered trademarks or trademarks of Autodesk, Inc., and/or its subsidiaries and/or affiliates in the USA and other countries: 3DEC (design/logo), 3December, 3December.com, 3ds Max, Algor, Alias, Alias (swirl design/logo), AliasStudio, Alias|Wavefront (design/logo), ATC, AUGI, AutoCAD, AutoCAD Learning Assistance, AutoCAD LT, AutoCAD Simulator, AutoCAD SQL Extension, AutoCAD SQL Interface, Autodesk, Autodesk Envision, Autodesk Intent, Autodesk Inventor, Autodesk Map, Autodesk MapGuide, Autodesk Streamline, AutoLISP, AutoSnap, AutoSketch, AutoTrack, Backburner, Backdraft, Built with ObjectARX (logo), Burn, Buzzsaw, CAiCE, Civil 3D, Cleaner, Cleaner Central, ClearScale, Colour Warper, Combustion, Communication Specification, Constructware, Content Explorer, Dancing Baby (image), DesignCenter, Design Doctor, Designer's Toolkit, DesignKids, DesignProf, DesignServer, DesignStudio, Design Web Format, Discreet, DWF, DWG, DWG (logo), DWG Extreme, DWG TrueConvert, DWG TrueView, DXF, Ecotect, Exposure, Extending the Design Team, Face Robot, FBX, Fempro, Fire, Flame, Flare, Flint, FMDesktop, Freewheel, GDX Driver, Green Building Studio, Heads-up Design, Heidi, HumanIK, IDEA Server, i-drop, ImageModeler, iMOUT, Incinerator, Inferno, Inventor, Inventor LT, Kaydara, Kaydara (design/logo), Kynapse, Kynogon, LandXplorer, Lustre, MatchMover, Maya, Mechanical Desktop, Moldflow, Moonbox, MotionBuilder, Movimento, MPA, MPA (design/logo), Moldflow Plastics Advisers, MPI, Moldflow Plastics Insight, MPX, MPX (design/logo), Moldflow Plastics Xpert, Mudbox, Multi-Master Editing, Navisworks, ObjectARX, ObjectDBX, Open Reality, Opticore, Opticore Opus, Pipeplus, PolarSnap, PortfolioWall, Powered with Autodesk Technology, Productstream, ProjectPoint, ProMaterials, RasterDWG, RealDWG, Real-time Roto, Recognize, Render Queue, Retimer, Reveal, Revit, Showcase, ShowMotion, SketchBook, Smoke, Softimage, Softimage|XSI (design/logo), Sparks, SteeringWheels, Stitcher, Stone, StudioTools, ToolClip, Topobase, Toxik, TrustedDWG, ViewCube, Visual, Visual LISP, Volo, Vtour, Wire, Wiretap, WiretapCentral, XSI, and XSI (design/logo).

Adobe, Flash and Reader are either trademarks or registered trademarks of Adobe Systems Incorporated in the United States and/or countries. Automatic Duck and the duck logo are trademarks of Automatic Duck, Inc.

FFmpeg is a trademark of Fabrice Bellard, originator of the FFmpeg project.

Python is a registered trademark of Python Software Foundation.

All other brand names, product names or trademarks belong to their respective holders.

#### Disclaimer

THIS PUBLICATION AND THE INFORMATION CONTAINED HEREIN IS MADE AVAILABLE BY AUTODESK, INC. "AS IS." AUTODESK, INC. DISCLAIMS ALL WARRANTIES, EITHER EXPRESS OR IMPLIED, INCLUDING BUT NOT LIMITED TO ANY IMPLIED WARRANTIES OF MERCHANTABILITY OR FITNESS FOR A PARTICULAR PURPOSE REGARDING THESE MATERIALS.

Published by: Autodesk, Inc. 111 Mclnnis Parkway San Rafael, CA 94903, USA

Title: Autodesk Inferno, Autodesk Flame, Autodesk Flare, and Autodesk Flint 2011 Hotkey Reference Guide Document Version: 1 Date March 22, 2010

## **Contents**

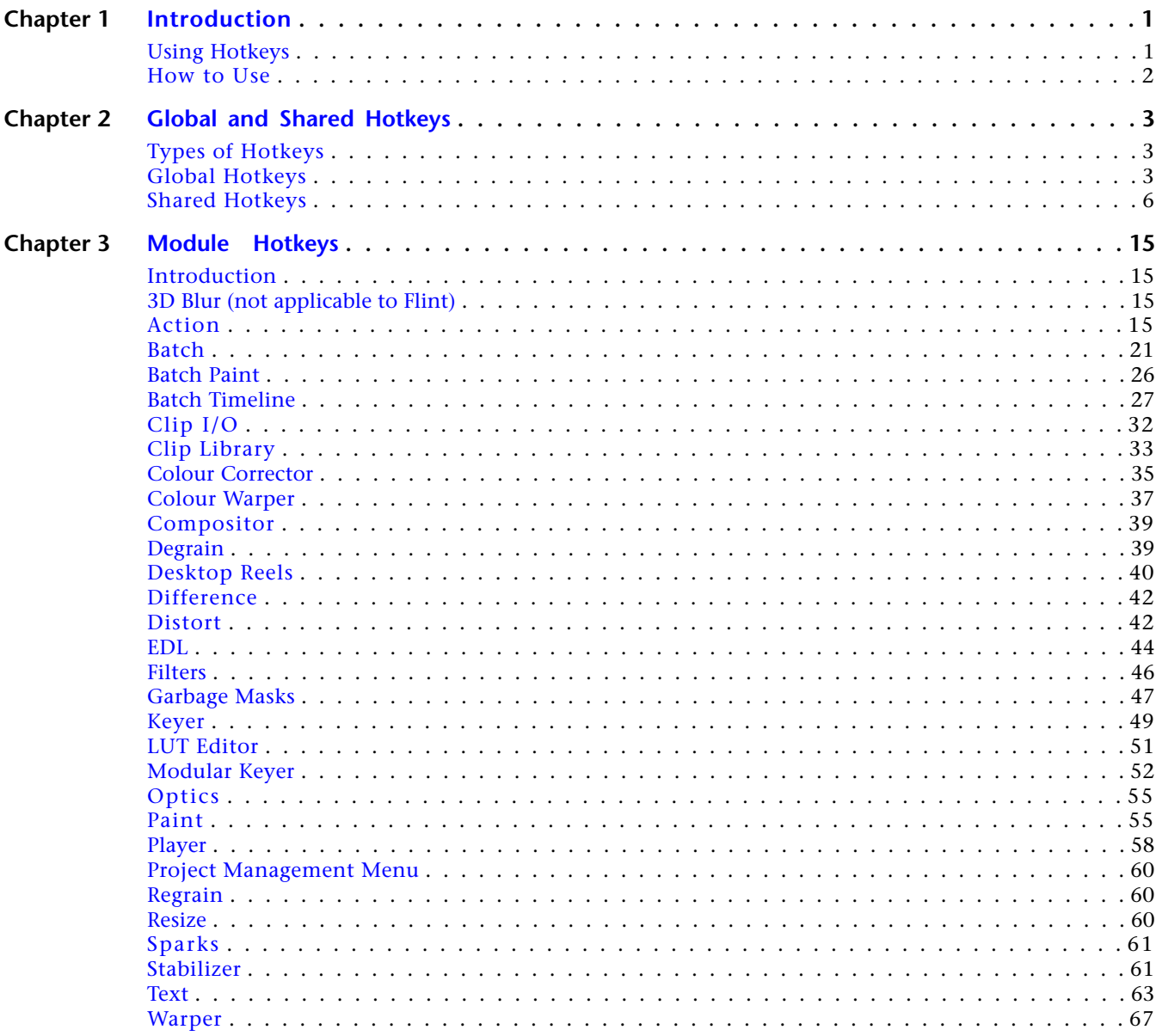

## <span id="page-4-0"></span>**Introduction**

# **1**

## <span id="page-4-1"></span>**Using Hotkeys**

Use this document to look up hotkeys used in Autodesk® Inferno®, Autodesk Flame®, Autodesk Flare™, and Autodesk Flint®.

Hotkeys map your keyboard to commonly used functions. When you work with Inferno, Flame, Flare, or Flint, you can use hotkeys to accelerate navigation in the application, to apply effects to clips, as well as to edit objects and animation channels.

When you create a user from the Project Management menu, the hotkeys for the default user are replicated to your user profile. This guide is a useful resource for looking up those default hotkeys.

This guide is also available as part of the online help. To access online help from anywhere in Inferno, Flame, Flare, or Flint, press **Ctrl+=**.

You can also use one of two online methods for looking up hotkeys:

- Press Ctrl+Alt+F8 to open the Hotkey Editor. The Hotkey Editor displays global hotkeys along with those for the current module. You can also click Hotkey Editor in the Preferences menu to display global and shared hotkeys.
- If auto display of tooltips is enabled in the Preferences menu, hover over the button for which you want to determine the assigned hotkey. If you have disabled the auto display of tooltips, press and hold **Alt+Ctrl+spacebar** and hover over the button. If a hotkey exists for the button, it is displayed in the tooltip.

Using the Hotkey Editor, you can customize hotkeys for your user profile or create new ones. The Hotkey Editor updates automatically to reflect your changes. For instructions on using the Hotkey Editor, see the chapter "Managing Hotkeys" in the user's guide.

**NOTE** Remember that the hotkeys in this guide are the default hotkeys specified for application release. If you modified your default user profile, or if you are working with a custom user profile, some of the hotkeys may be different.

#### <span id="page-5-0"></span>**How to Use**

There are three hotkey domains: local, shared, and global.

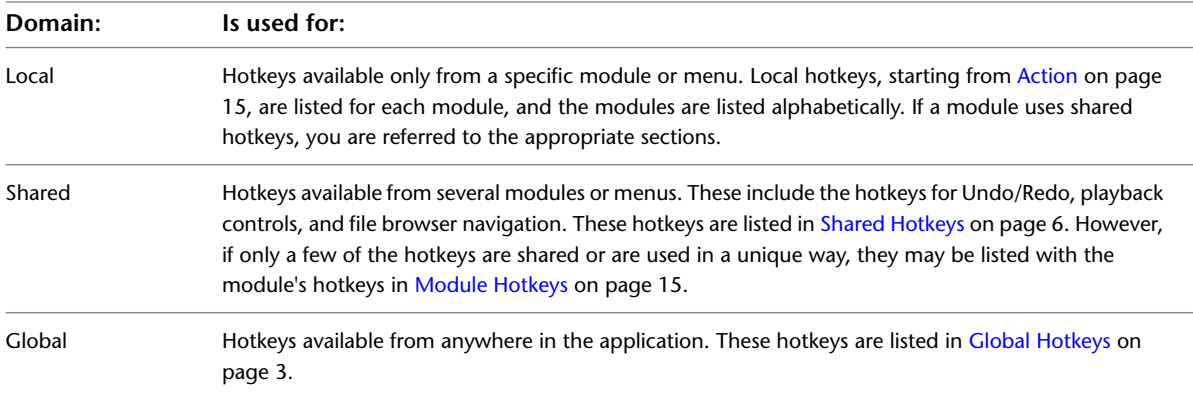

## <span id="page-6-0"></span>**Global and Shared Hotkeys**

## **2**

#### <span id="page-6-1"></span>**Types of Hotkeys**

<span id="page-6-3"></span><span id="page-6-2"></span>Use global hotkeys from anywhere in the application. Use shared hotkeys to perform the same task in different modules.

## **Global Hotkeys**

These hotkeys work anywhere in the application.

#### **Window Management**

Use these hotkeys to control shell priority.

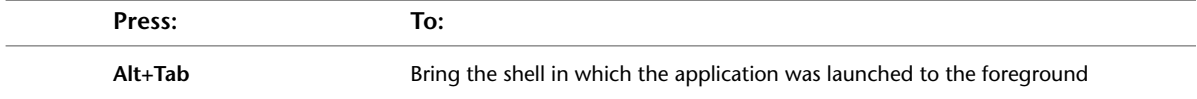

#### **User Interface**

Use these hotkeys to set user interface parameters.

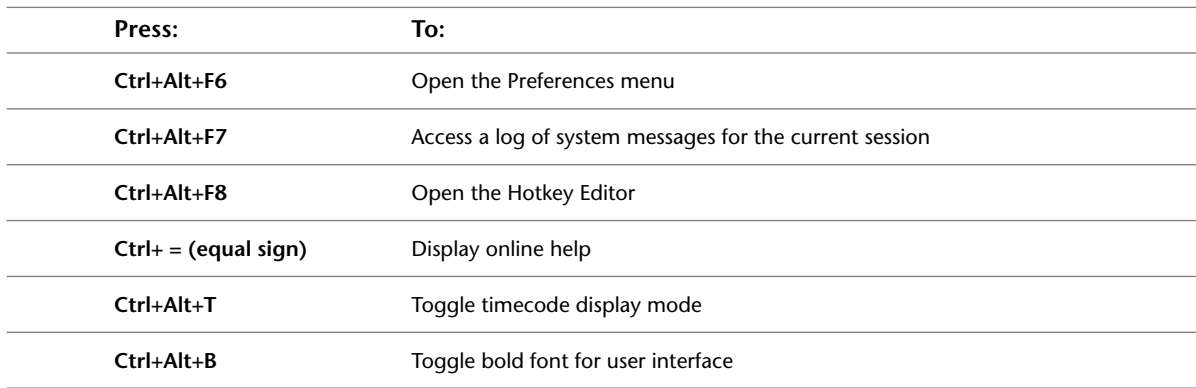

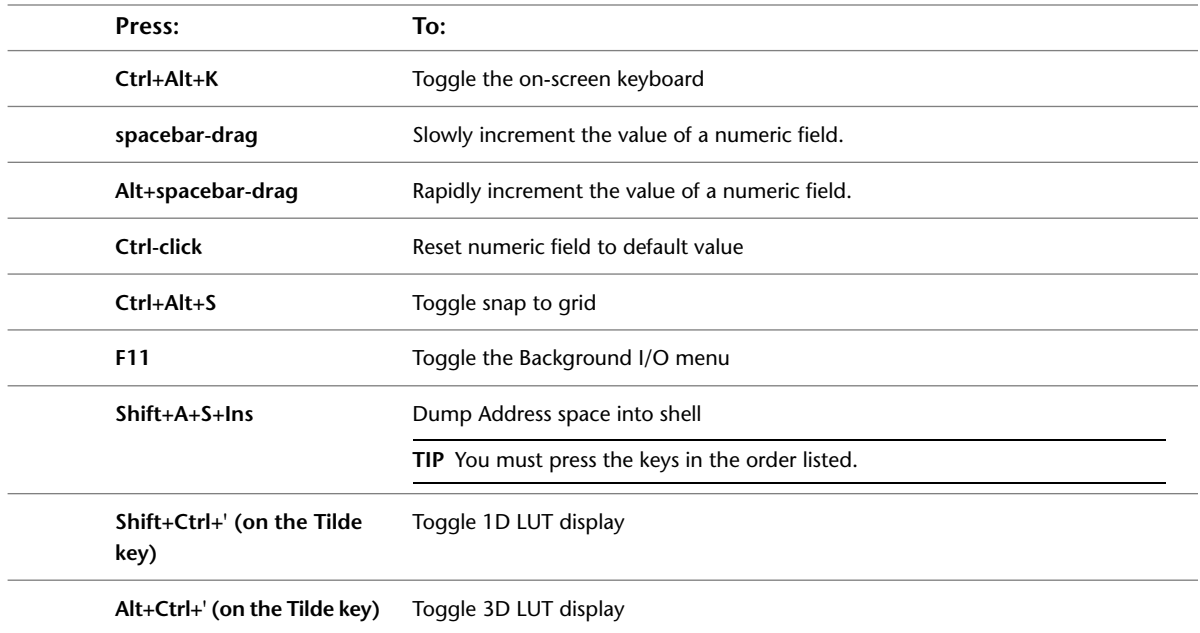

#### **Confirming**

Use these hotkeys to confirm manually, automatically, or to override the need to confirm.

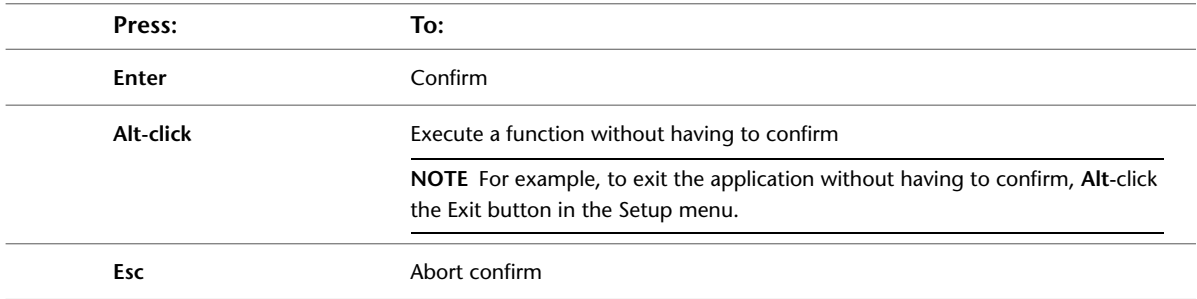

#### **Peripherals**

Use these hotkeys to initialise system peripherals.

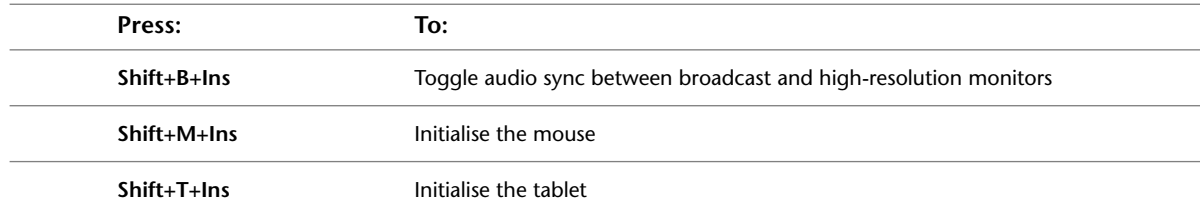

#### **LUT Display Options**

The following hotkeys correspond to gamma, 1D and 3D LUT display options. These hotkeys correspond to the entries in 1D LUT list and 3D LUT list in the Preferences menu.

| Press:                             | To select:                        |
|------------------------------------|-----------------------------------|
| Ctrl+Shift+1                       | First option in the 1D LUT list   |
| Ctrl+Shift+2                       | Second option in the 1D LUT list  |
| $Ctrl + Shift + 3$                 | Third option in the 1D LUT list   |
| Ctrl+Shift+4                       | Fourth option in the 1D LUT list  |
| Ctrl+Shift+5                       | Fifth option in the 1D LUT list   |
| Ctrl+Shift+6                       | Sixth option in the 1D LUT list   |
| Ctrl+Shift+7                       | Seventh option in the 1D LUT list |
| Ctrl+Shift+8                       | Eighth option in the 1D LUT list  |
| Ctrl+Shift+9                       | Ninth option in the 1D LUT list   |
| Ctrl+Shift+0                       | Tenth option in the 1D LUT list   |
| Ctrl+Shift+' (on the tilde<br>key) | Toggle 1D LUT display mode        |

The 1D LUT list can include gamma values or imported 1D LUTs.

The following hotkeys correspond to the entries in the 3D LUT list.

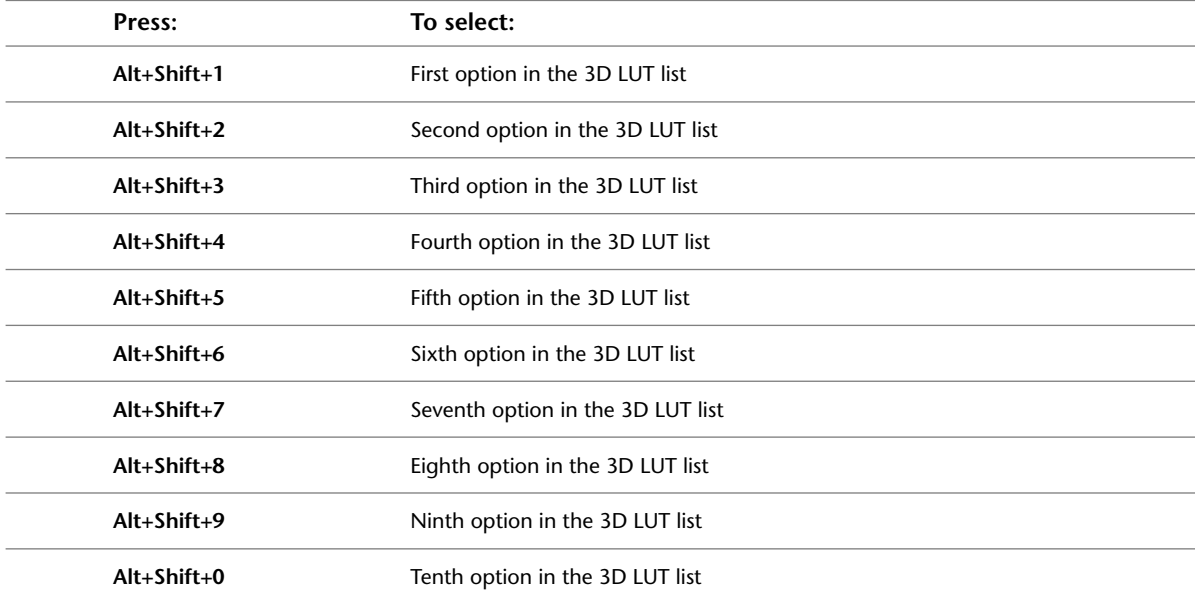

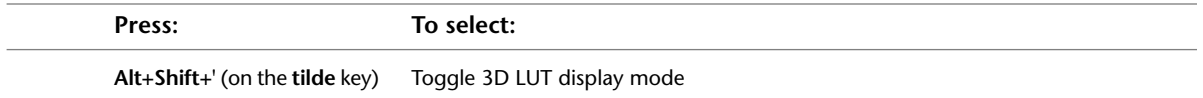

#### **Debug and Utility**

Use this hotkey only when advised by Autodesk Media and Entertainment Customer Support.

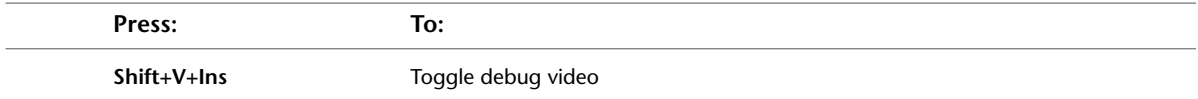

#### **Exiting**

Use these hotkeys to exit the application.

<span id="page-9-1"></span>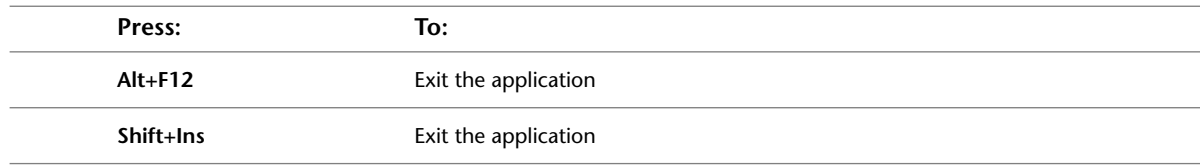

#### <span id="page-9-0"></span>**Shared Hotkeys**

<span id="page-9-2"></span>These hotkeys are shared by different modules. If a module uses shared hotkeys, you are referred to the appropriate section(s).

#### **Channel Editor**

Use these hotkeys to set edit modes, modify keyframes, and view channels. These hotkeys also apply to the Universal Channel Editor in Batch.

#### **Edit Modes**

Use these hotkeys to set the edit modes available in the Channel Editor.

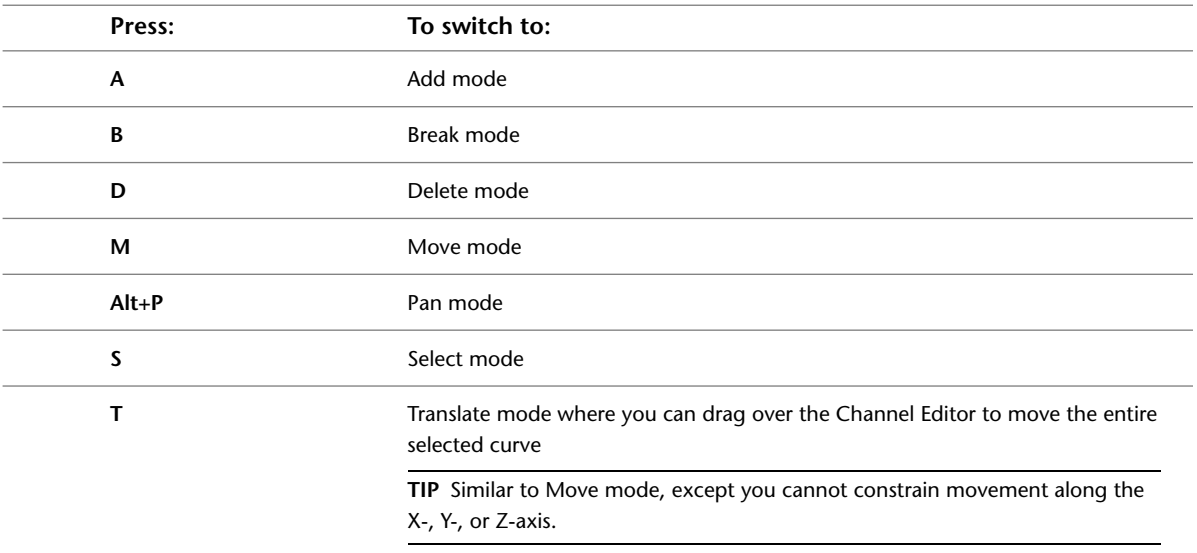

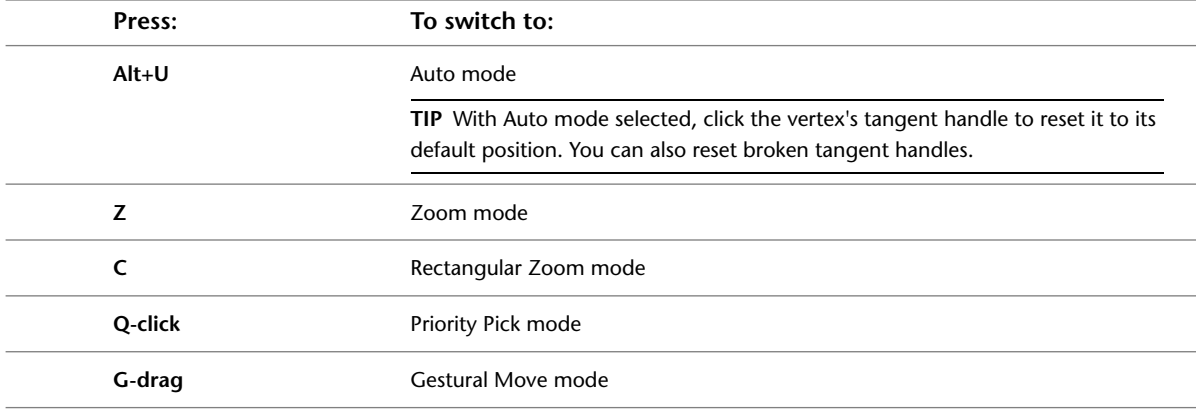

#### **Animating**

Use these hotkeys to animate channels and apply expressions.

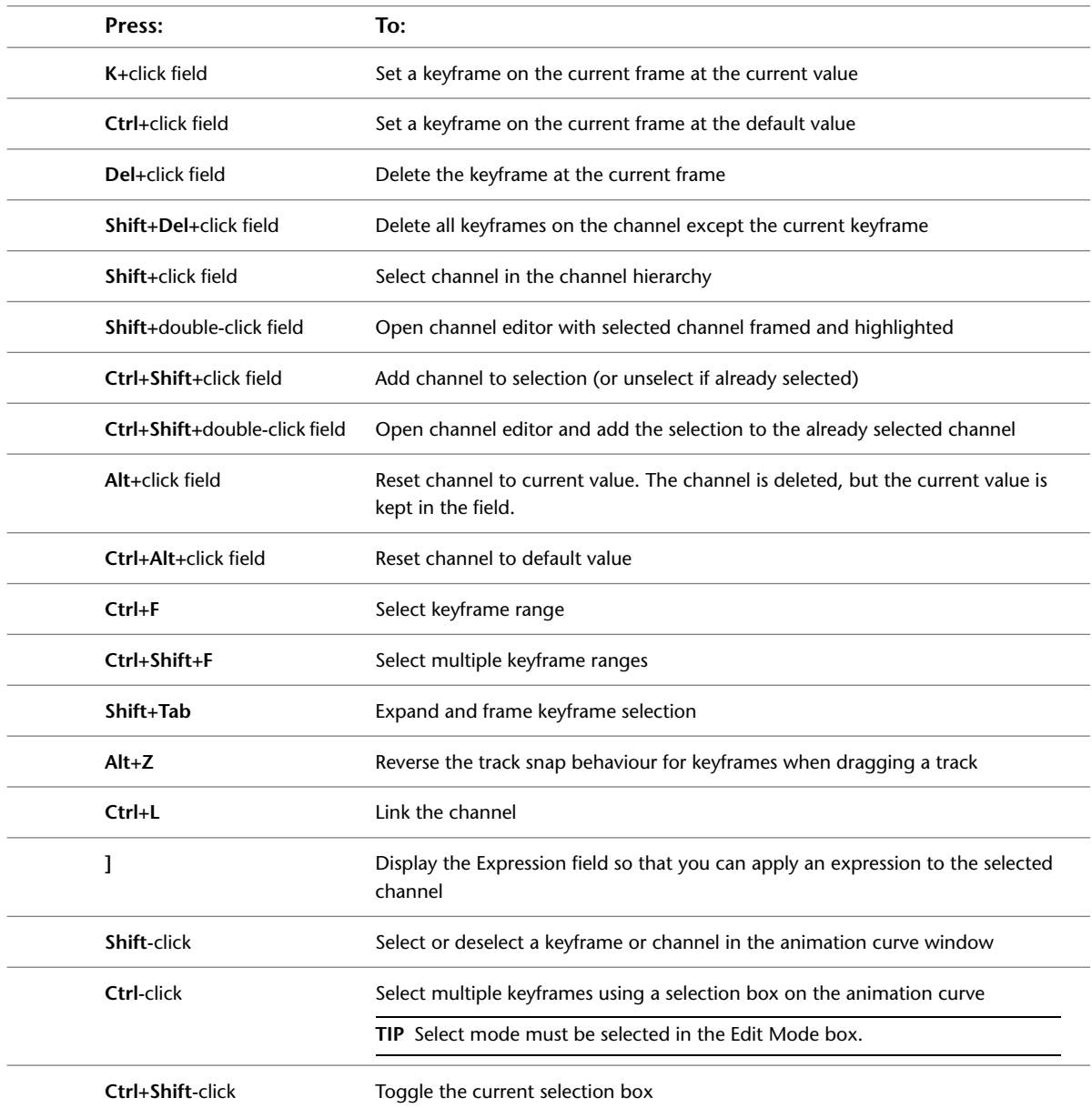

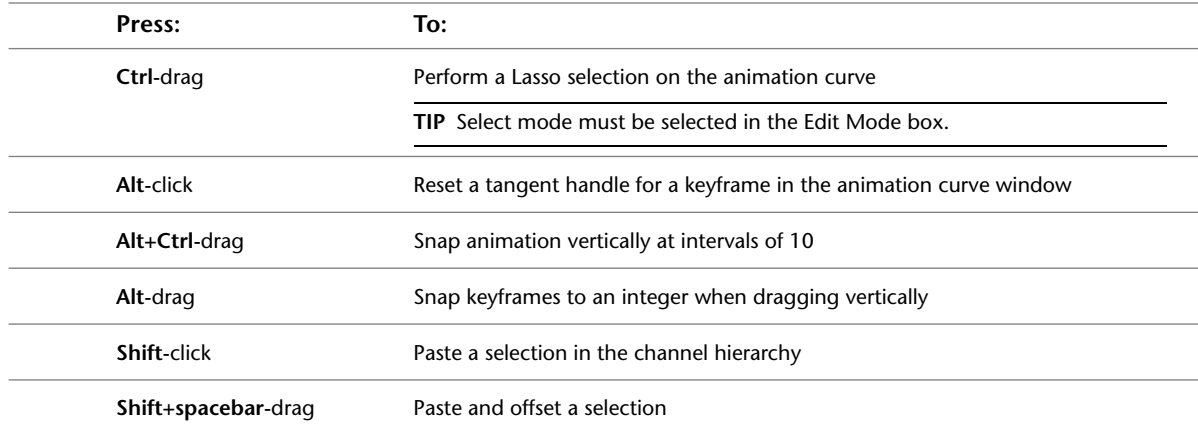

#### **Navigation and Channel Viewing**

Use these hotkeys to view and move through channels.

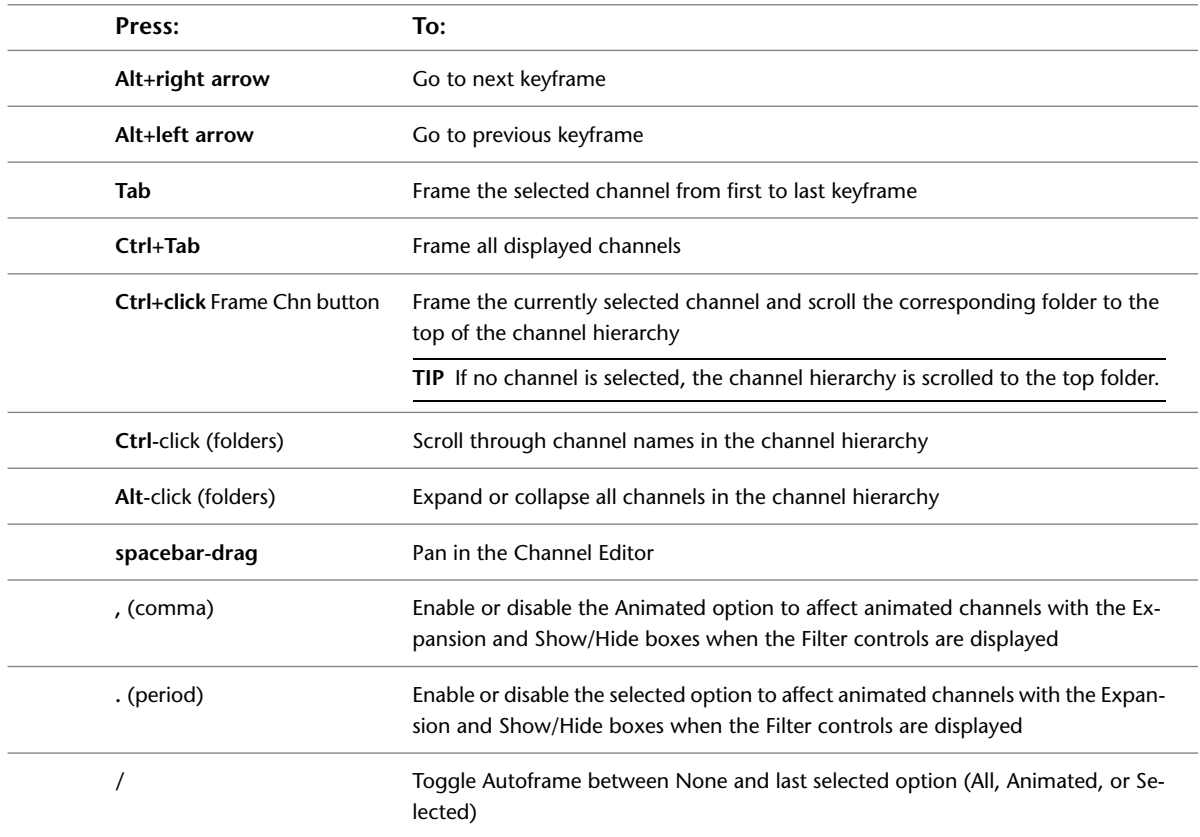

#### <span id="page-11-0"></span>**Multiple Views**

Action, Batch, Colour Corrector, Colour Warper, Distort, and Modular Keyer support up to four viewports and a split bar. Use these hotkeys to set viewports, assign views to each viewport, and control the split bar in the image window.

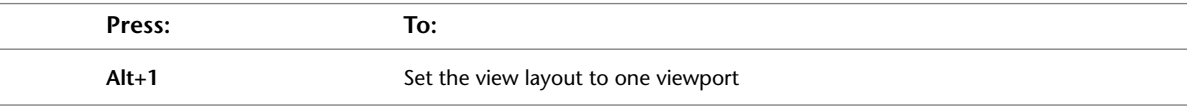

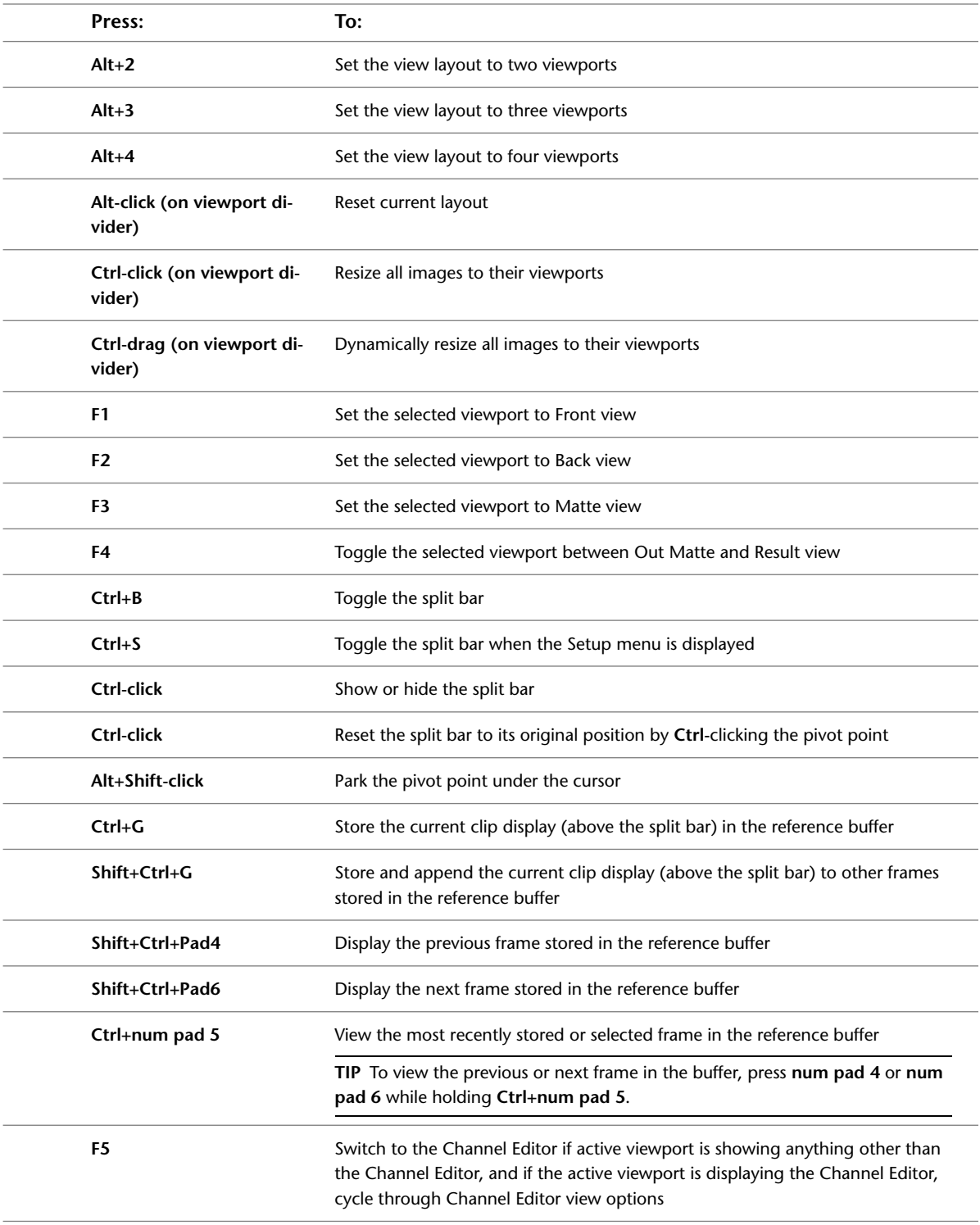

#### <span id="page-12-0"></span>**File Browser**

You access the file browser when importing images and audio files, loading setups, EDLs, and more.

#### **Navigating the File System**

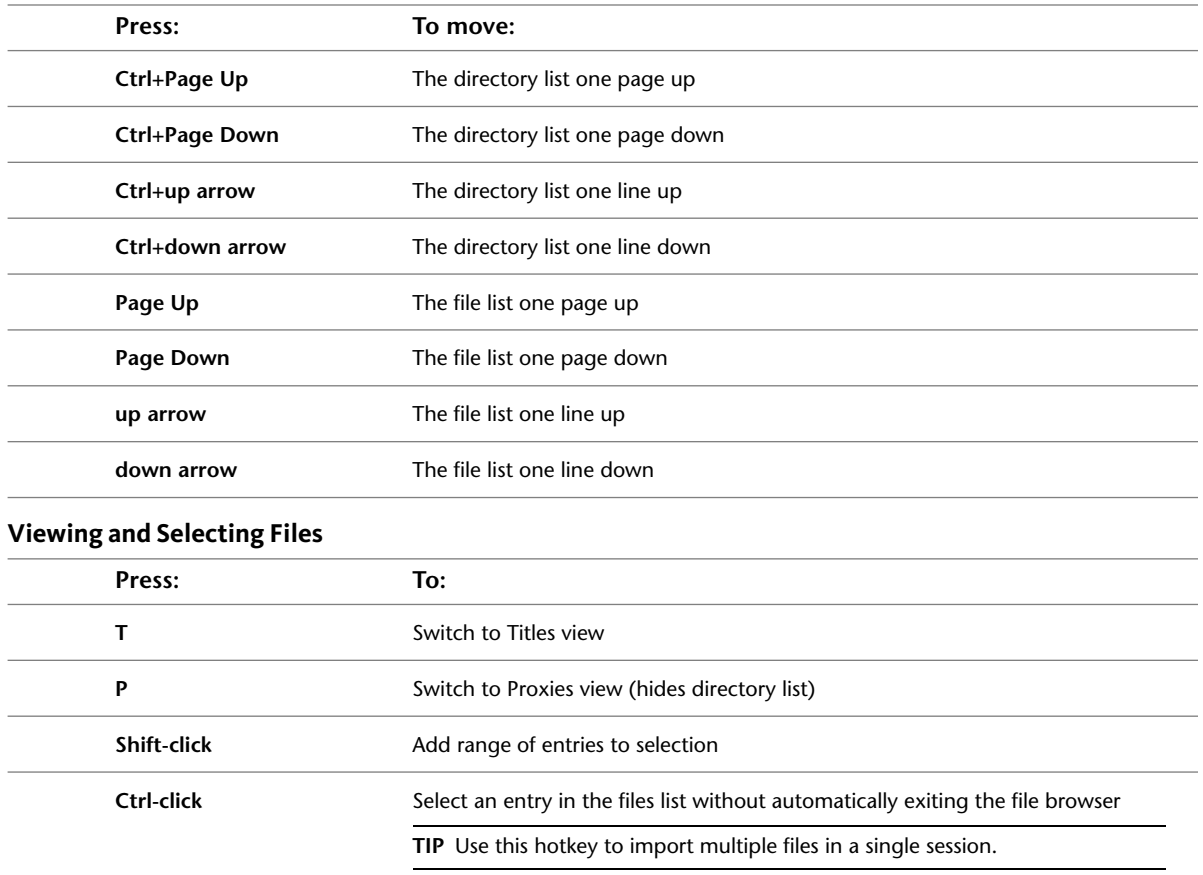

#### <span id="page-13-1"></span><span id="page-13-0"></span>**Image Window Controls**

Use these hotkeys to modify the position and zoom factor of the image window as well as monitor and control clip playback and navigation.

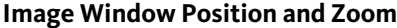

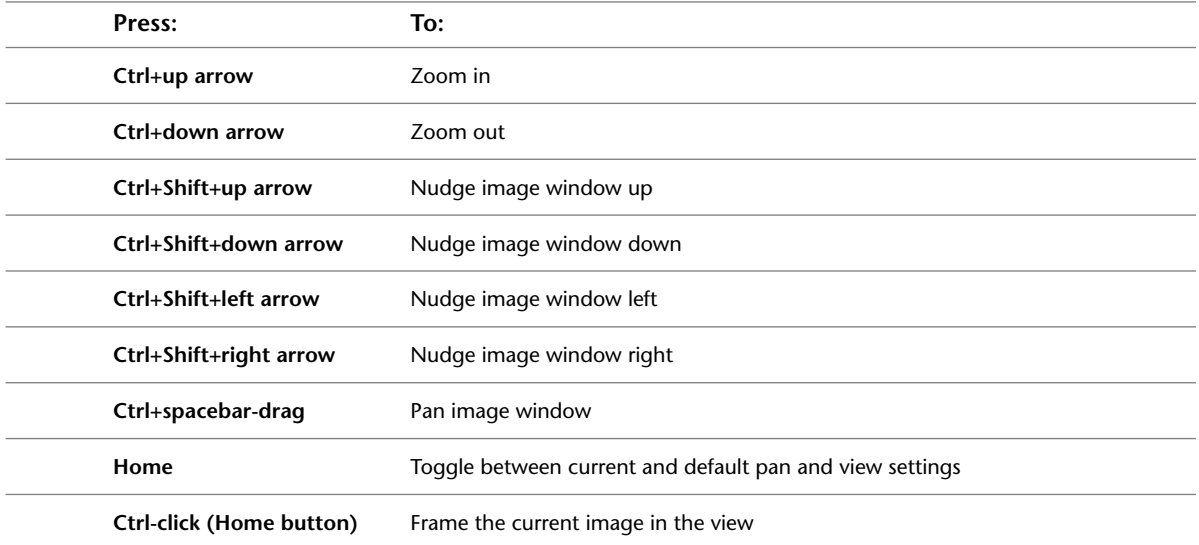

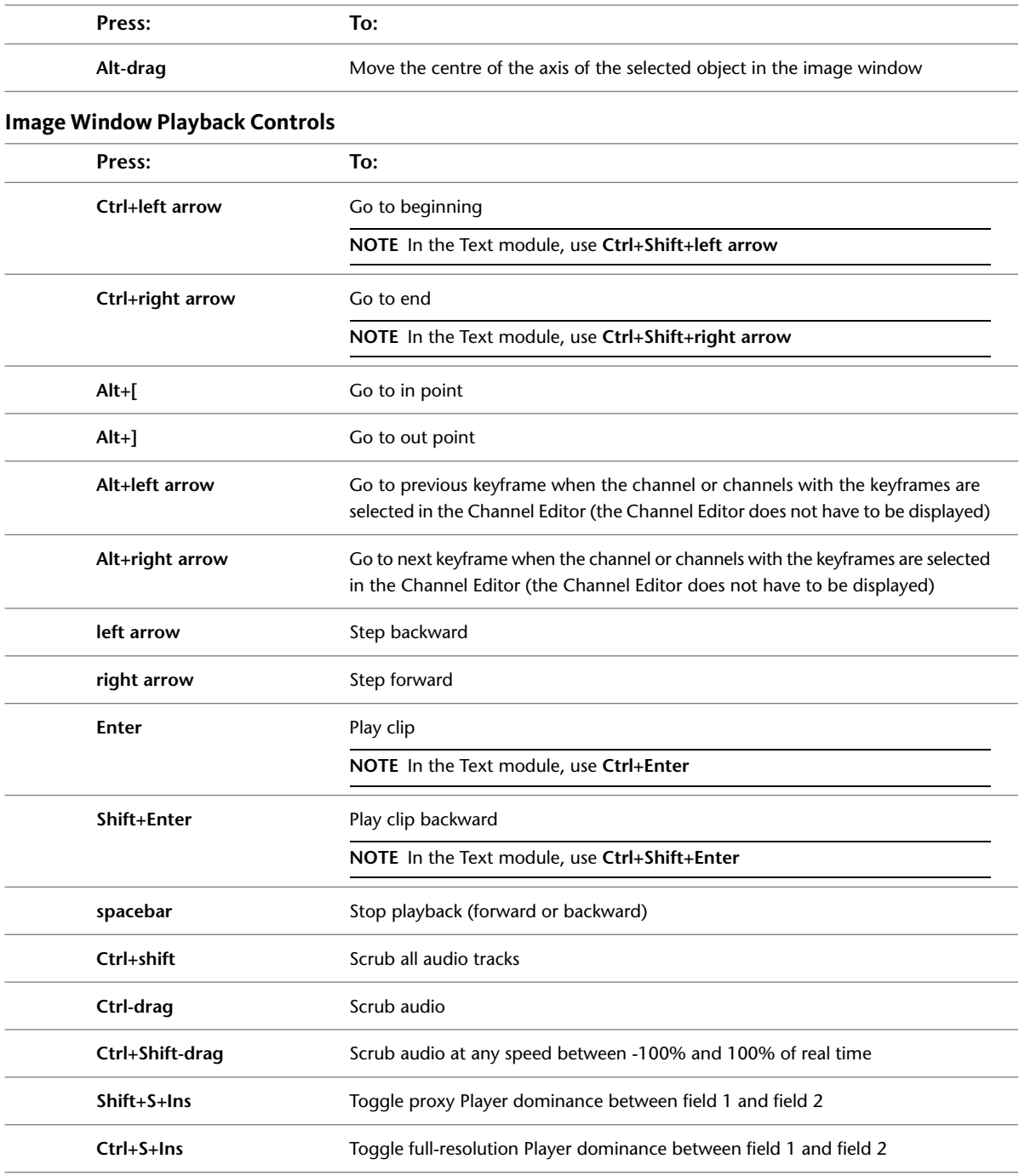

#### <span id="page-14-0"></span>**Edit Modes**

Use these hotkeys to create, animate, view, and modify objects defined by vertices such as garbage masks, surfaces in Action, and warp/morph lattices. Many of these hotkeys are also used to set the edit mode when modifying animation channels in the Channel Editor.

**NOTE** Mode availability is dependent on the module. Hints pertaining to edit modes in specific modules are available in [Module Hotkeys](#page-18-0) on page 15.

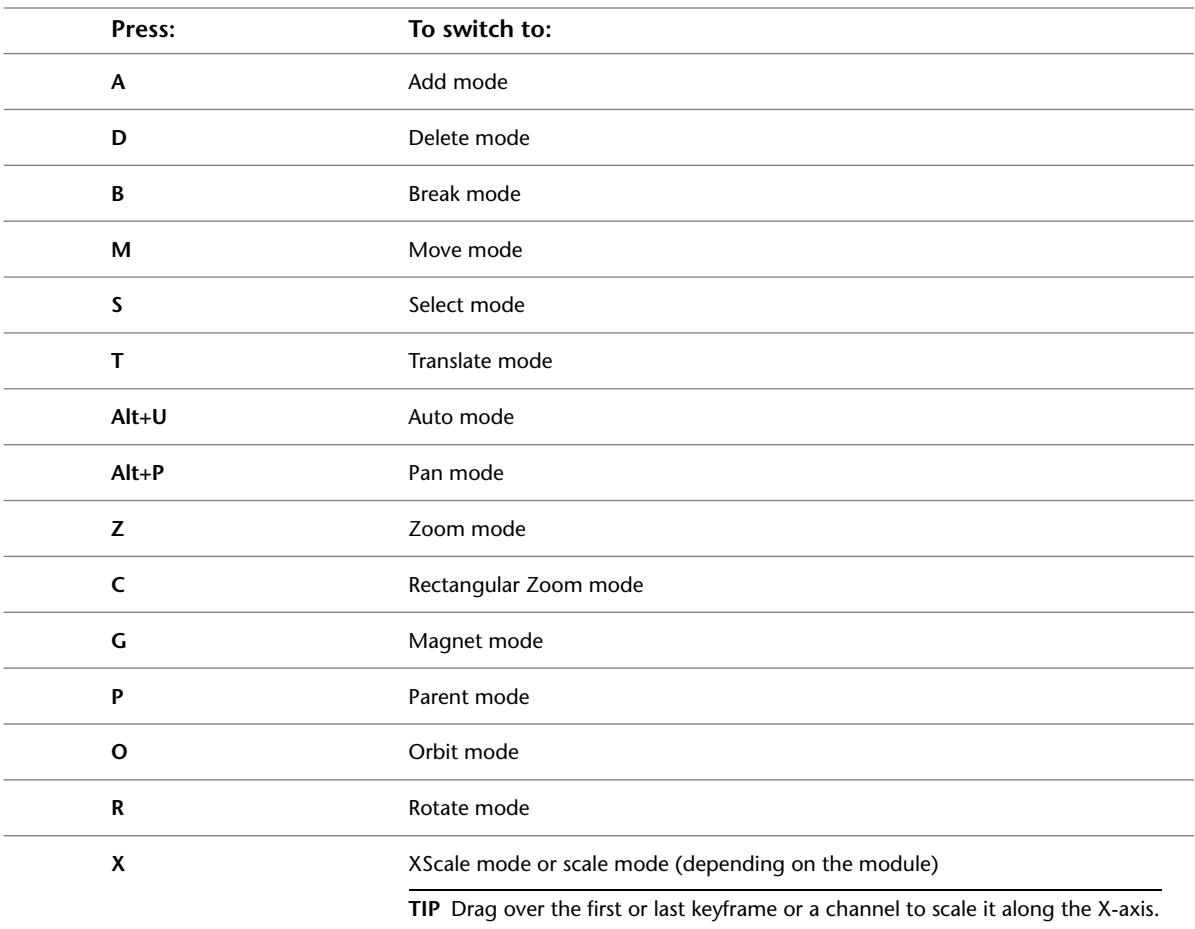

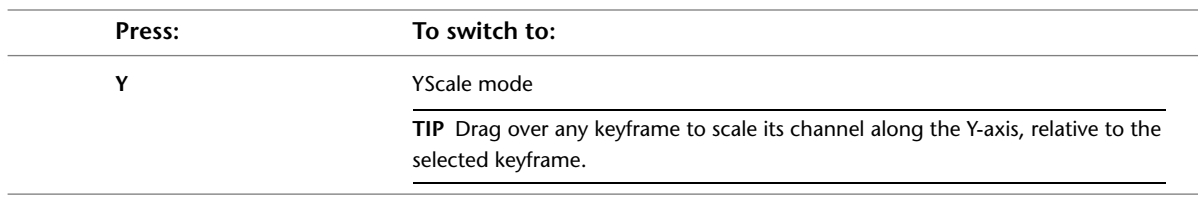

#### **Colour Picker**

Use this hotkey when using the colour picker from a module.

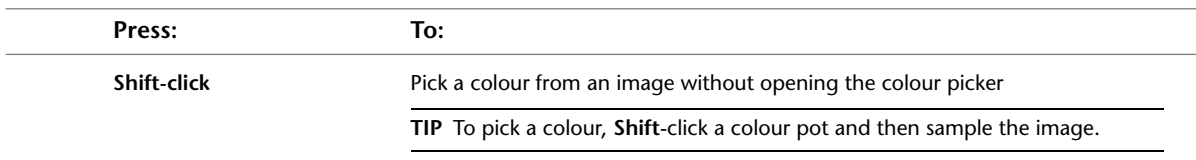

#### <span id="page-16-0"></span>**Undo/Redo**

The following modules support multiple levels of undo: Action, Batch, Colour Warper, Distort, Modular Keyer, and Text. All other modules support one level of undo.

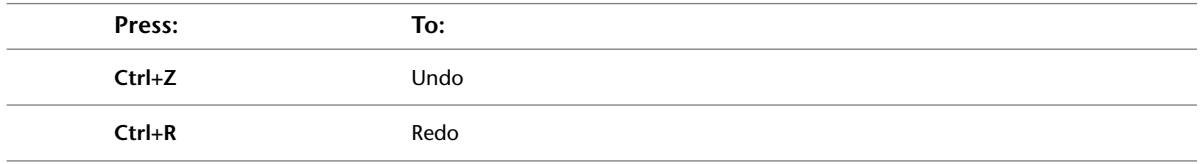

## <span id="page-18-0"></span>**Module Hotkeys**

## **3**

#### <span id="page-18-1"></span>**Introduction**

<span id="page-18-2"></span>Module, or local, hotkeys are available only from a specific module or menu. In this chapter, modules and their hotkeys are listed in alphabetical order for quick reference.

#### **3D Blur (not applicable to Flint)**

Use these hotkeys when working with depth-of-field and motion blur in the 3D Blur node in Batch.

<span id="page-18-4"></span>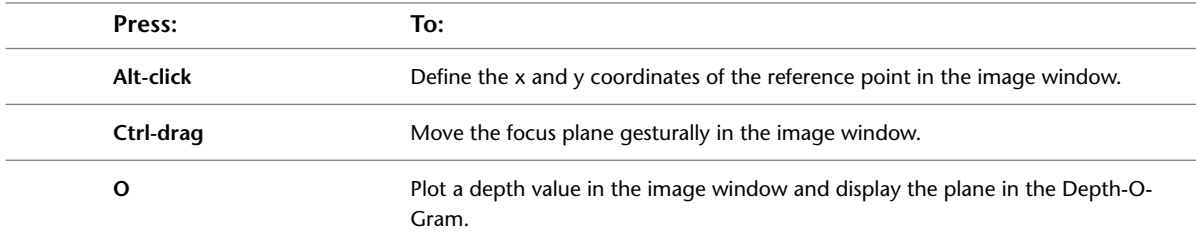

#### <span id="page-18-3"></span>**Action**

Use these hotkeys while building composites in Action. For hotkeys that Action shares with other modules, see:

- [Channel Editor](#page-9-2) on page 6
- [Multiple Views](#page-11-0) on page 8
- [File Browser](#page-12-0) on page 9
- [Image Window Controls](#page-13-0) on page 10
- [Edit Modes](#page-14-0) on page 11
- [Undo/Redo](#page-16-0) on page 13

#### **Multiple Views**

In addition to the shared multiple views hotkeys described in [Multiple Views](#page-11-0) on page 8, these hotkeys are specific to the Action module.

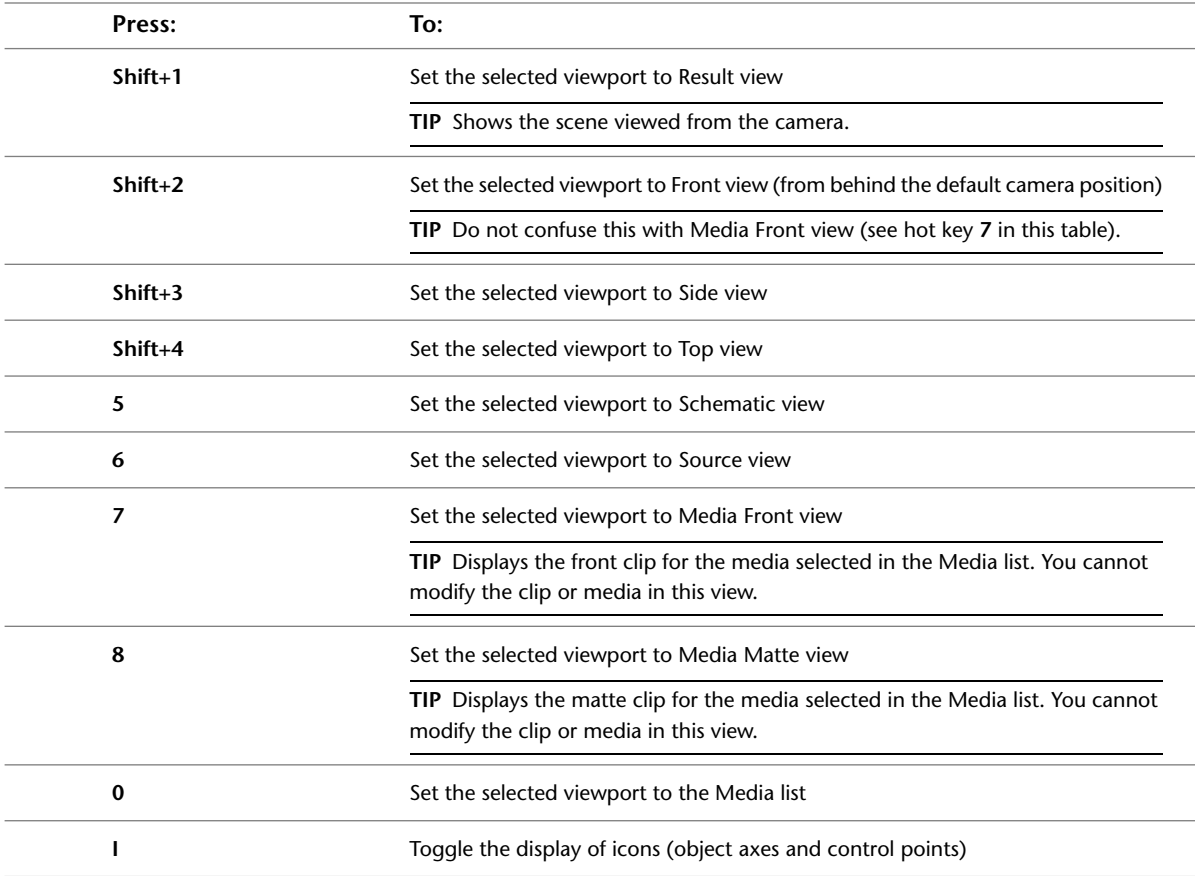

#### **Schematic Editing**

Use these hotkeys to create and modify the schematic of an Action composite. Some of these hotkeys also have functions for editing objects and animation channels. To alter the view of your schematic, use the hotkeys listed in [Image Window Position and Zoom](#page-13-1) on page 10.

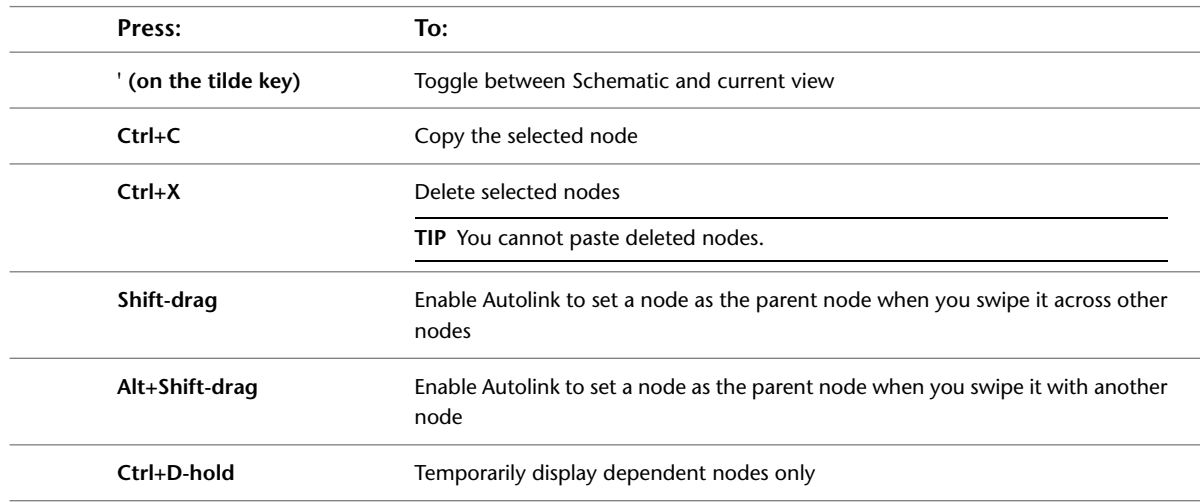

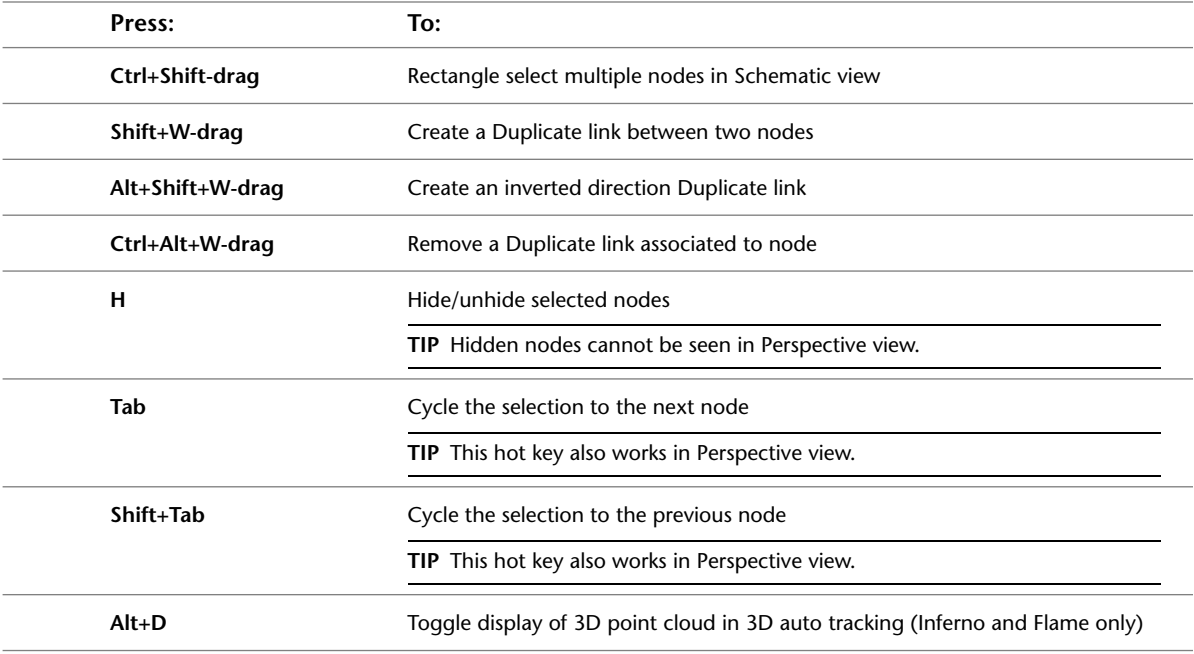

#### **Edit Modes**

Use these hotkeys to switch to different edit modes.

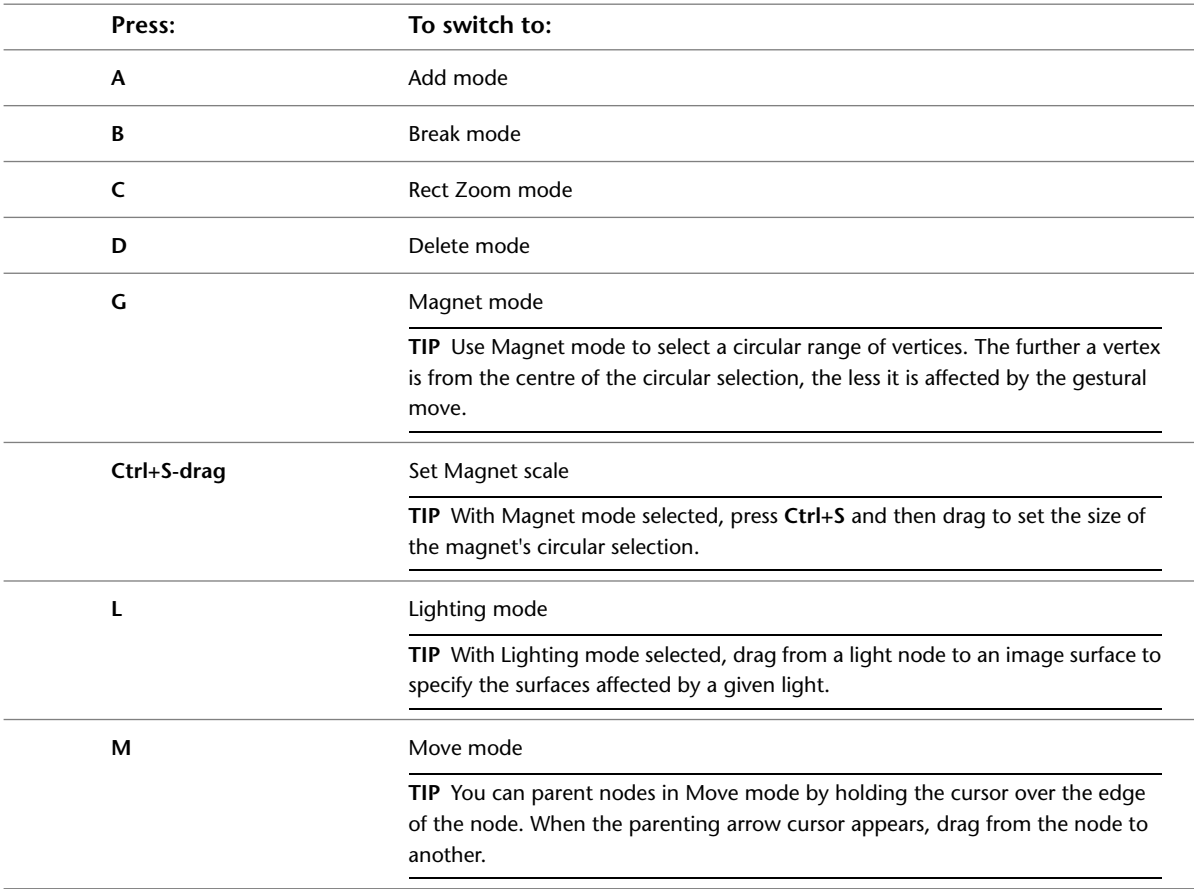

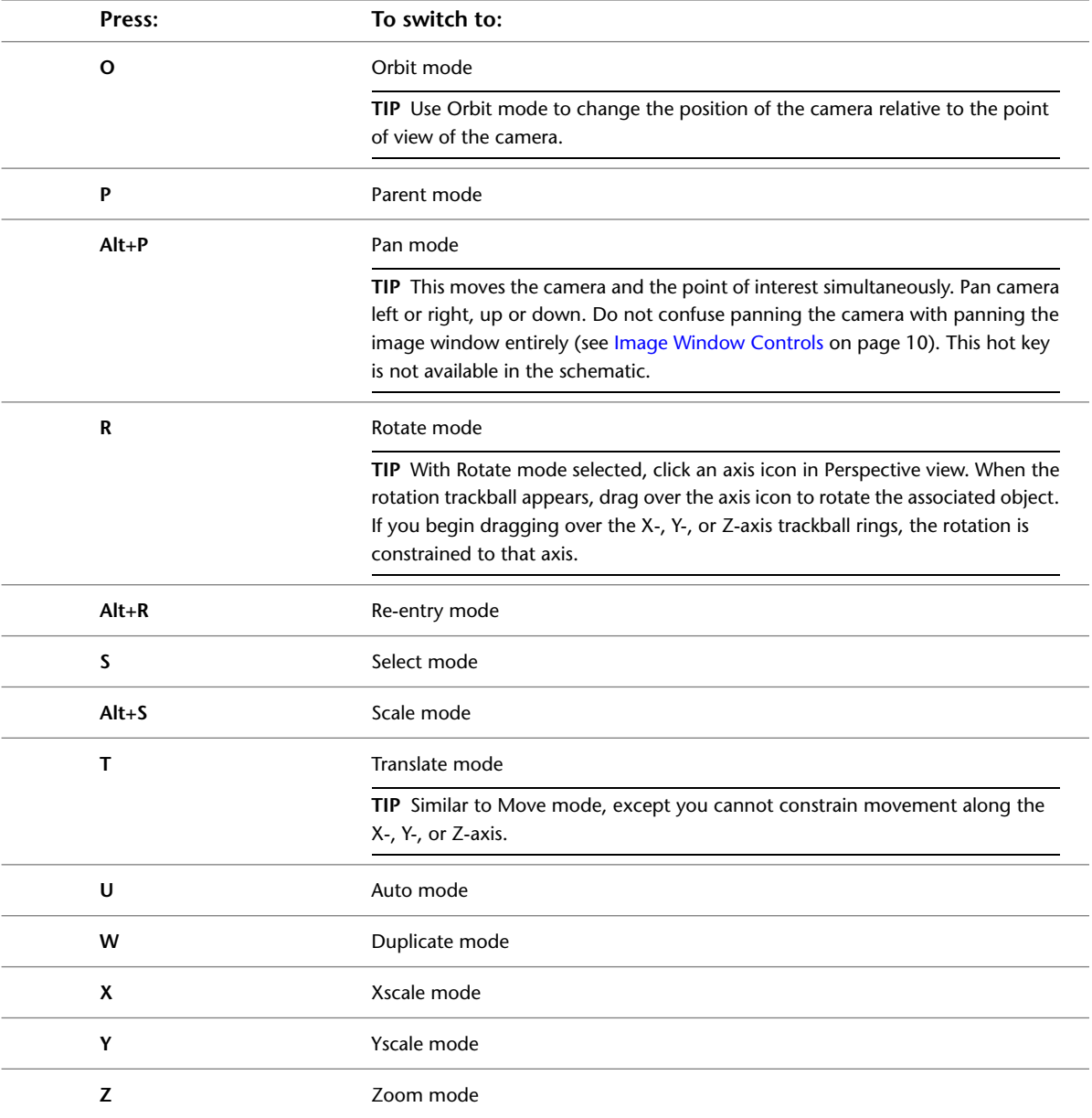

## **Selecting Vertices**

Use these hotkeys to select vertices.

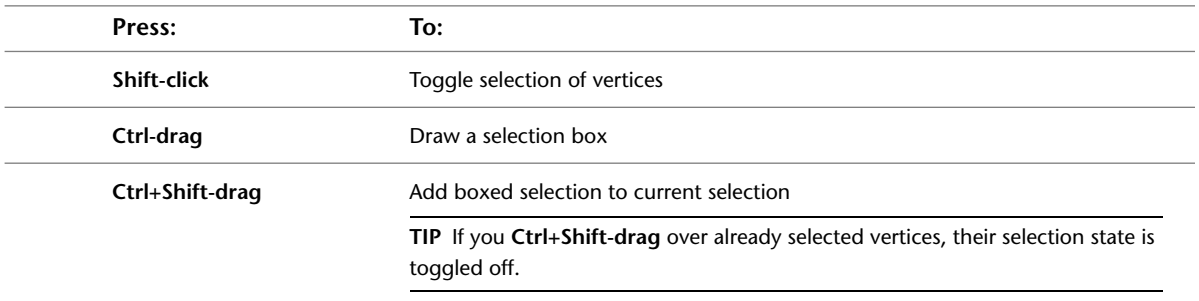

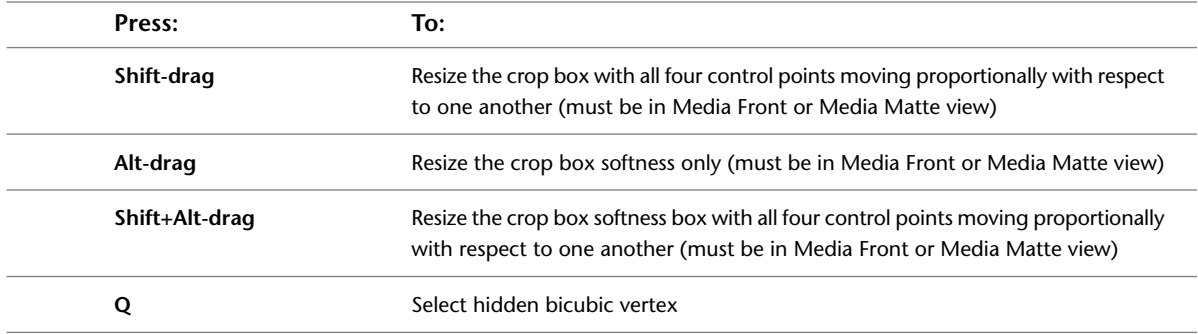

#### **Moving Axes**

Use this hotkey to move axes in the image window.

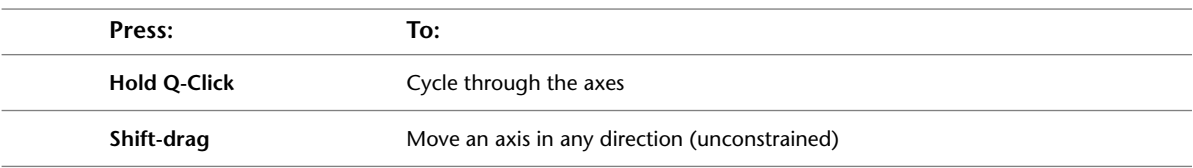

#### **Camera and Lighting Options**

Use these hotkeys in the Camera or Light menu.

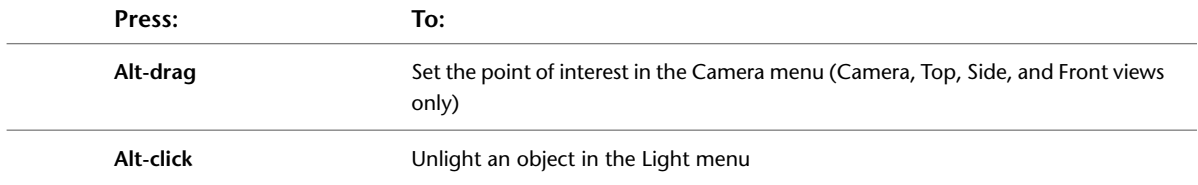

#### **Media List Navigation and Modification**

In the Media menu, use the Media list to select media for keying, colour correction, blurring, displacement, and more. Use these hotkeys to move quickly from media to media, and to set some media effects efficiently.

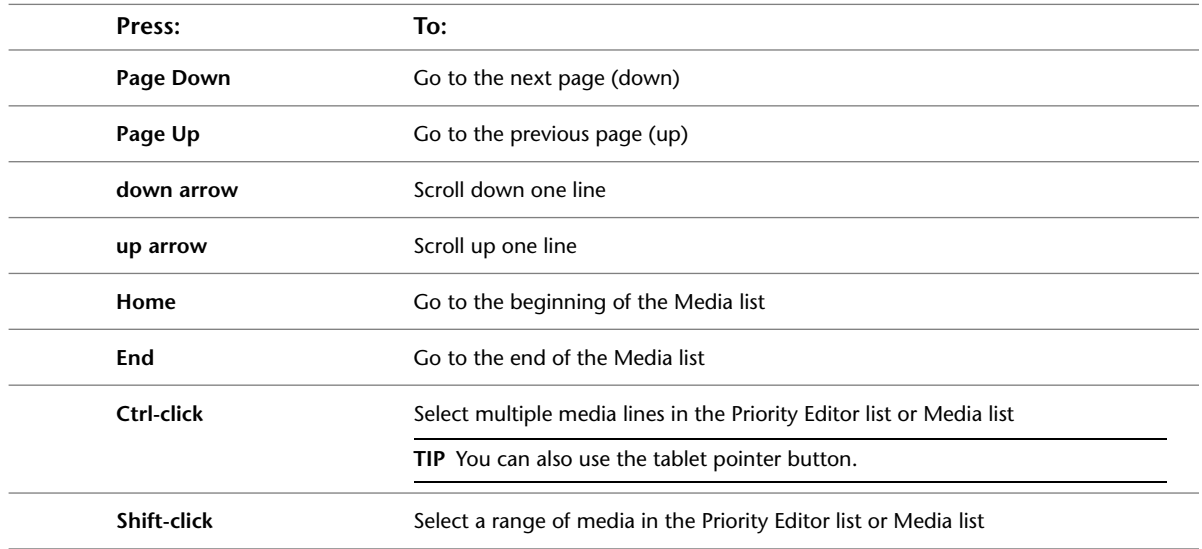

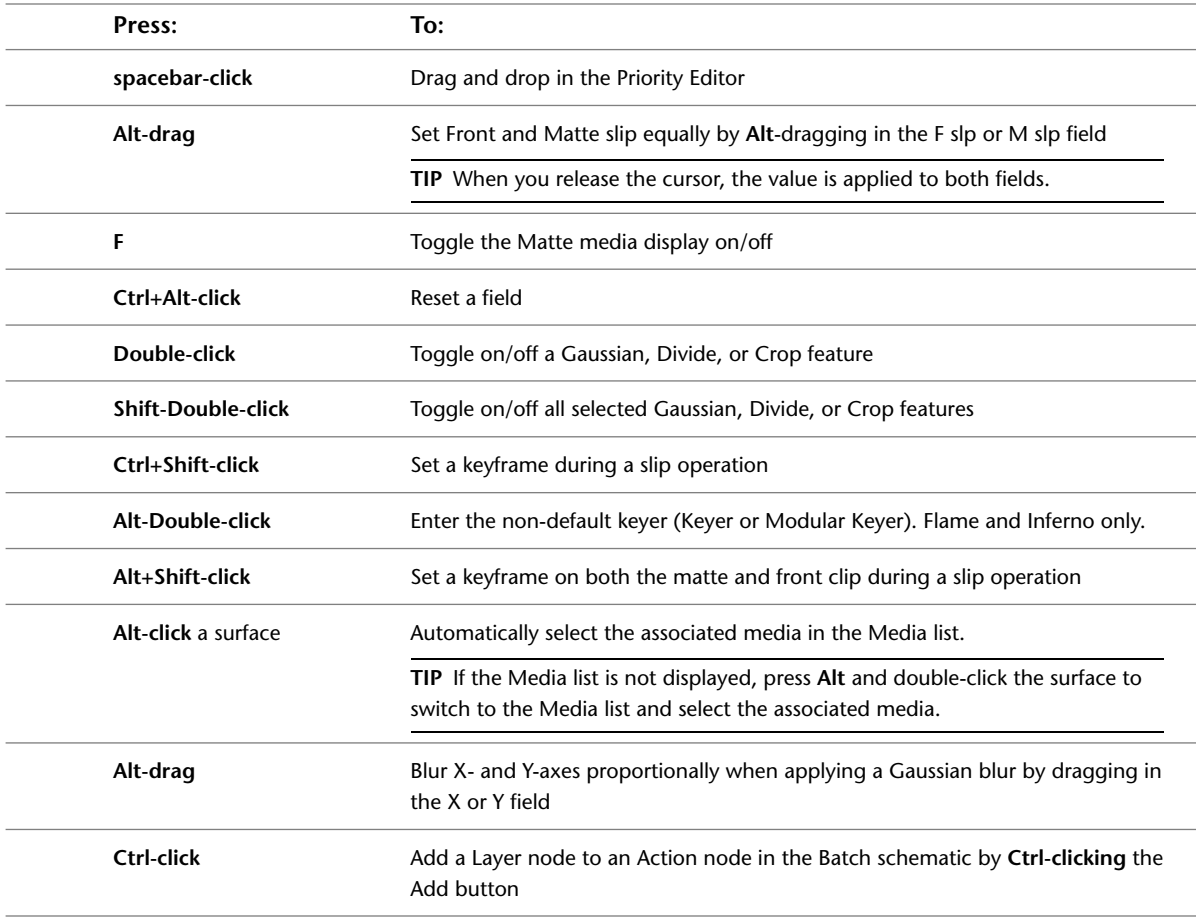

#### **Reset All**

Use these hotkeys while clicking the Reset All button in the Setup menu.

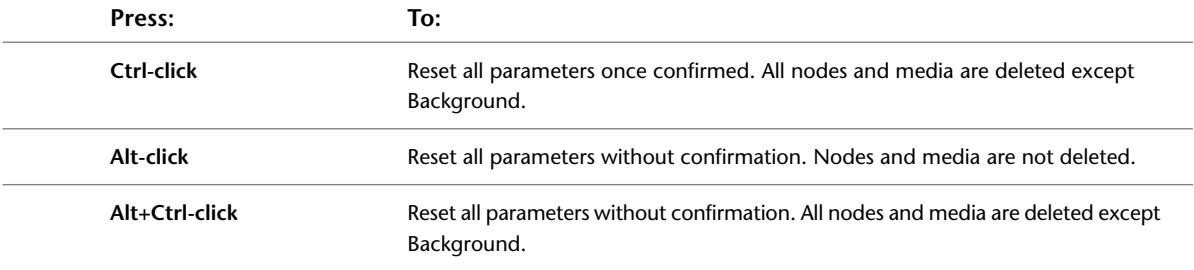

#### **Output Resolution**

Use these hotkeys to set image resolution.

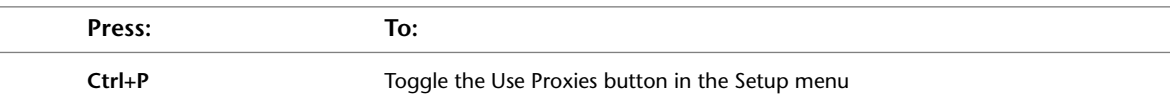

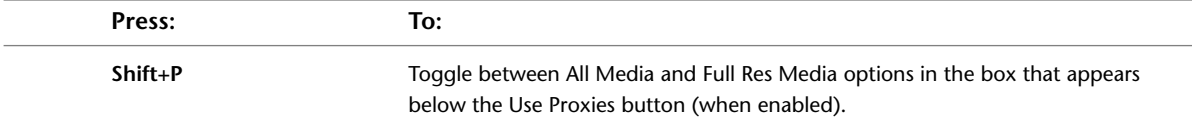

#### <span id="page-24-1"></span><span id="page-24-0"></span>**Batch**

Use these hotkeys while assembling process trees in Batch. For hotkeys that Batch shares with other modules, see:

- [Channel Editor](#page-9-2) on page 6
- [Multiple Views](#page-11-0) on page 8
- [File Browser](#page-12-0) on page 9
- [Image Window Controls](#page-13-0) on page 10
- [Edit Modes](#page-14-0) on page 11
- [Undo/Redo](#page-16-0) on page 13
- [Tracer Garbage Masks](#page-51-0) on page 48
- [Colour Warper](#page-40-1) on page 37

#### **Views**

In Batch, you assemble a schematically represented process tree. While adding, assembling, and modifying the nodes in your process tree, you can monitor the clips for the current node using the following hotkeys.

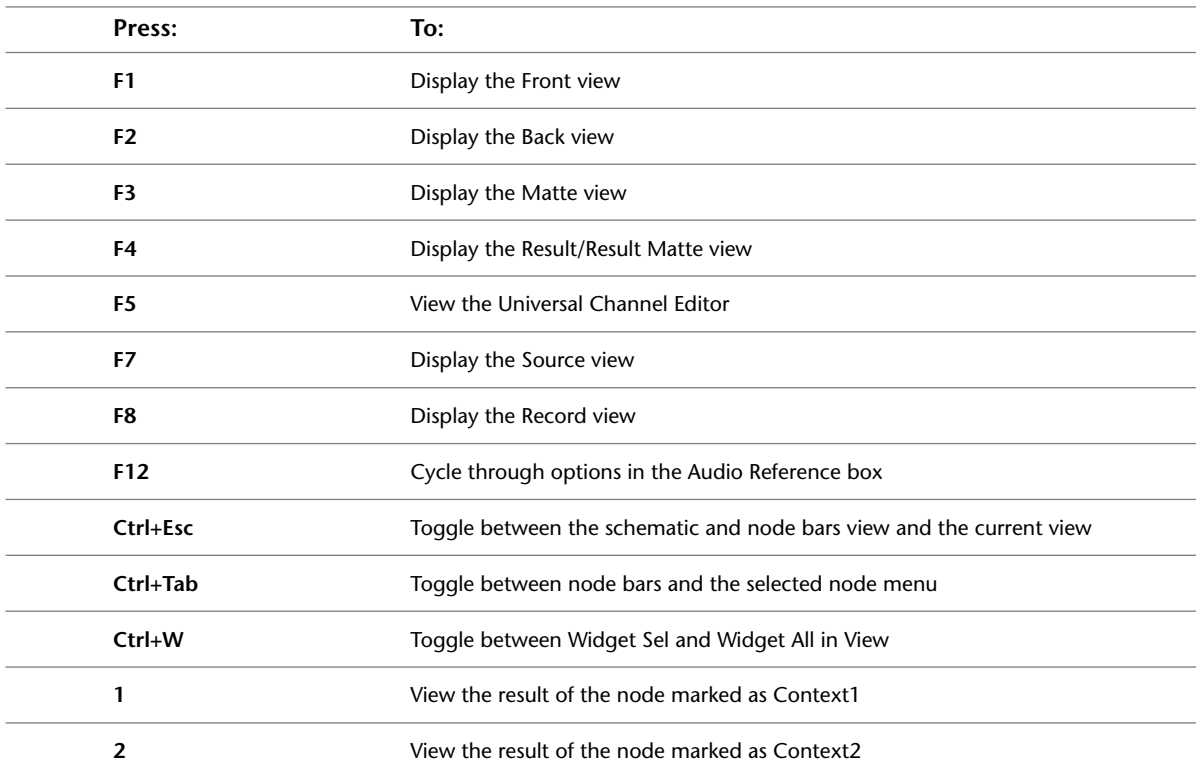

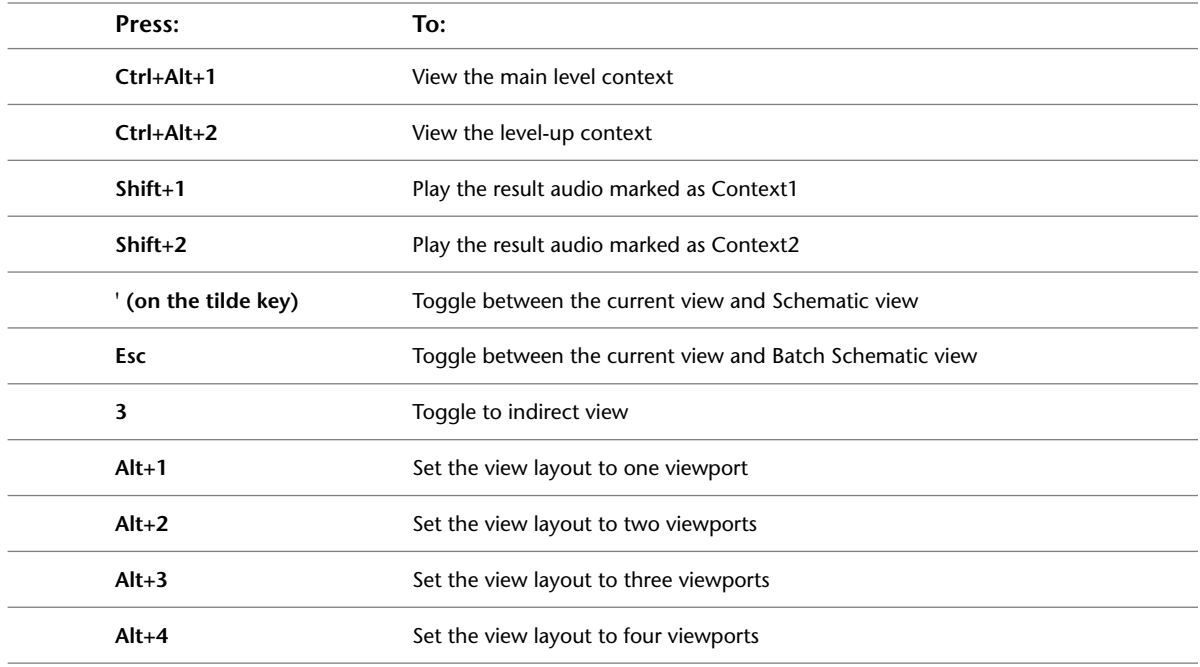

#### **Viewing Images**

Use these hotkeys to view the image as a greyscale image or as a combination of its red, green, and blue channels. The channels are set in the Batch Setup menu.

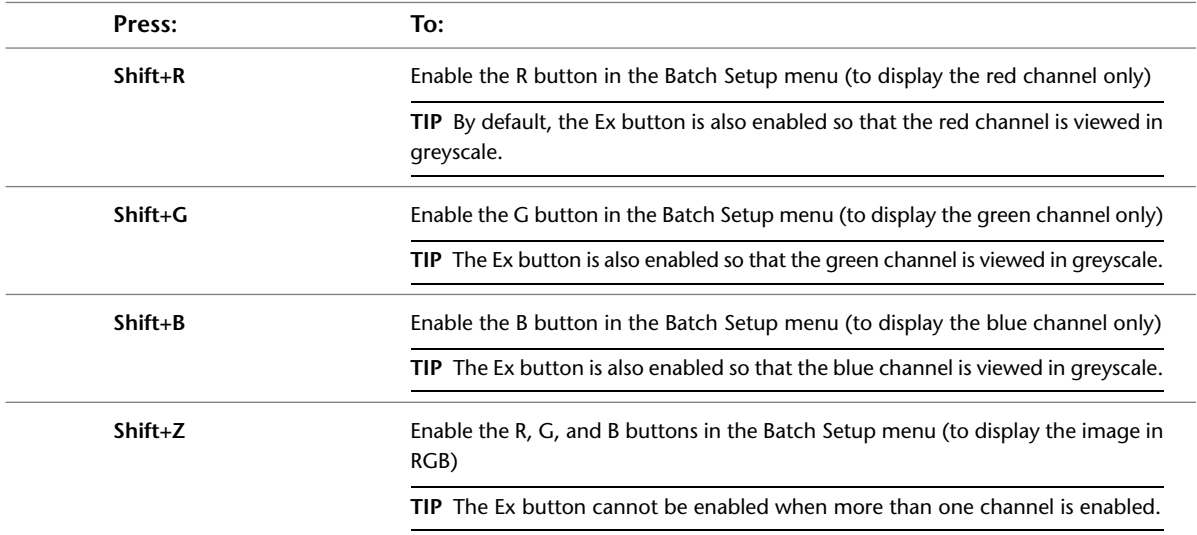

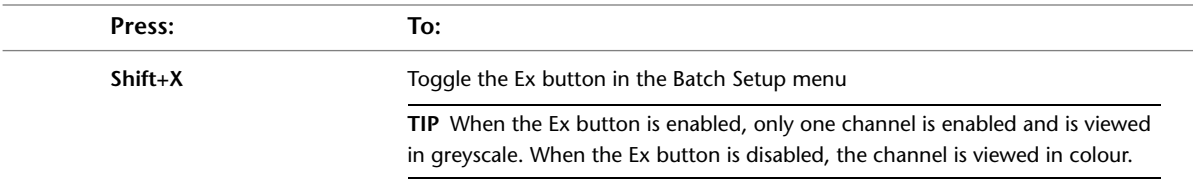

#### **Notes**

Use these hotkeys to to cut, copy, and paste the content of notes. You can also view notes or modify how they are displayed in the schematic work area.

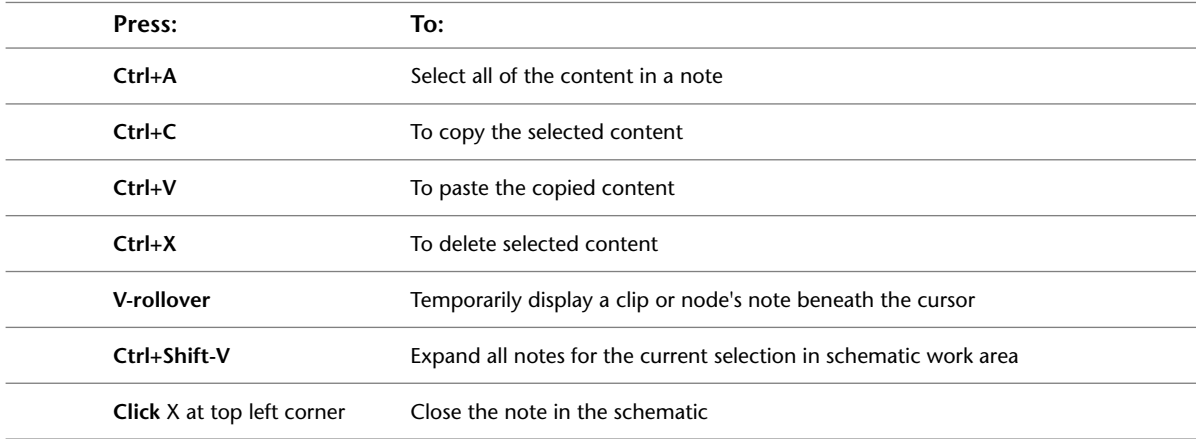

#### **Edit Modes**

Use these hotkeys to set additional edit modes available in Batch. The options in the Edit Mode box depend on the selected node.

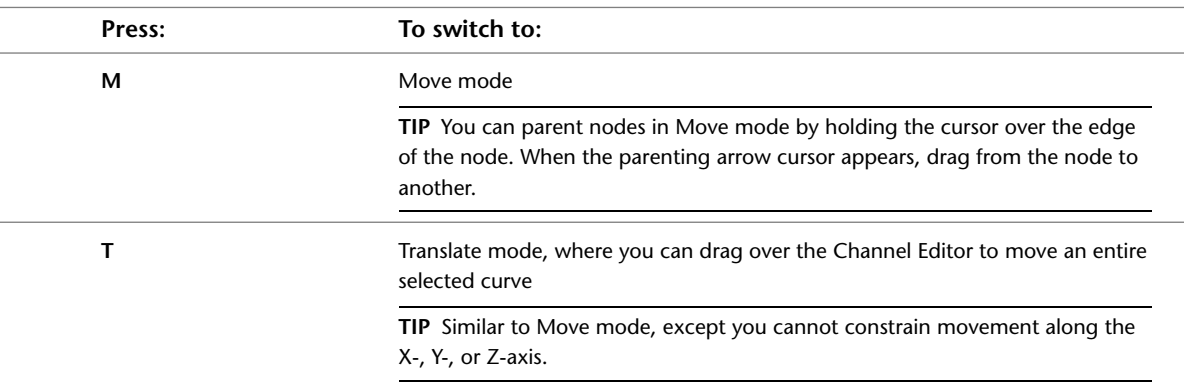

#### **Marking Clips**

Use these hotkeys to add and remove in points, out points, and cue mark when a clip node is selected.

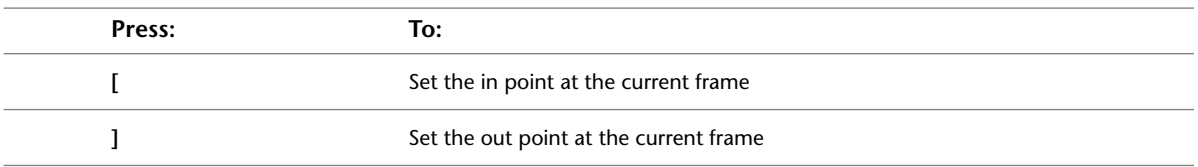

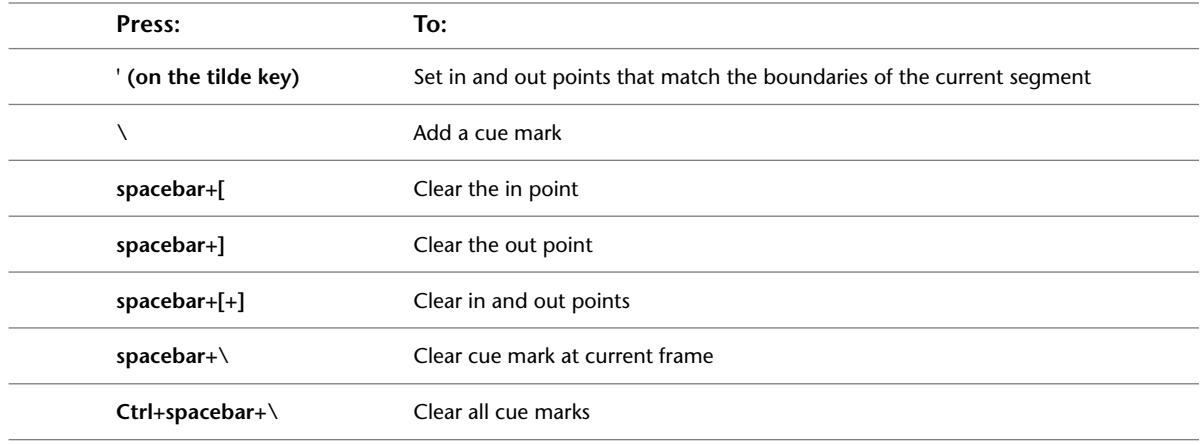

#### **Schematic Editing**

Use these hotkeys to quickly assemble process trees and monitor process tree results.

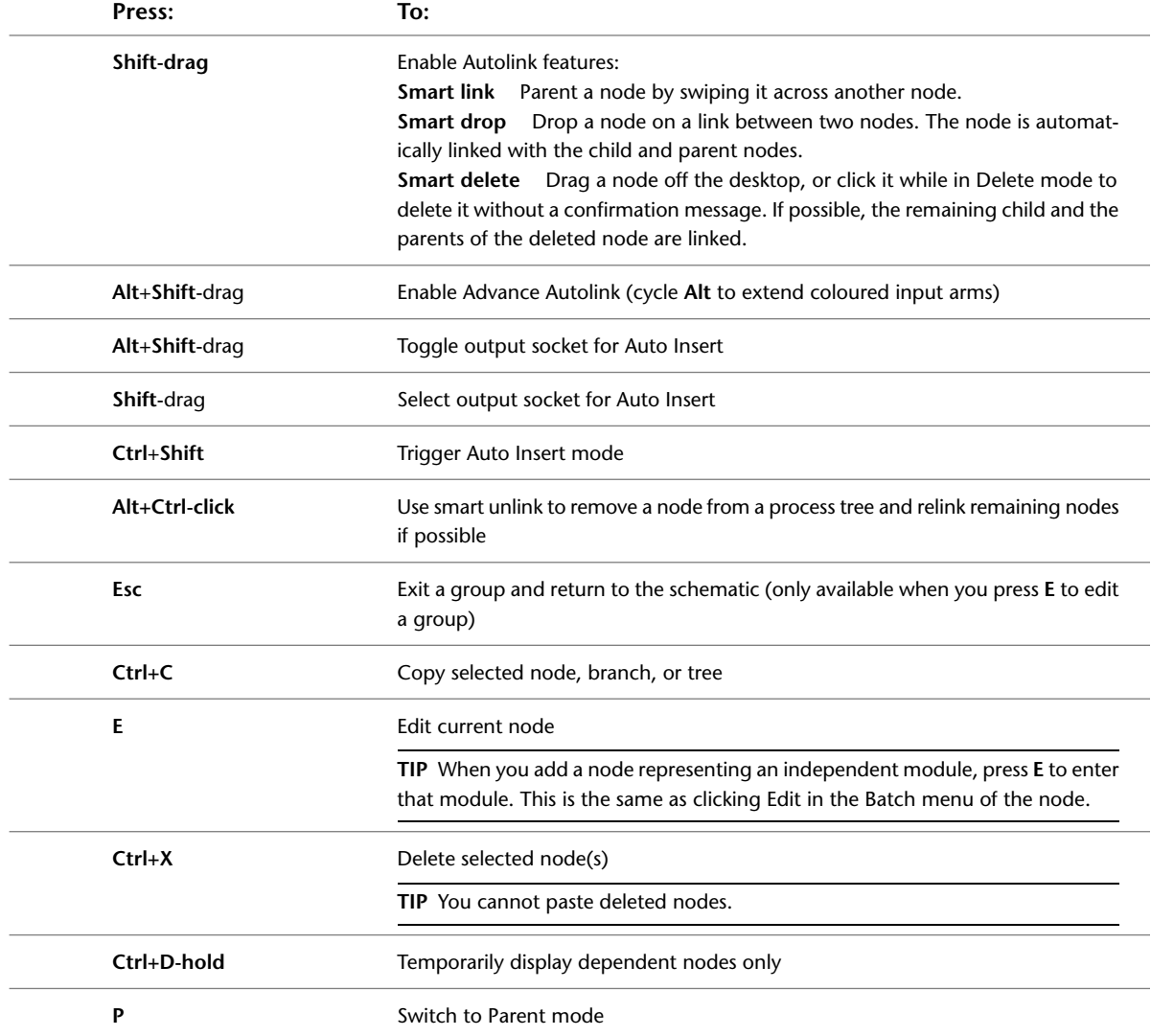

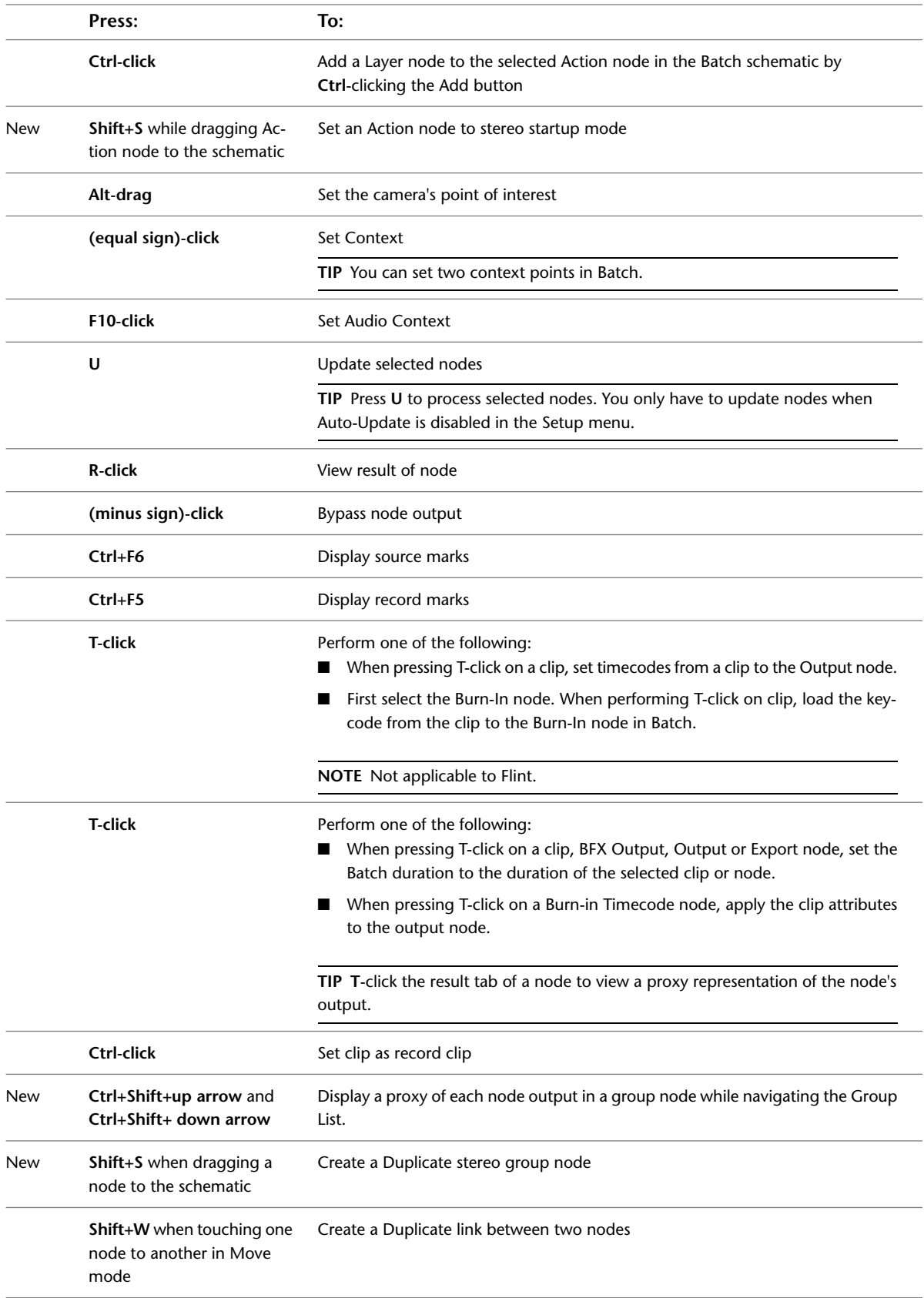

```
Press: To:
```
**W** when dragging the cursor Create a Duplicate link between two nodes from one node to another

### <span id="page-29-0"></span>**Batch Paint**

Use these hotkeys when working in Batch Paint. For other Batch hotkeys, see [Batch](#page-24-1) on page 21.

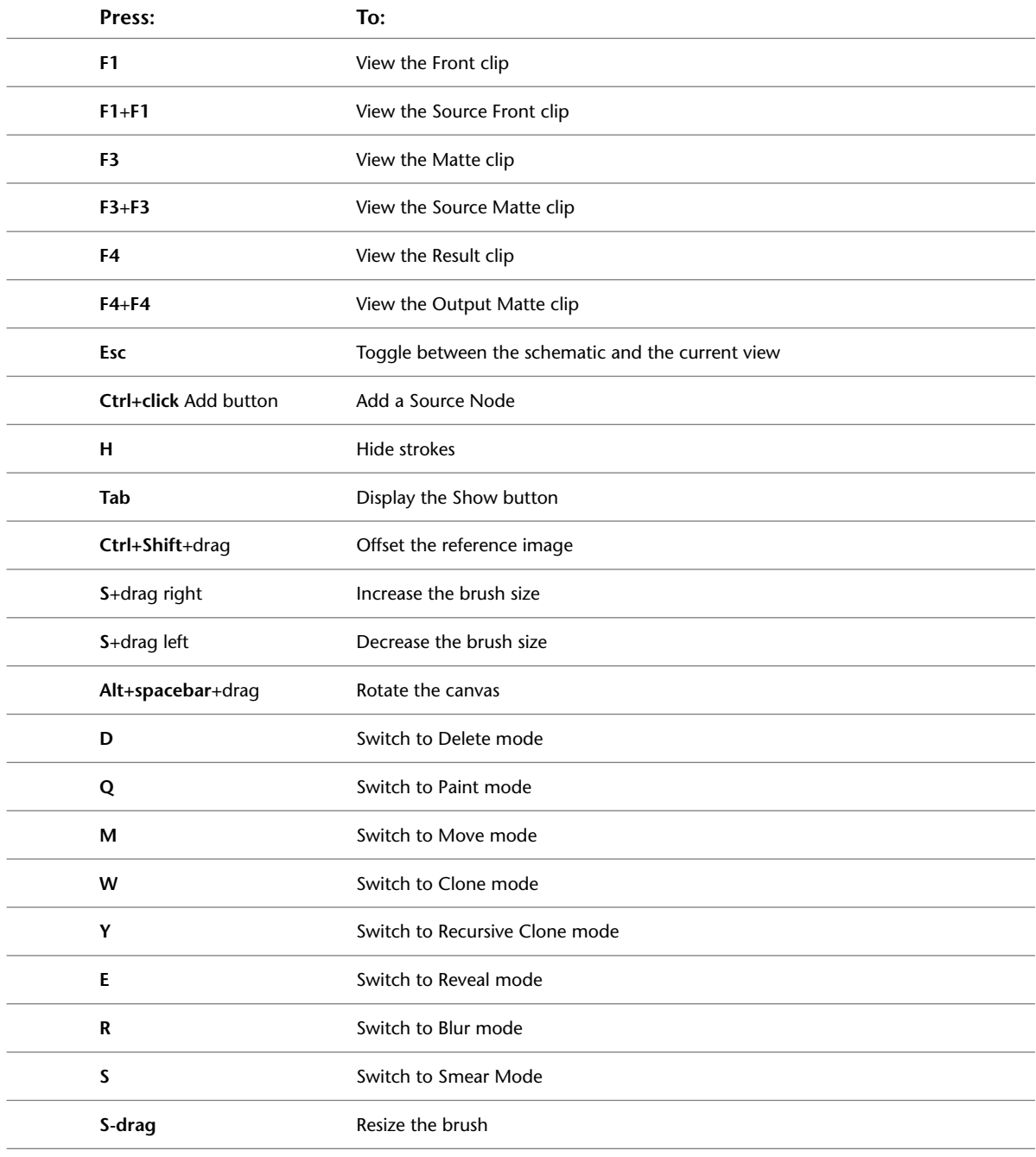

**Press: To:**

**spacebar** Commit strokes to the undo stack

#### <span id="page-30-0"></span>**Batch Timeline**

Use these hotkeys while editing sequences of source clips in the Batch timeline. For hotkeys that the Batch timeline shares with other modules, see:

- [Channel Editor](#page-9-2) on page 6
- [Image Window Controls](#page-13-0) on page 10
- [Edit Modes](#page-14-0) on page 11
- [Undo/Redo](#page-16-0) on page 13

#### **Timeline Modes**

Use these hotkeys to set modes in the timeline.

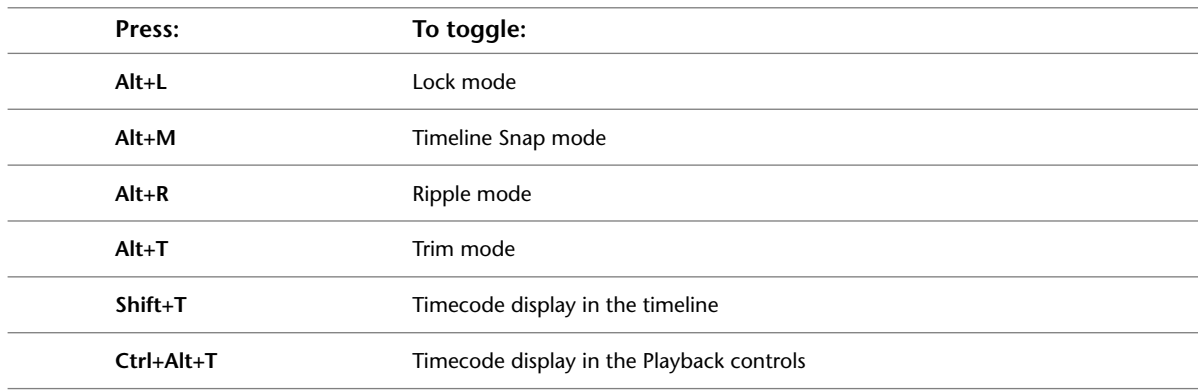

#### **Information Display**

Use this hotkey to display information about elements in the timeline.

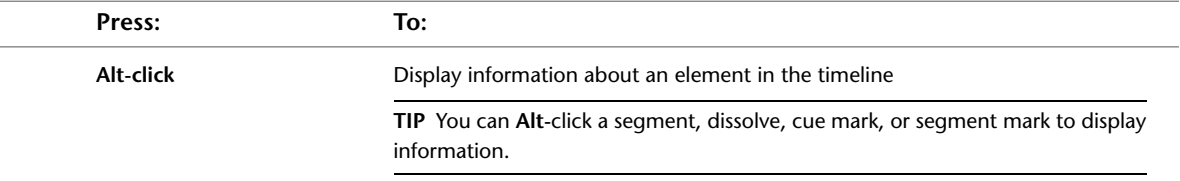

#### **Editing**

Use these hotkeys to edit the timeline.

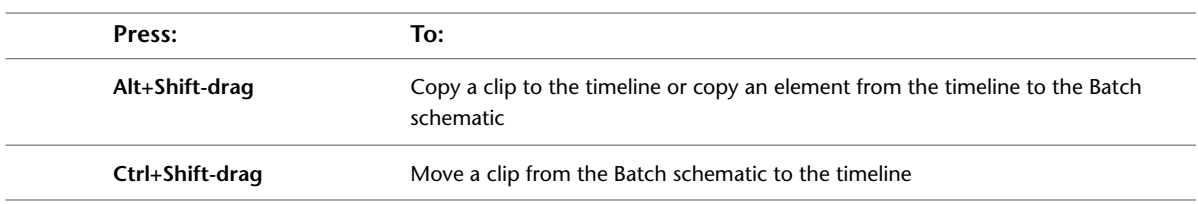

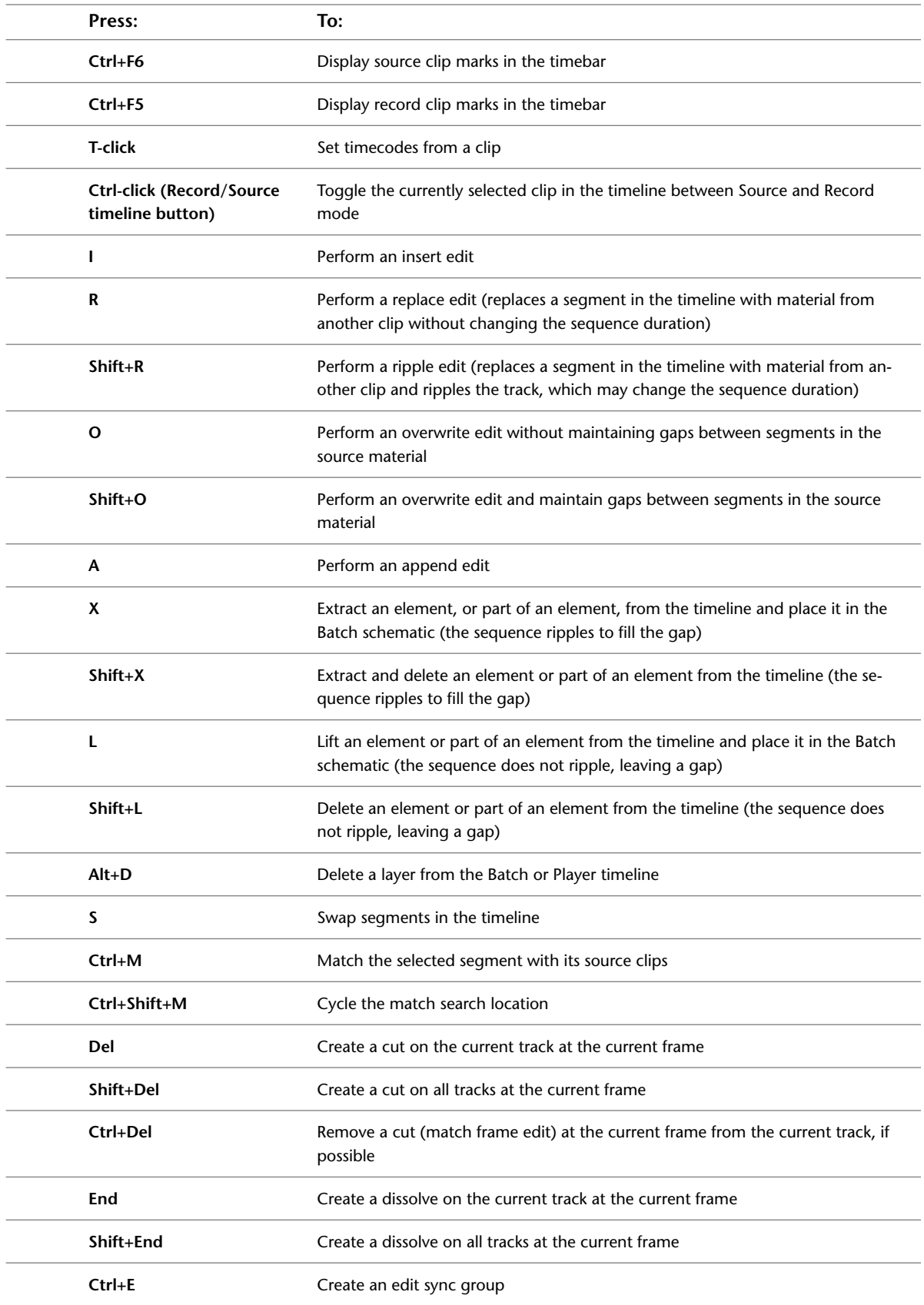

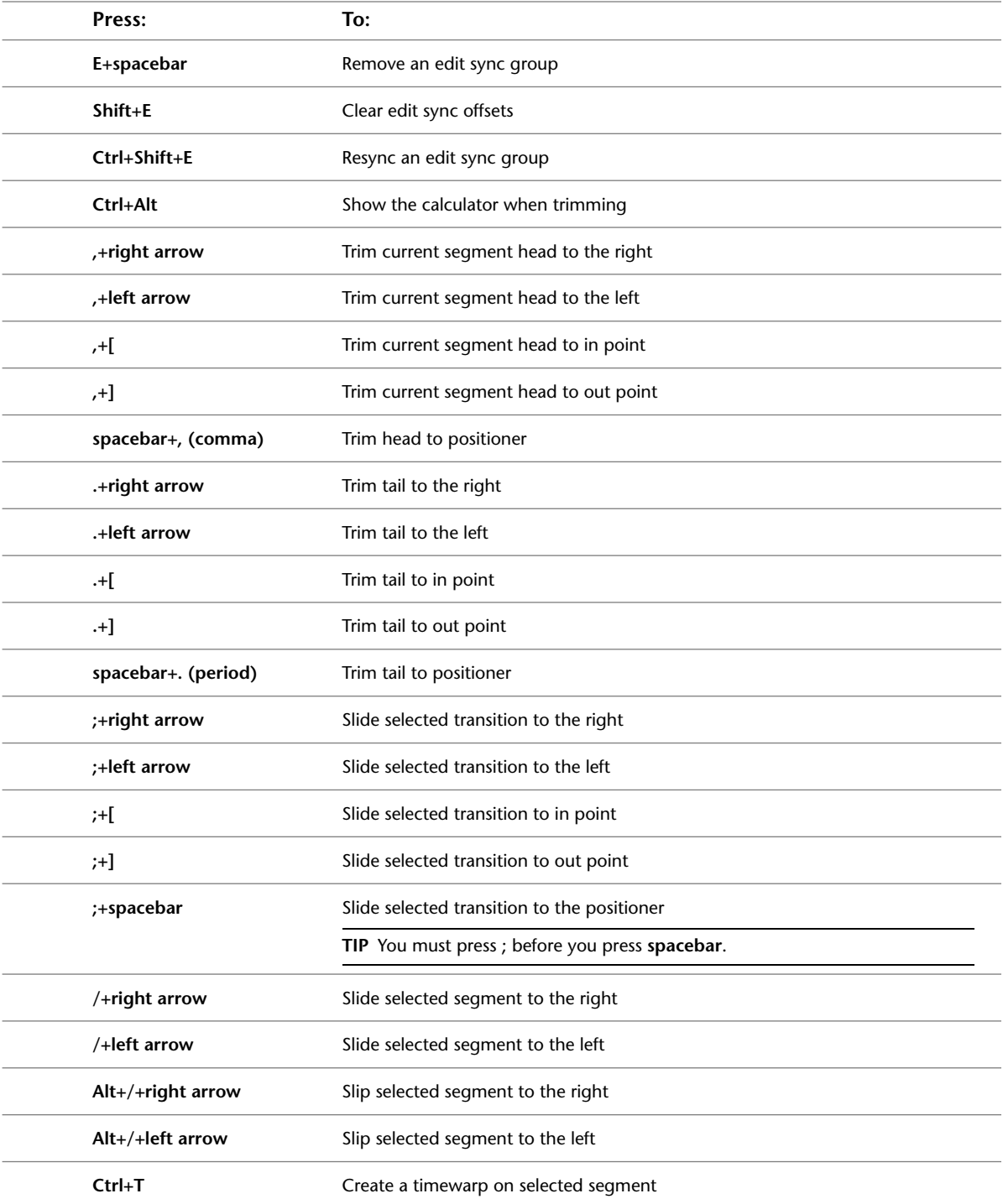

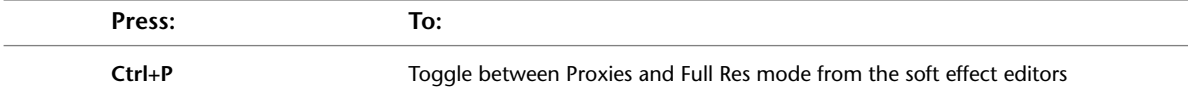

## **Working with the Timeline**

Use these hotkeys to zoom, change focus, and navigate the timeline.

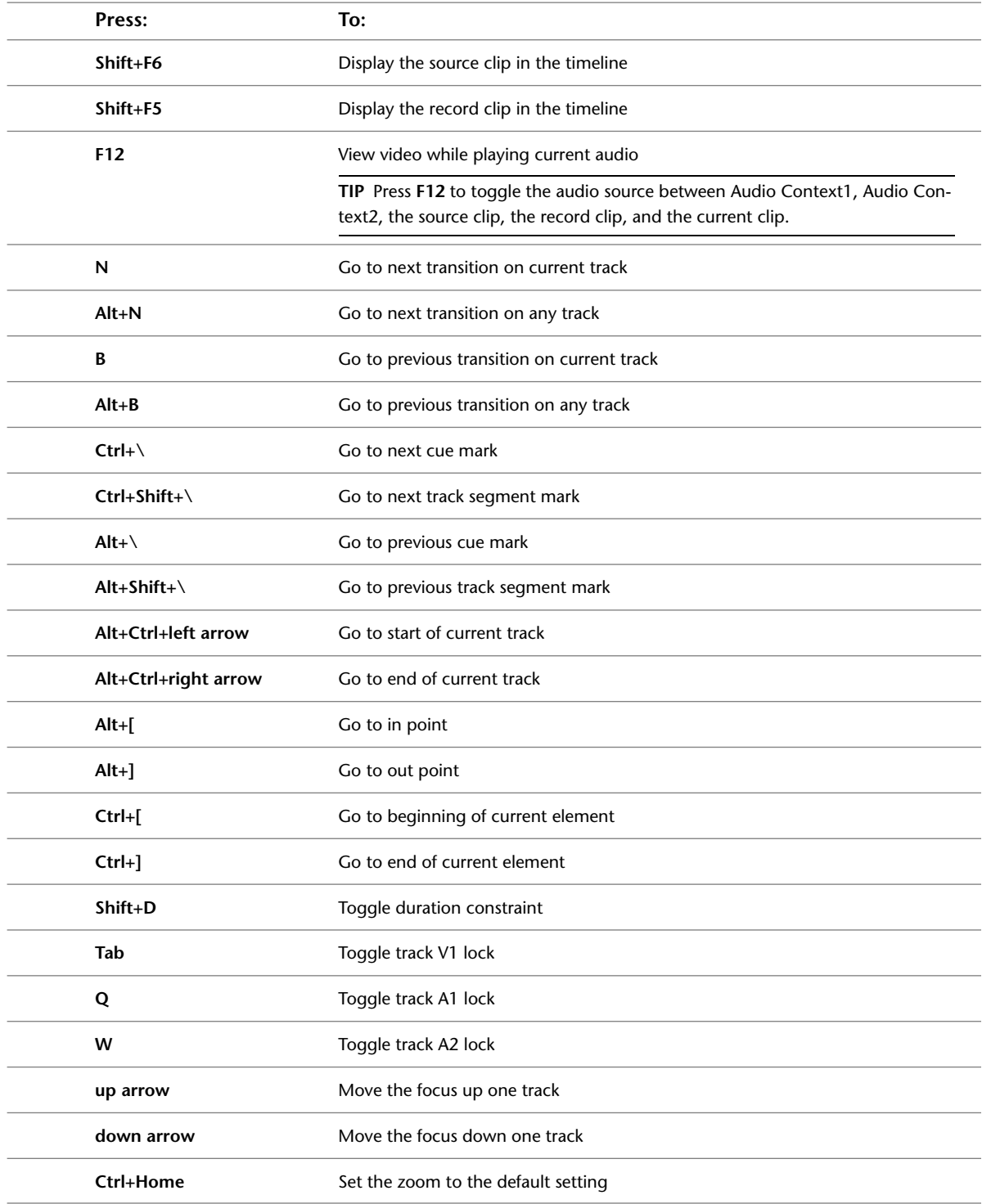

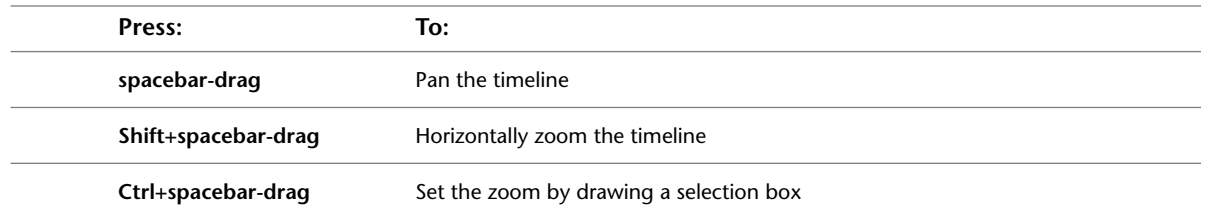

#### **Marking the Timeline**

Use these hotkeys to add and remove in points, out points, cue marks, and segment marks.

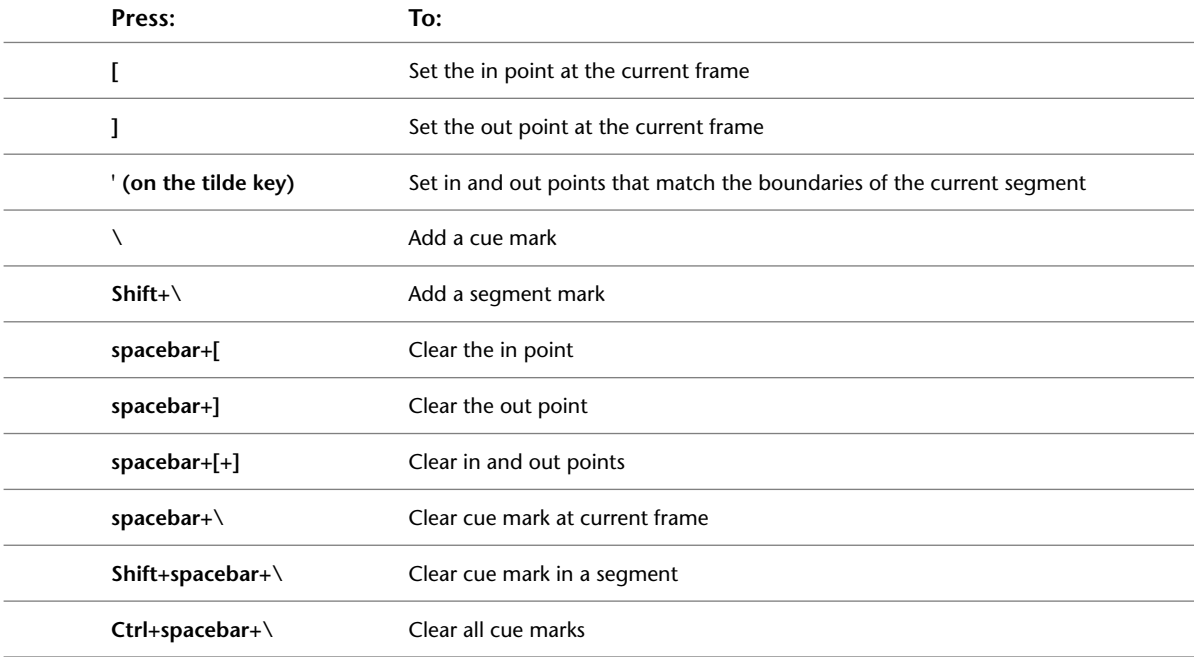

#### **Selecting**

Use these hotkeys to select elements in the timeline.

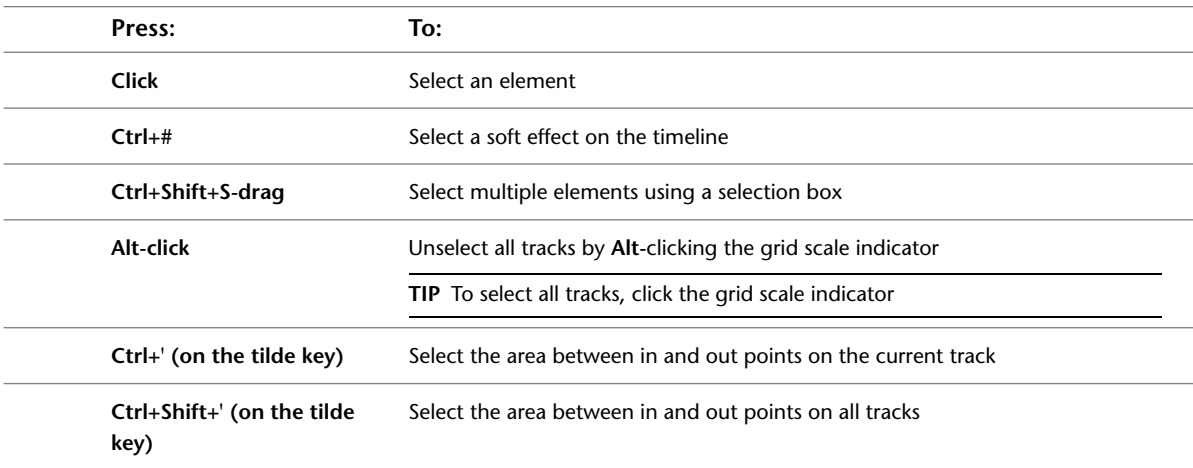

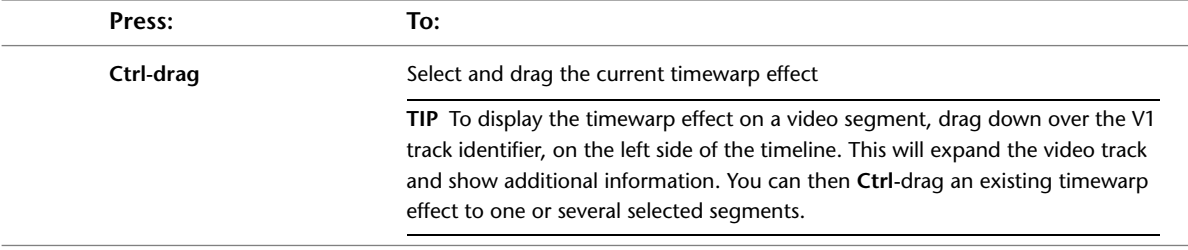

#### **Audio**

Use these hotkeys to work with audio.

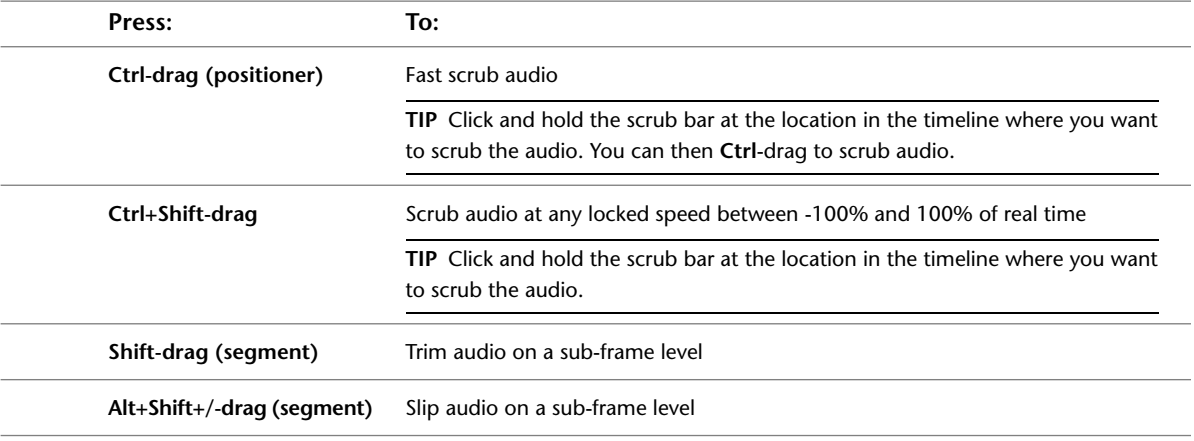

## <span id="page-35-0"></span>**Clip I/O**

Use these hotkeys while inputting and outputting clips using a VTR. You can also drag over the image window to jog the VTR.

#### **Shuttle and Playback**

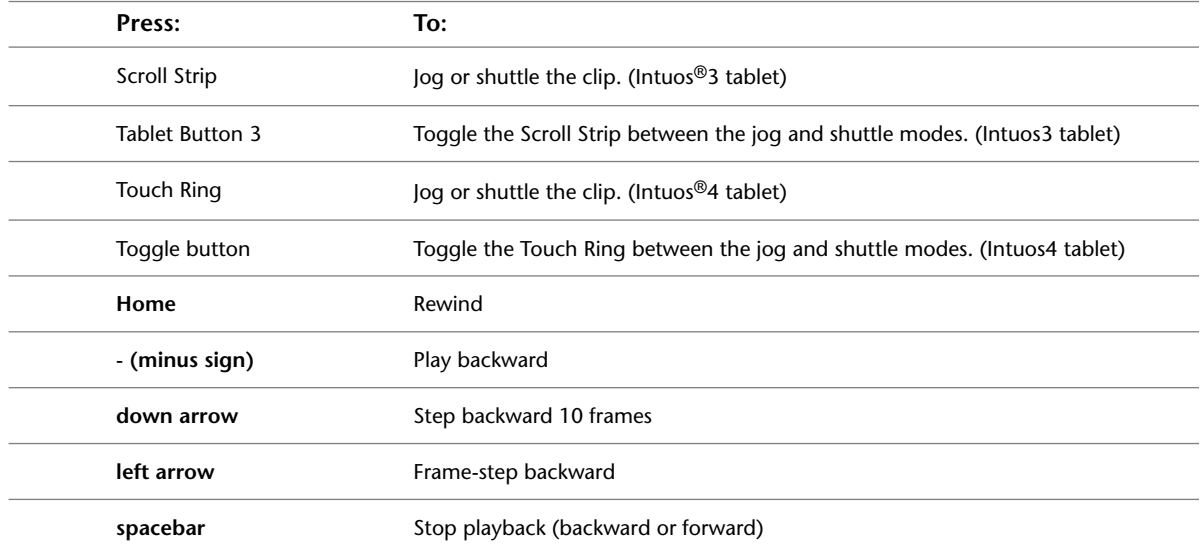
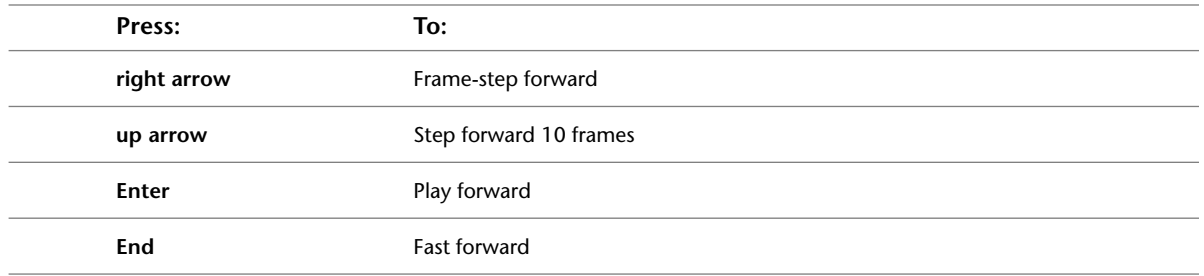

# **Cueing, Logging, and Capturing**

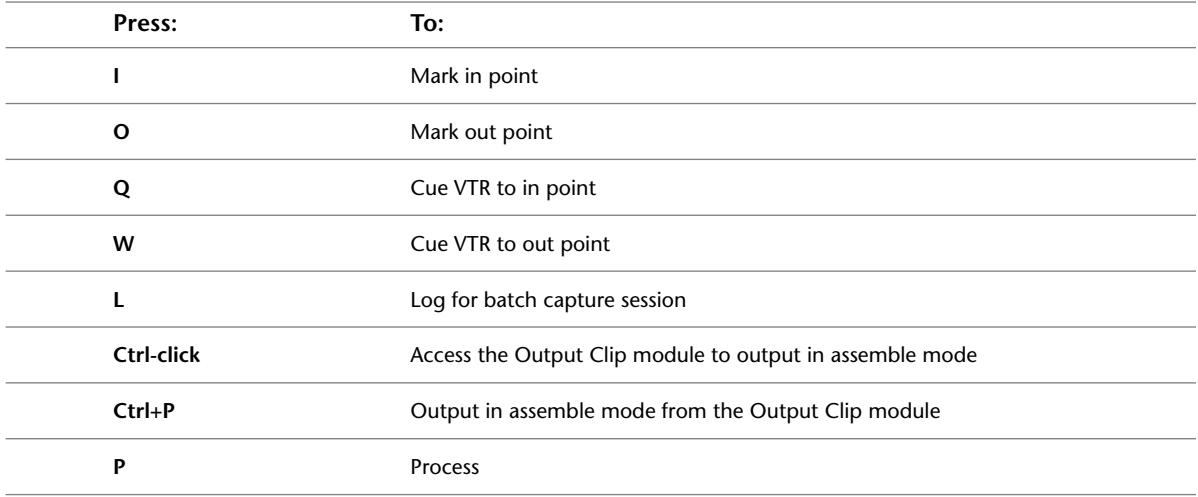

# **Clip Library**

Use these hotkeys when accessing clips on the framestore using the Clip Library menu.

## **Browsing Clip Libraries**

Use these hotkeys to navigate the list of clips in clip libraries.

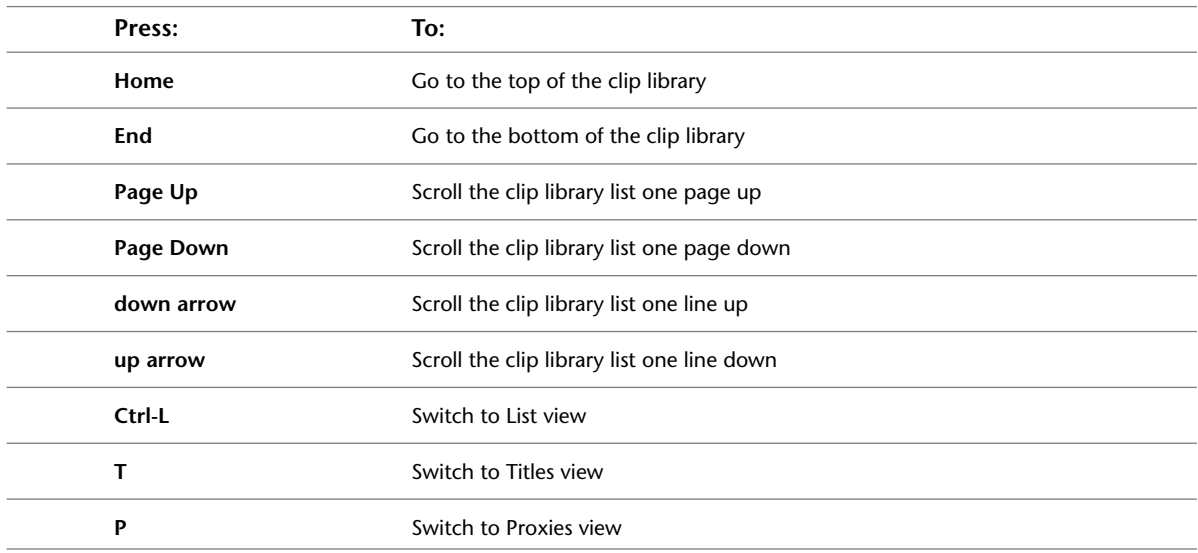

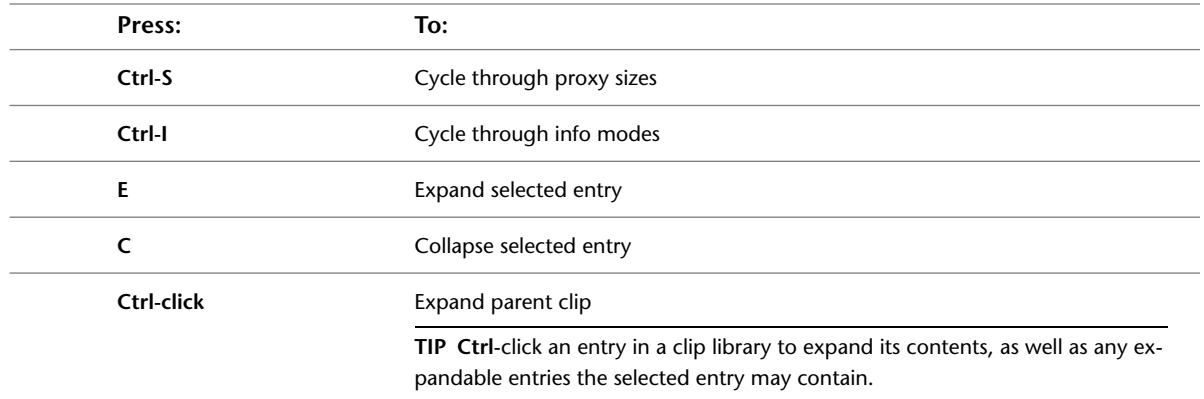

## **Managing Clips**

Use these hotkeys to view, duplicate, remove, and load clips.

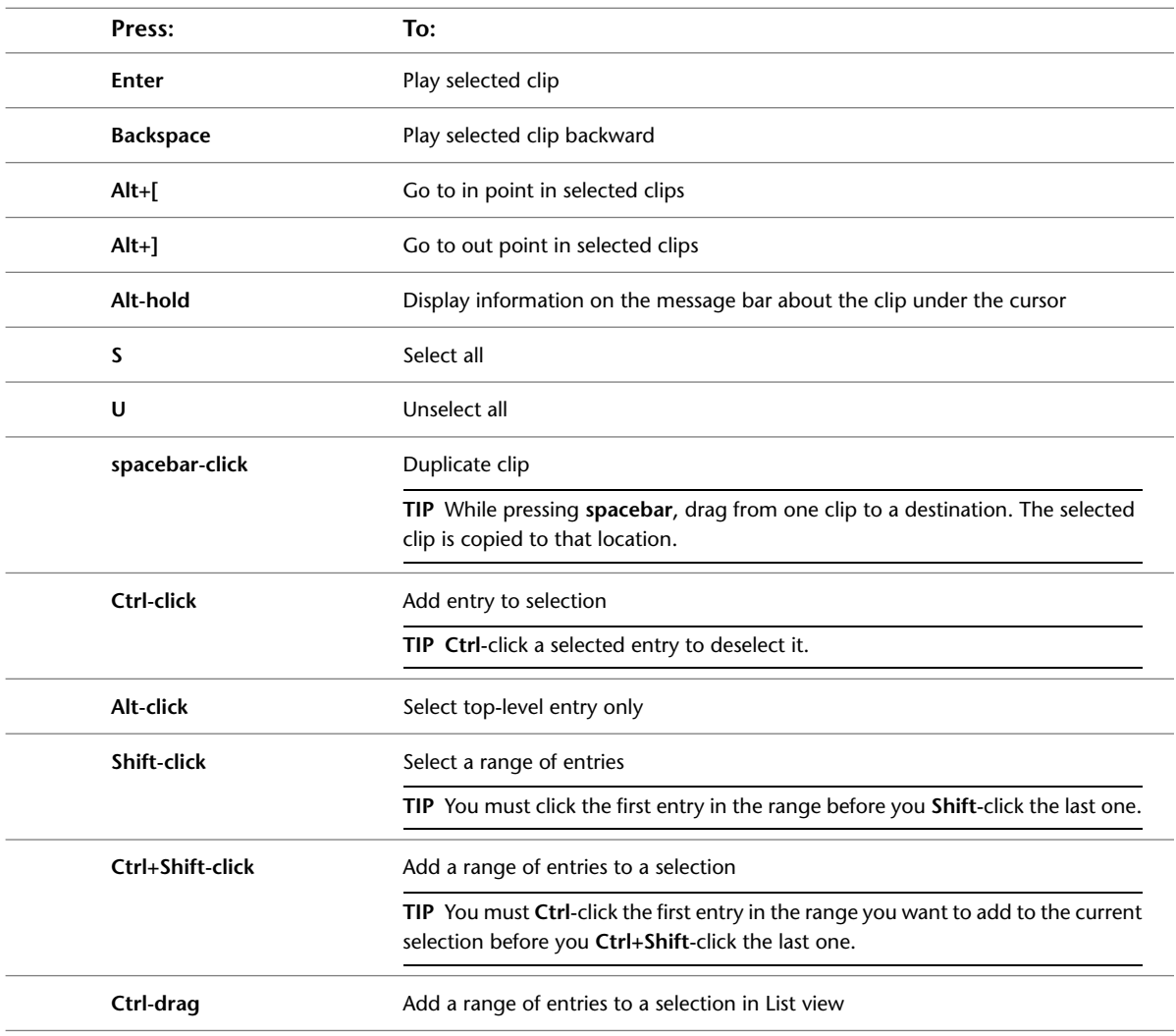

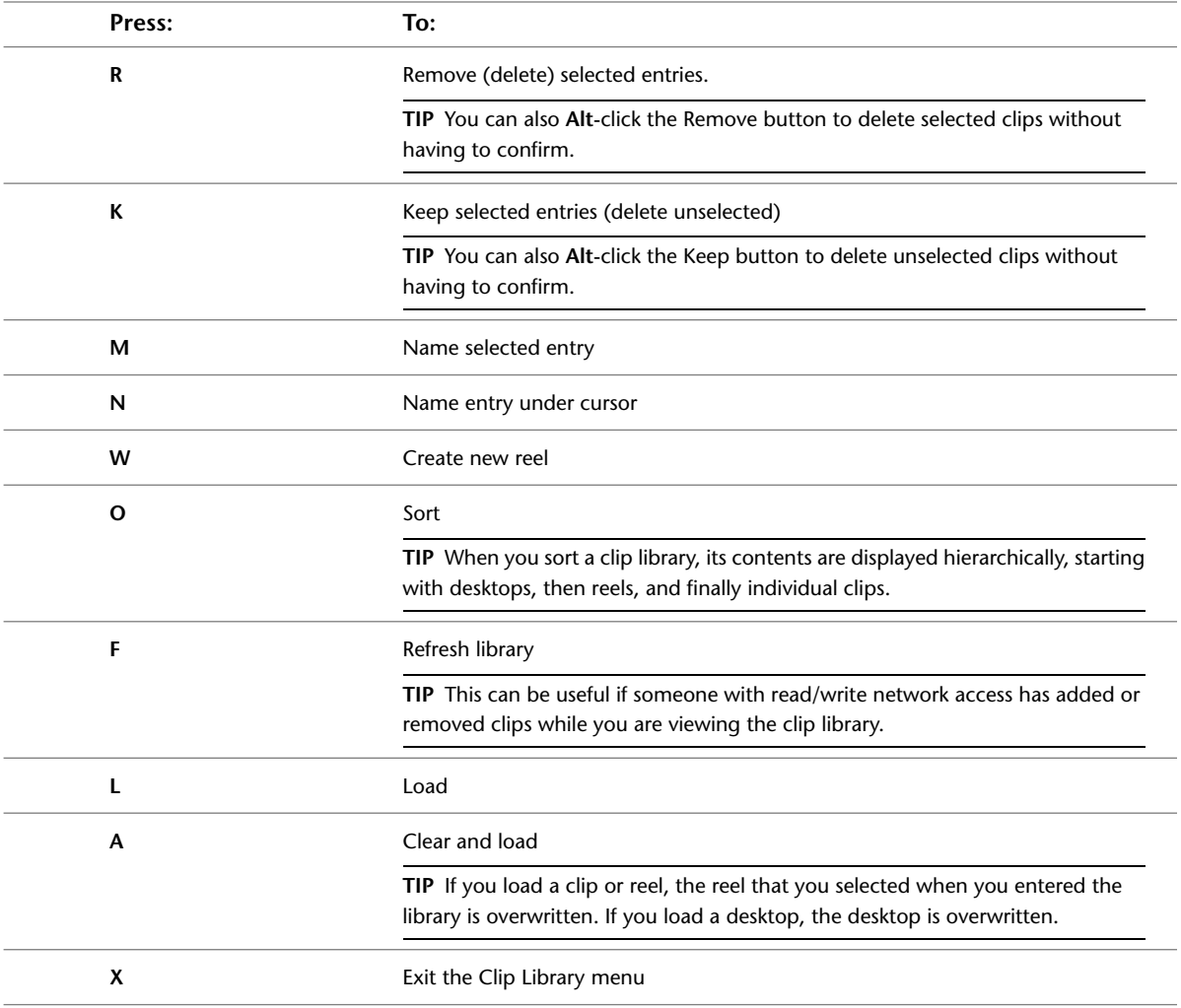

## **Colour Corrector**

Use these hotkeys while colour correcting clips using the Colour Corrector. For hotkeys that the Colour Corrector shares with other modules, see:

- [Channel Editor](#page-9-0) on page 6
- [Multiple Views](#page-11-0) on page 8
- [Image Window Controls](#page-13-0) on page 10
- [Edit Modes](#page-14-0) on page 11
- [Colour Picker](#page-16-0) on page 13
- [Undo/Redo](#page-16-1) on page 13

#### **Views**

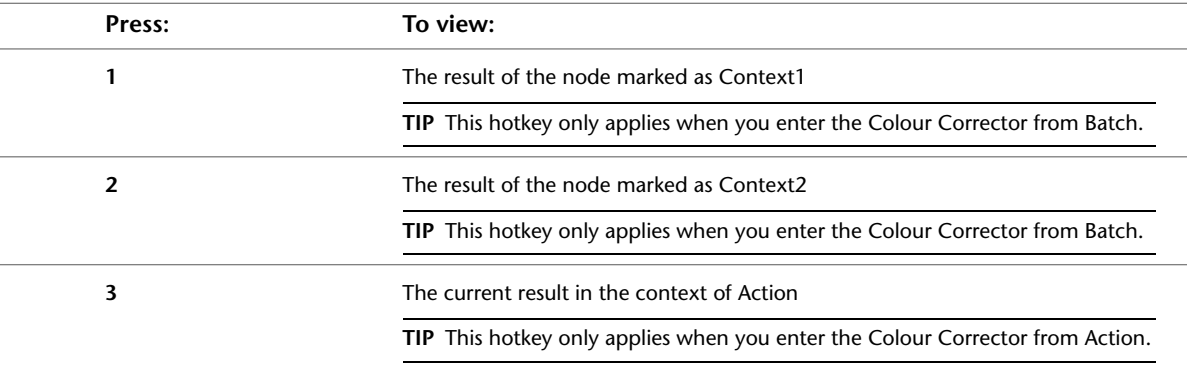

Use these hotkeys to set the view for the image window.

#### **Colour Sampling and Colour Balance**

Use these hotkeys when sampling colours from an image or when adjusting the colour balance.

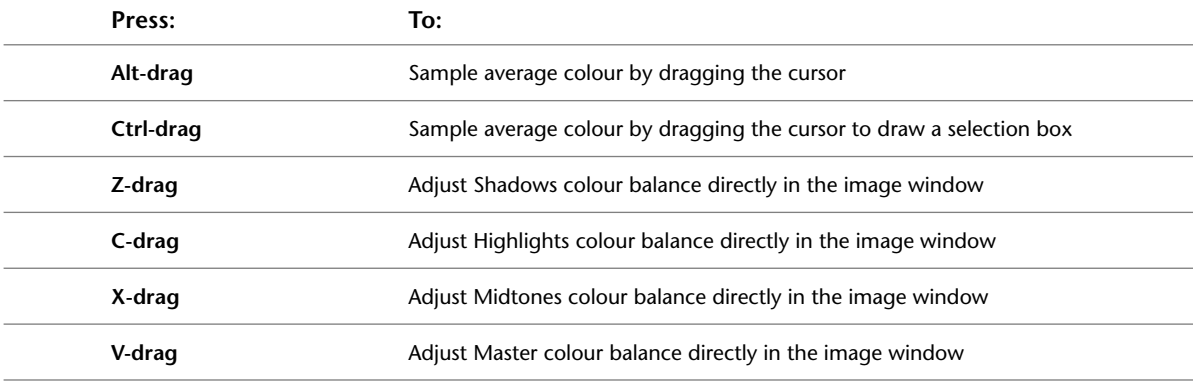

#### **Edit Modes**

Use this hotkey to set an edit mode available in the Colour Corrector when the Channel Editor is displayed.

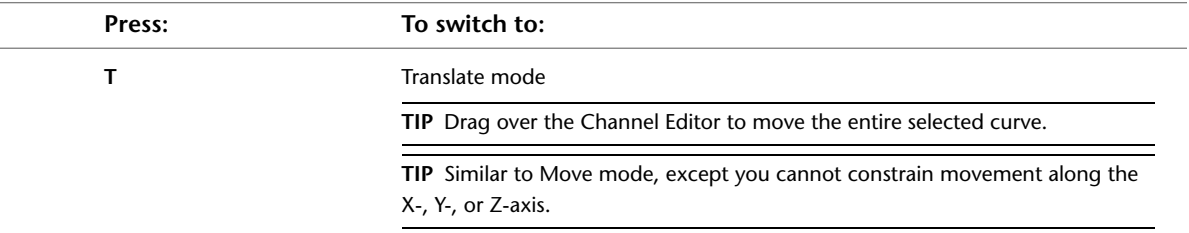

### **Overlay User Interface**

Use these hotkeys to modify the Overlay user interface, which can be displayed in both the Colour Corrector and the Colour Warper.

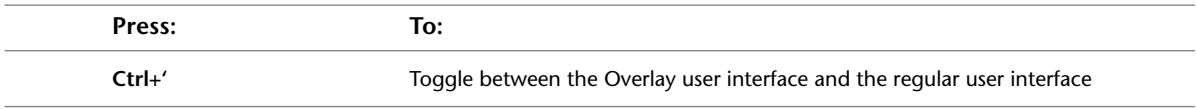

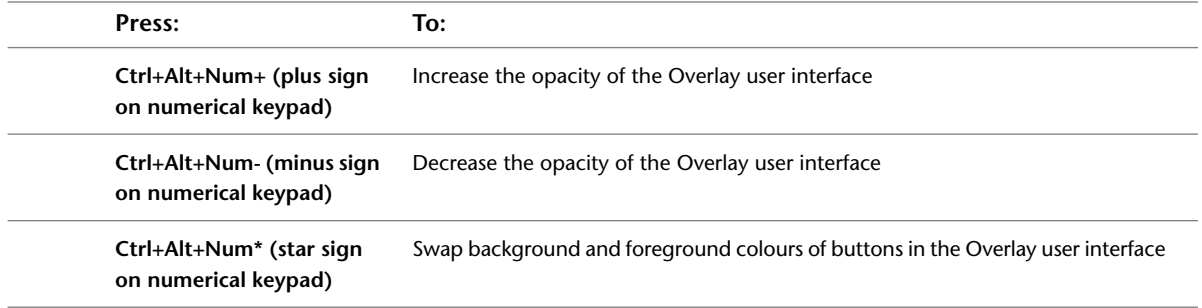

#### **Miscellaneous Functions**

Use these hotkeys to create a crop box, modify the user interface and behaviour, and exit the Colour Corrector.

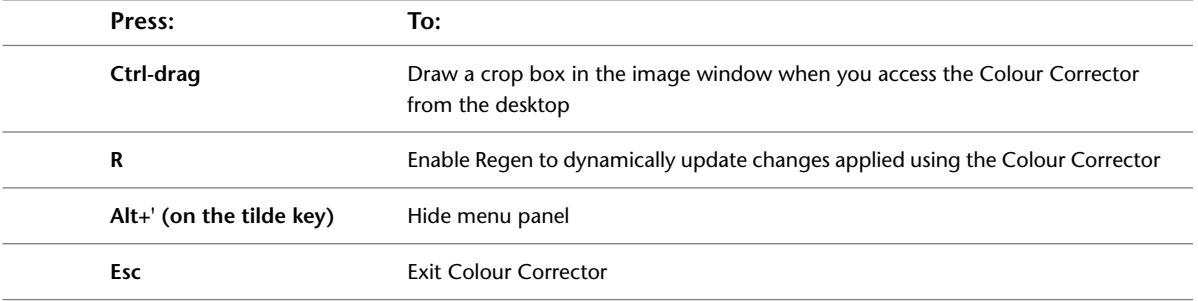

## <span id="page-40-0"></span>**Colour Warper**

Use these hotkeys while using the Colour Warper. For hotkeys that the Colour Warper shares with other modules, see:

- [Channel Editor](#page-9-0) on page 6
- [Image Window Controls](#page-13-0) on page 10
- [Multiple Views](#page-11-0) on page 8
- [Edit Modes](#page-14-0) on page 11
- [Undo/Redo](#page-16-1) on page 13

#### **Views**

Use these hotkeys to set the view in the image window.

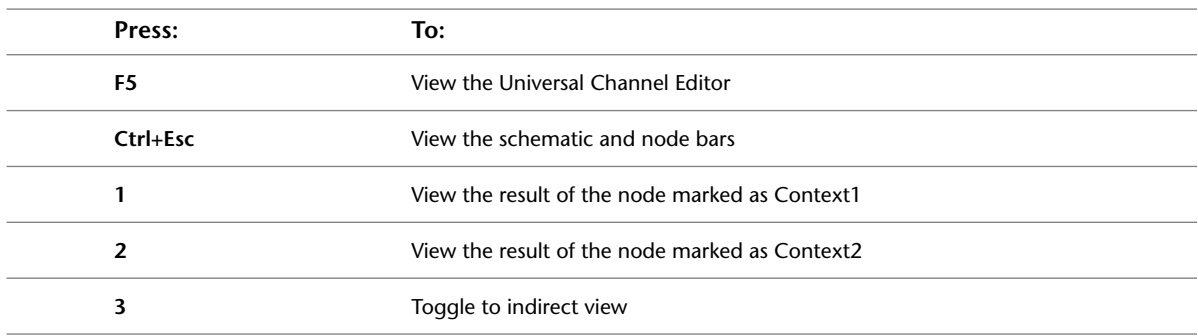

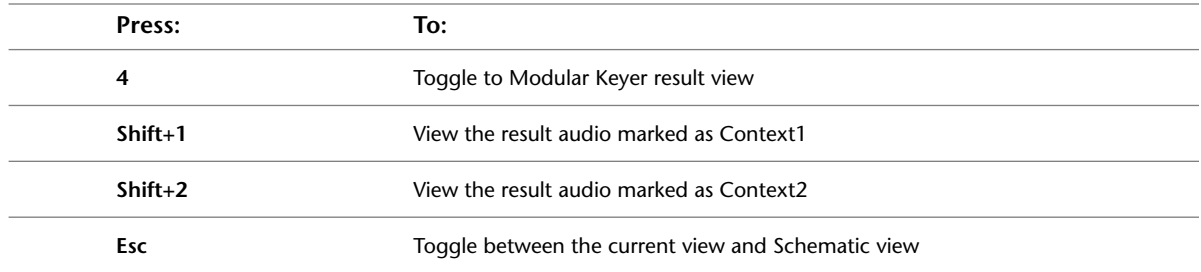

## **Histogram Controls**

Use these hotkeys to control the display of the 2D and 3D histograms.

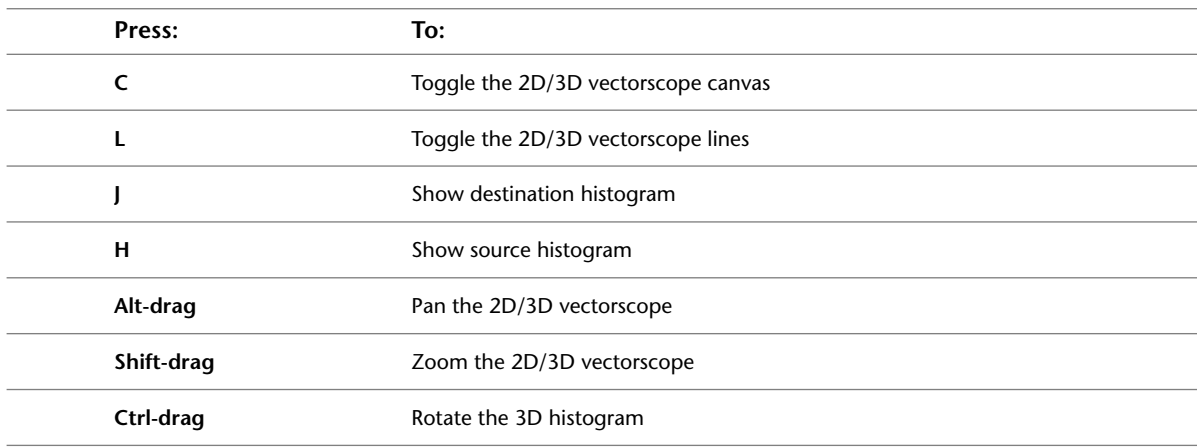

## **Colour Warping Controls**

Use these hotkeys to warp the colour of a clip.

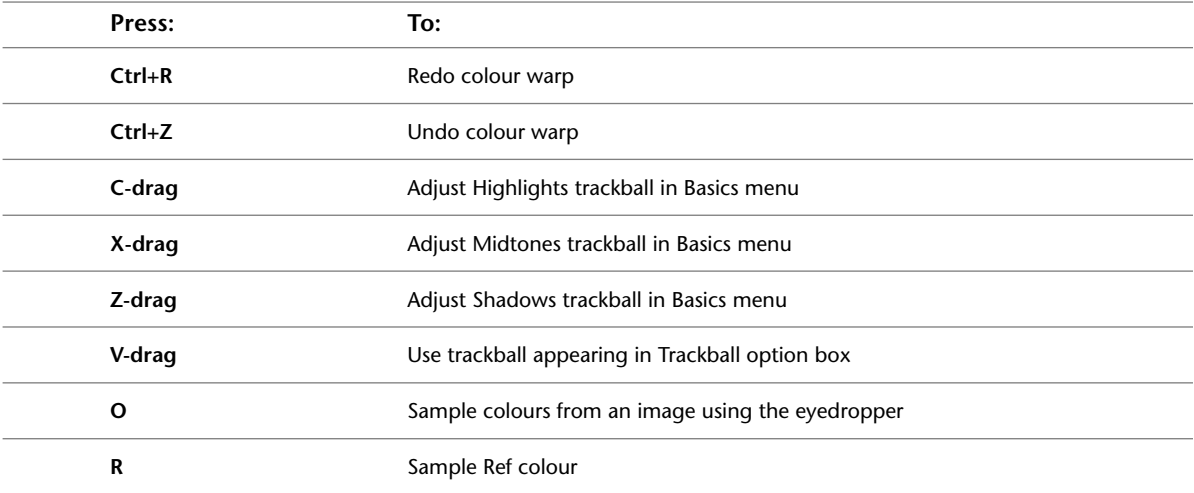

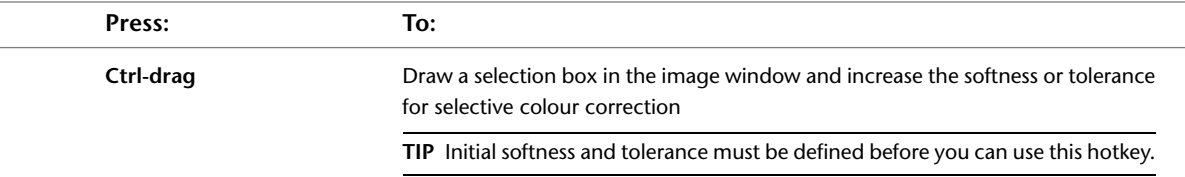

# **Compositor**

Use these hotkeys when building composites using the Compositor. For hotkeys that the Compositor shares with other modules, see:

- [Channel Editor](#page-9-0) on page 6
- [File Browser](#page-12-0) on page 9
- [Image Window Controls](#page-13-0) on page 10
- [Undo/Redo](#page-16-1) on page 13

#### **Views**

Use these hotkeys to set the view in the image window.

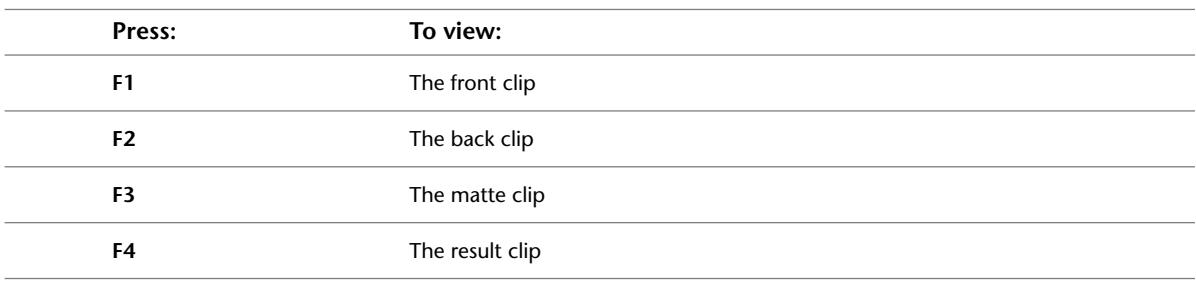

#### **Working with Layers**

Use this hotkey to scale a composite.

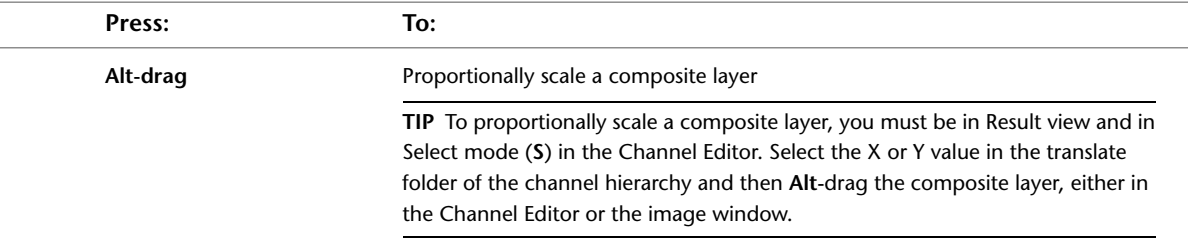

## **Degrain**

Use these hotkeys when removing film grain from a clip using Degrain. For hotkeys that Degrain shares with other modules, see:

■ [File Browser](#page-12-0) on page 9

#### ■ [Image Window Controls](#page-13-0) on page 10

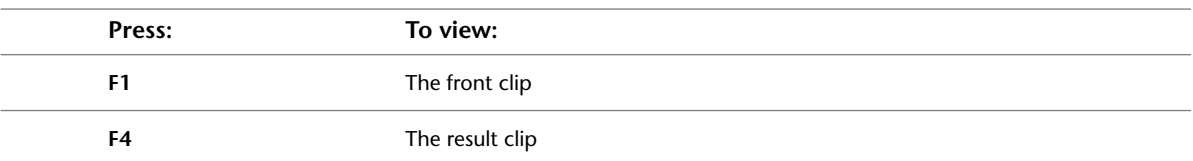

## **Desktop Reels**

Use these hotkeys while working with clips on the desktop. For hotkeys that the desktop shares with modules, see:

- [Undo/Redo](#page-16-1) on page 13
- [Player](#page-61-0) on page 58

#### **Menus**

Use these hotkeys to open the menus corresponding to the Main menu buttons on the lower-left side of the desktop.

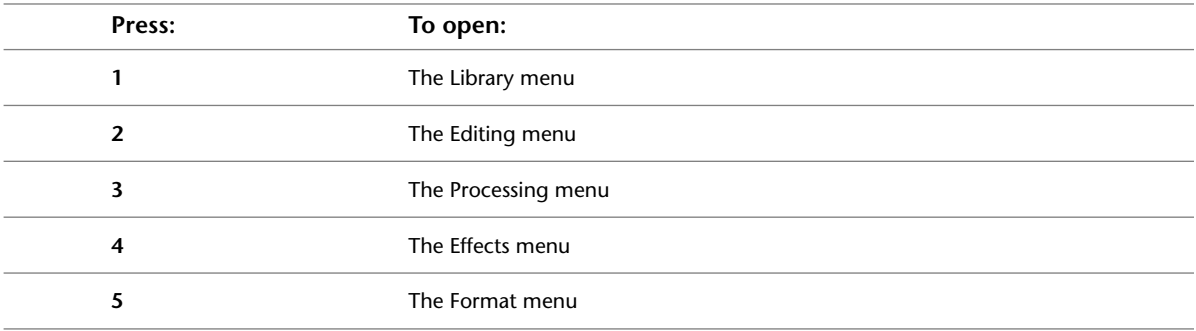

#### **Working with Clips**

Use these hotkeys to collapse, expand, and play clips.

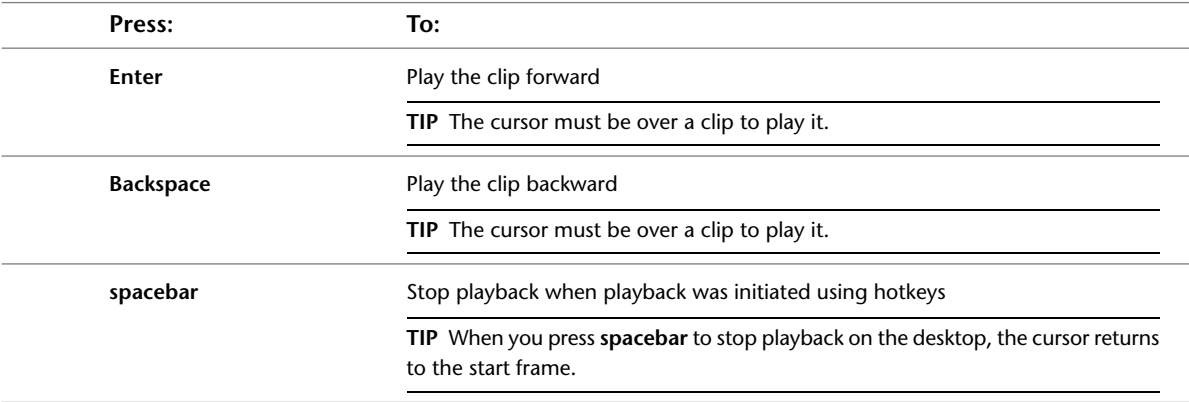

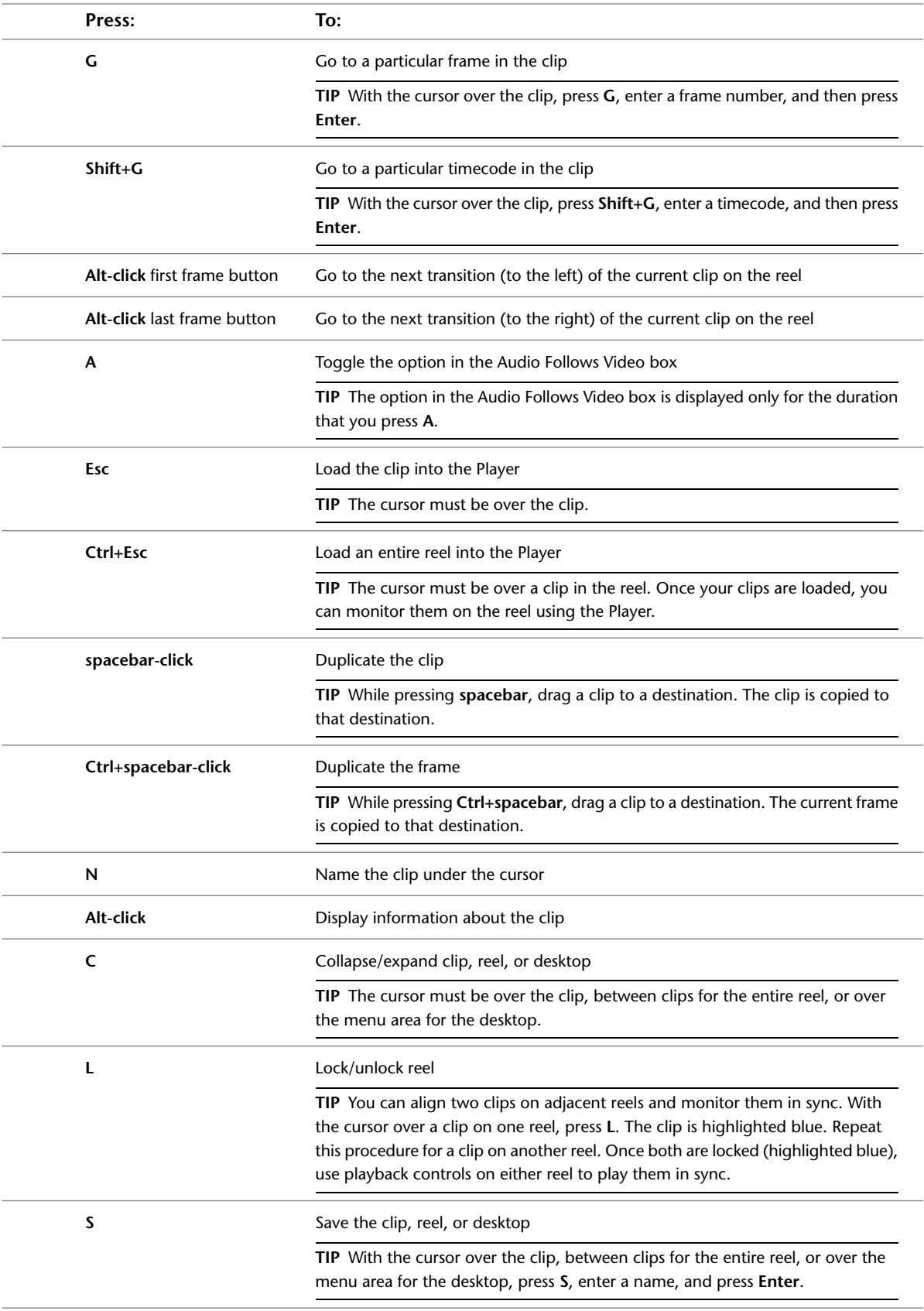

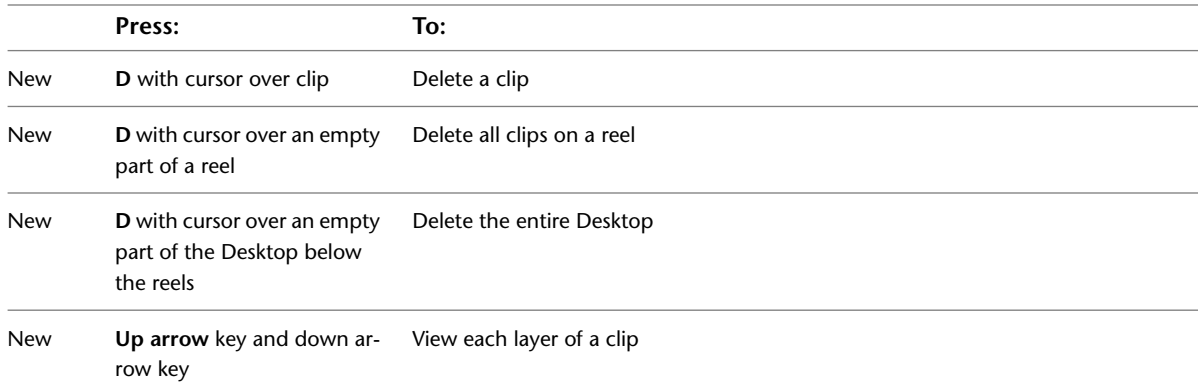

# **Difference**

Use these hotkeys while creating mattes using Difference. For hotkeys that Difference shares with other modules, see:

- [File Browser](#page-12-0) on page 9
- [Image Window Controls](#page-13-0) on page 10

#### **Views**

Use these hotkeys to set the view in the image window.

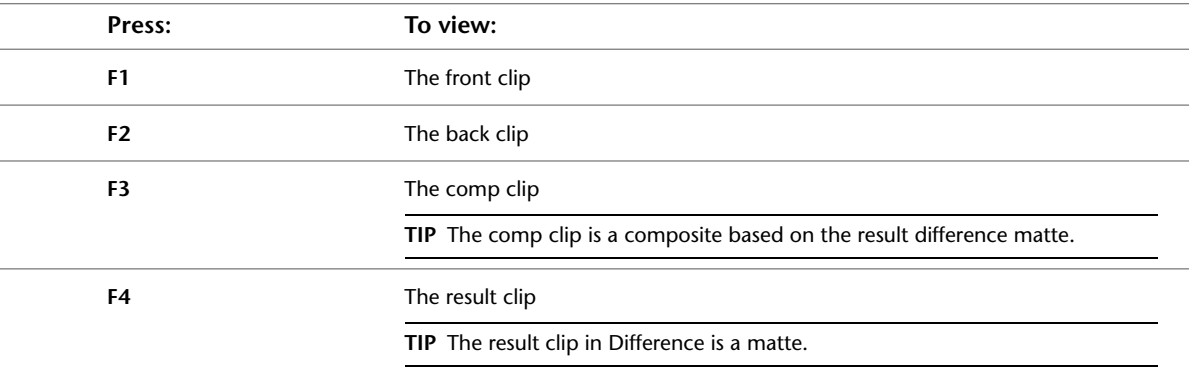

#### **Distort**

Use these hotkeys while distorting clips using Distort. For hotkeys that the Distort module shares with other modules, see:

- [Channel Editor](#page-9-0) on page 6
- [Image Window Controls](#page-13-0) on page 10
- [Edit Modes](#page-14-0) on page 11
- [Undo/Redo](#page-16-1) on page 13

### **Working with Splines**

Use these hotkeys while working with splines.

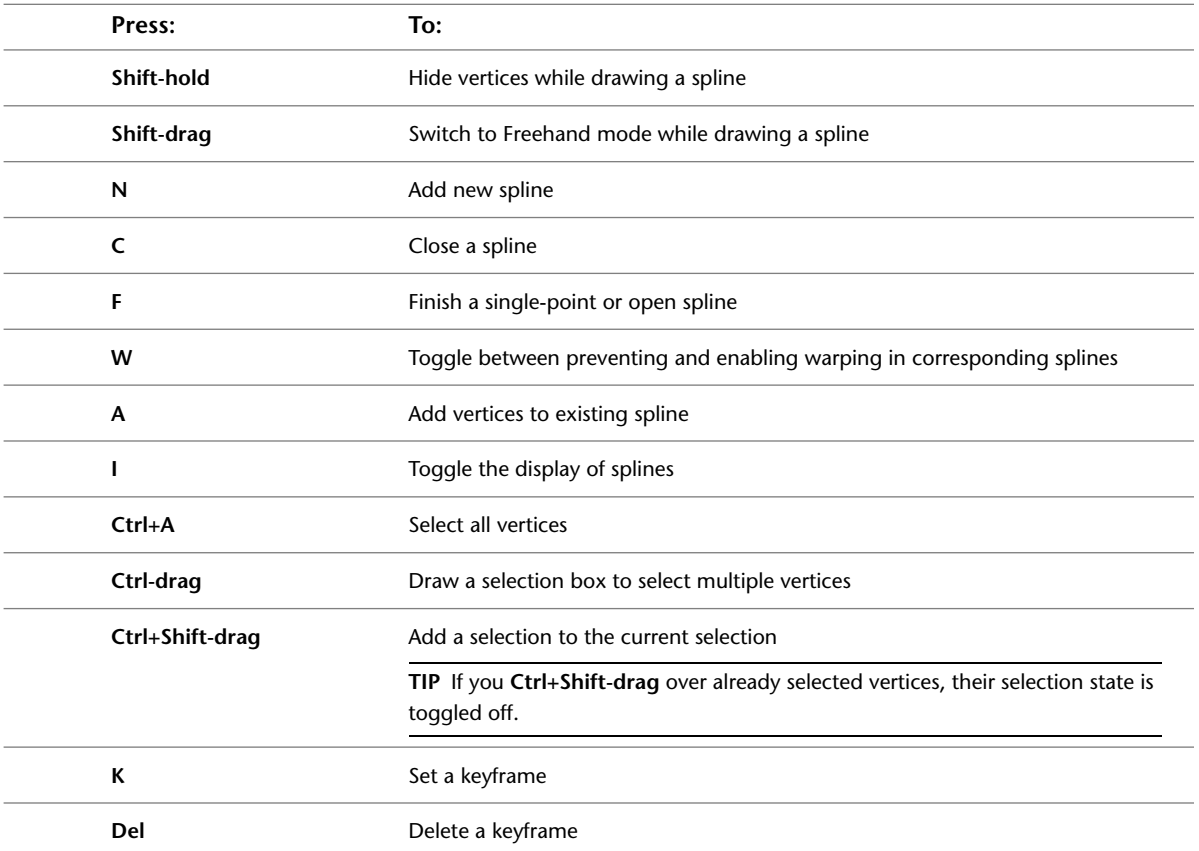

### **Using the Distort Schematic**

Use these hotkeys while working with splines in the Distort schematic.

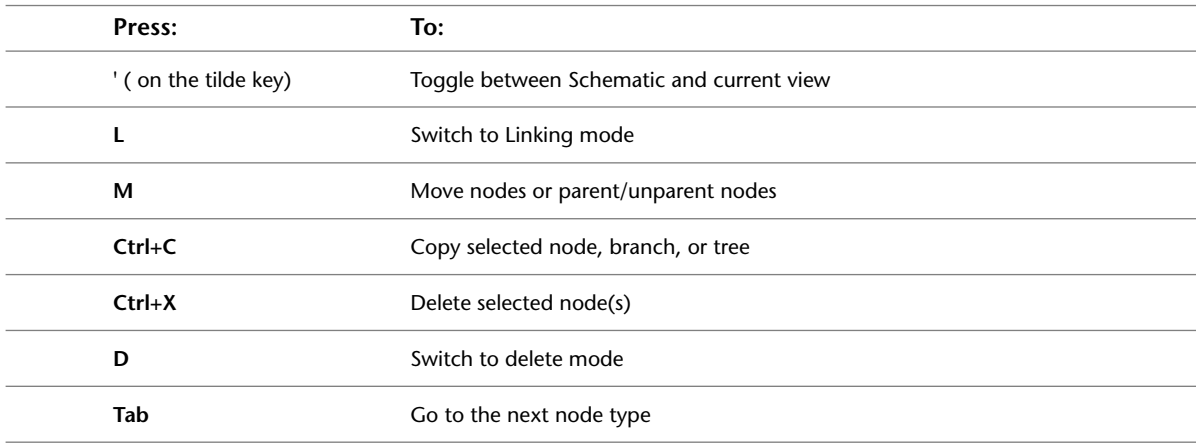

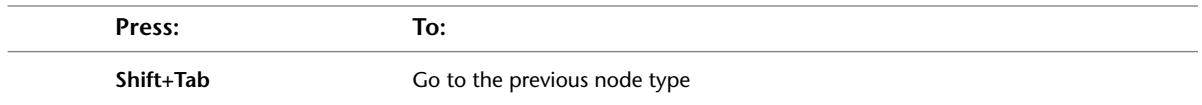

## **EDL**

Use these hotkeys while loading, editing, and exporting EDLs. For hotkeys that the EDL modules share with other modules, see:

- [File Browser](#page-12-0) on page 9
- [Undo/Redo](#page-16-1) on page 13

### **Browsing EDLs**

Use these hotkeys to browse open EDLs.

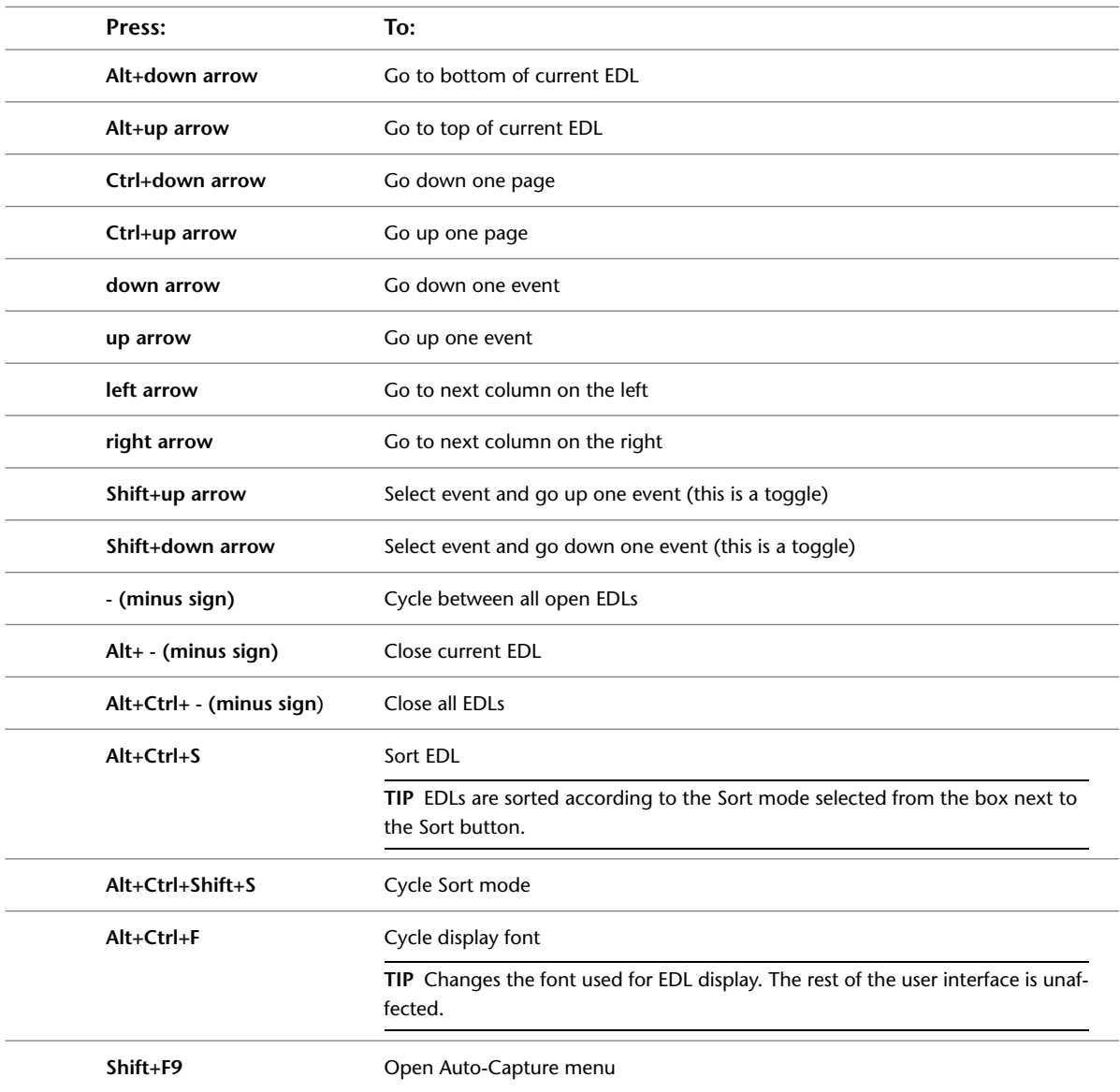

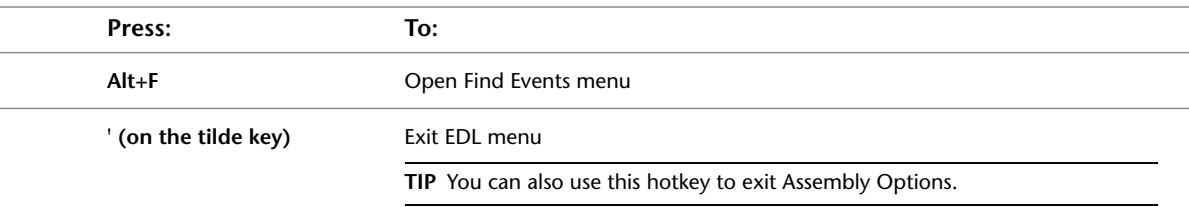

## **Editing EDLs**

Use these hotkeys to edit open EDLs.

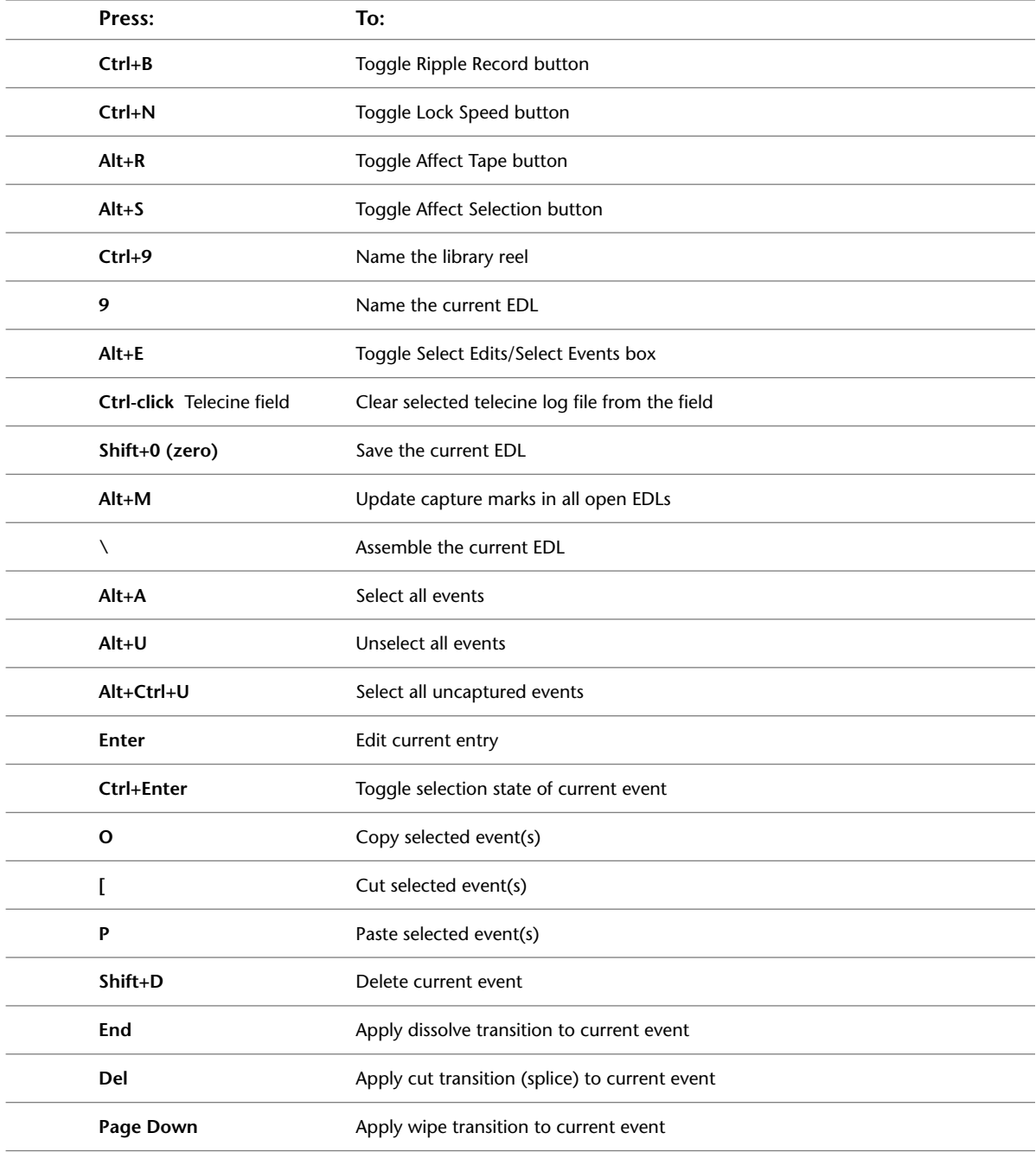

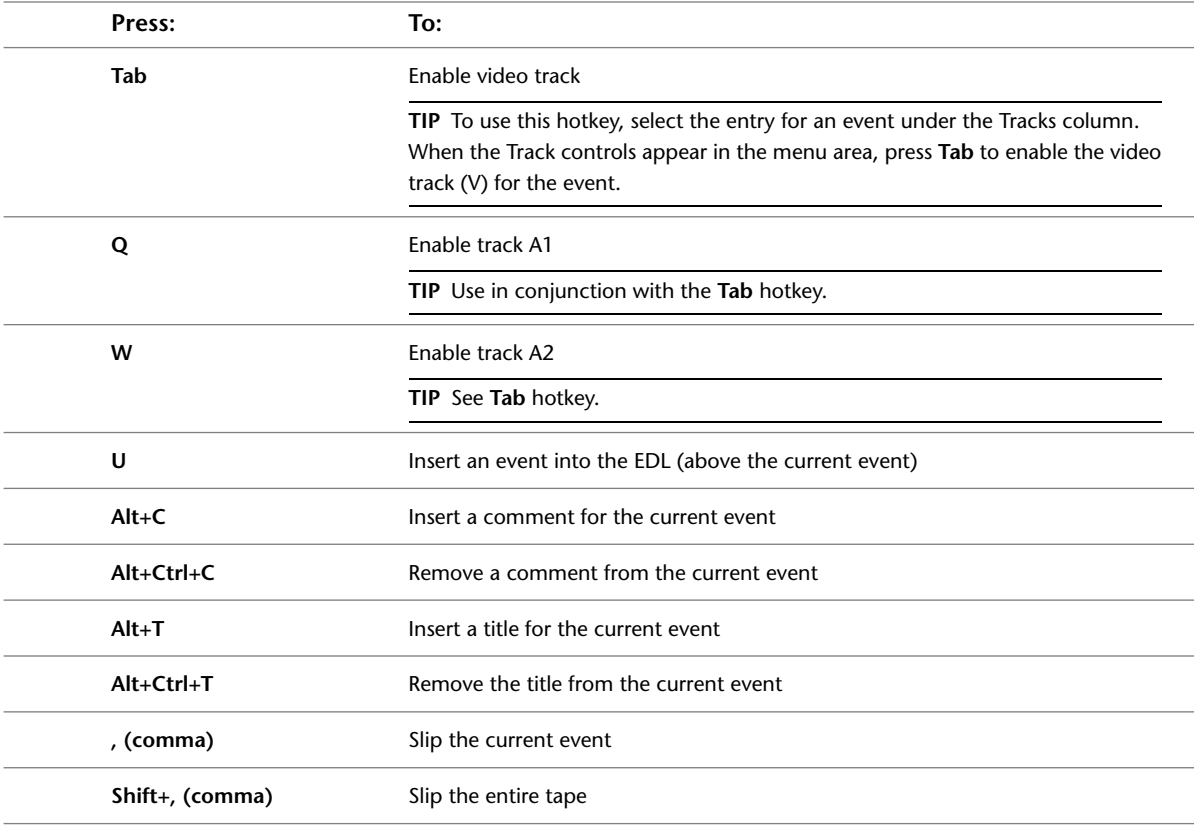

# **Filters**

Use these hotkeys while applying filters to clips using Filter. For hotkeys that Filter shares with other modules, see:

- [File Browser](#page-12-0) on page 9
- [Image Window Controls](#page-13-0) on page 10

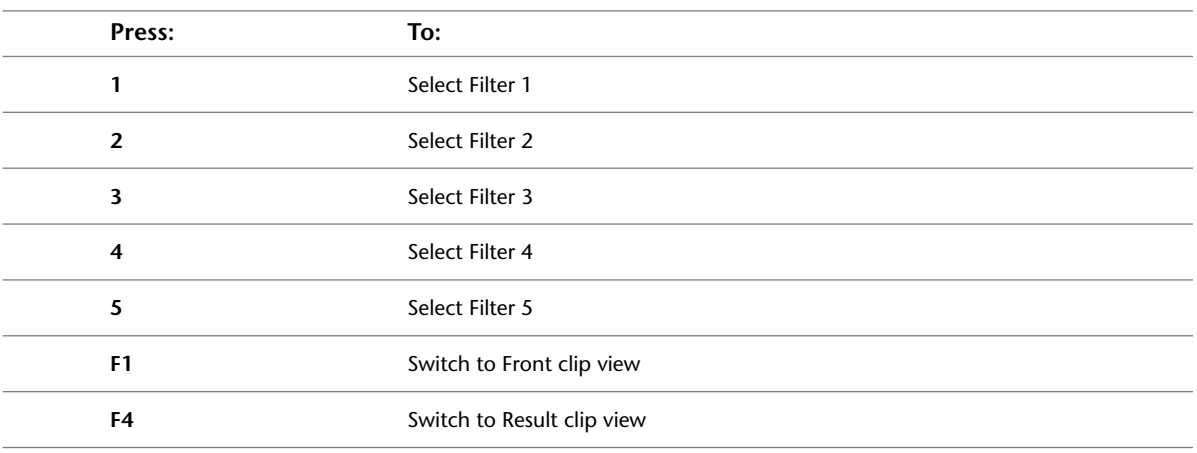

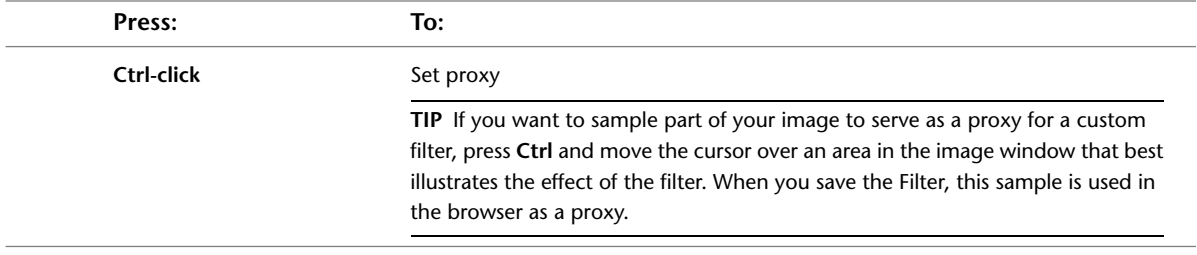

## **Garbage Masks**

Use these hotkeys when working on garbage masks. For a list of hotkeys that the Garbage Mask share with other modules, see:

- [Image Window Controls](#page-13-0) on page 10
- [Edit Modes](#page-14-0) on page 11

### **Schematic Editing**

Use these hotkeys to create and modify the schematic of a garbage mask composite. Some of these hotkeys also have functions for editing objects and animation channels.

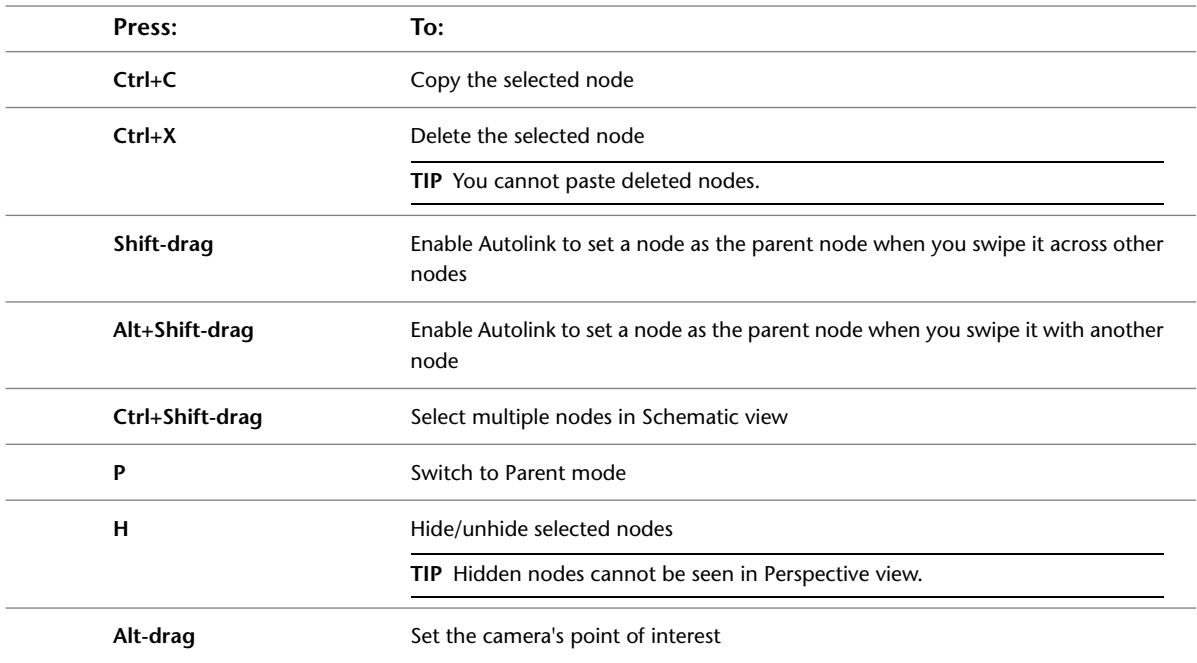

#### **Working with Garbage Masks**

Use these hotkeys to set the view and work with garbage masks.

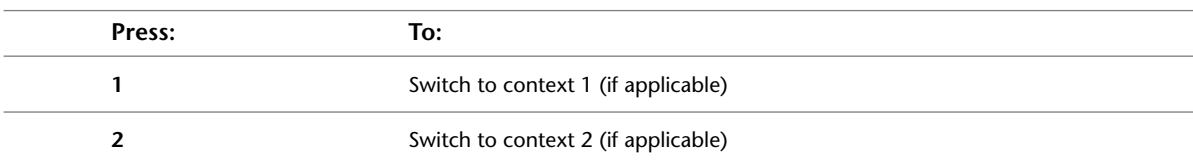

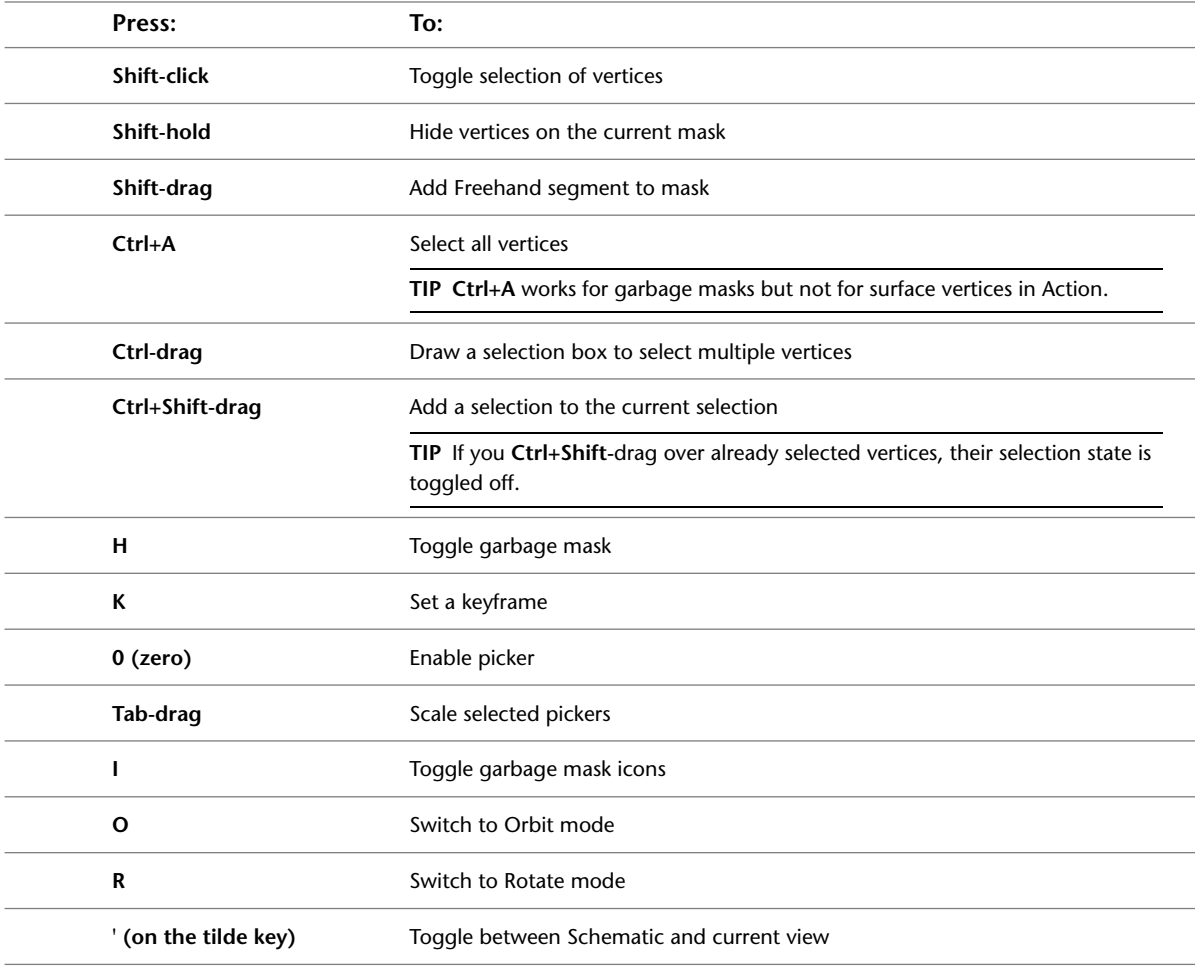

## <span id="page-51-0"></span>**Tracer Garbage Masks**

Use these hotkeys when you are making a garbage mask with the Tracer button enabled in the Gmask node from Batch.

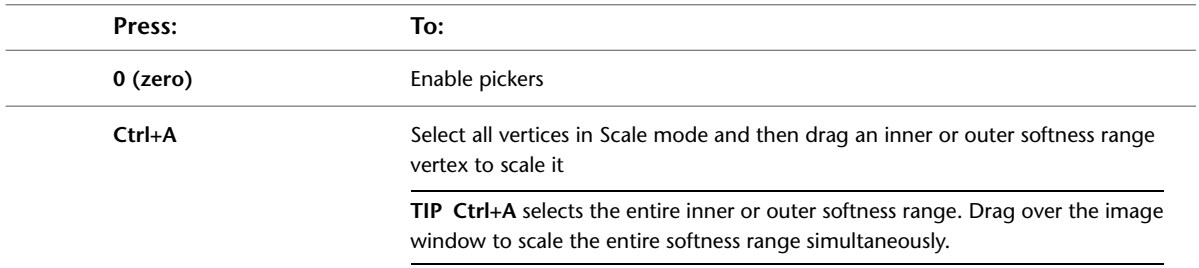

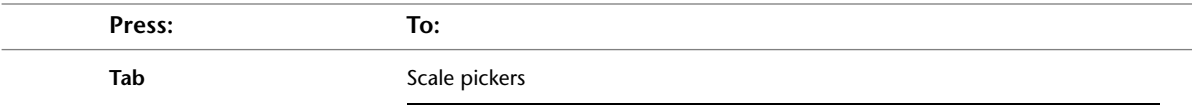

**TIP** You can scale multiple pickers simultaneously using the **Ctrl+A** hotkey.

## **Keyer**

Use these hotkeys while pulling keys using the Keyer. For hotkeys that the Keyer shares with other modules, see:

- [Channel Editor](#page-9-0) on page 6
- [File Browser](#page-12-0) on page 9
- [Image Window Controls](#page-13-0) on page 10
- [Edit Modes](#page-14-0) on page 11
- [Undo/Redo](#page-16-1) on page 13

#### **Views**

Use these hotkeys to set the view in the image window.

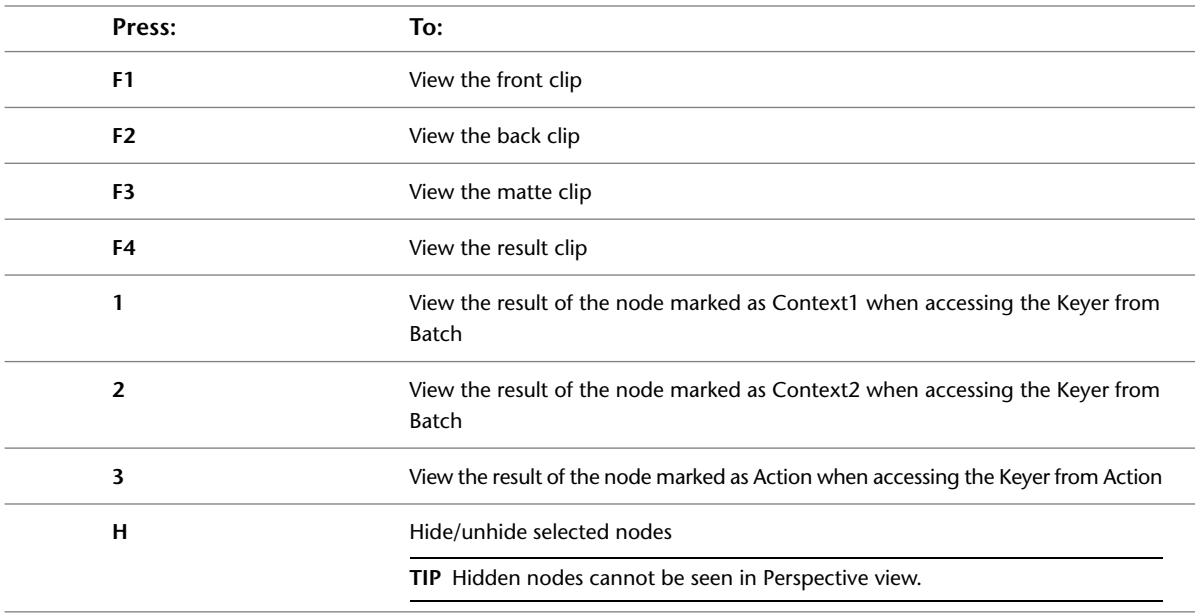

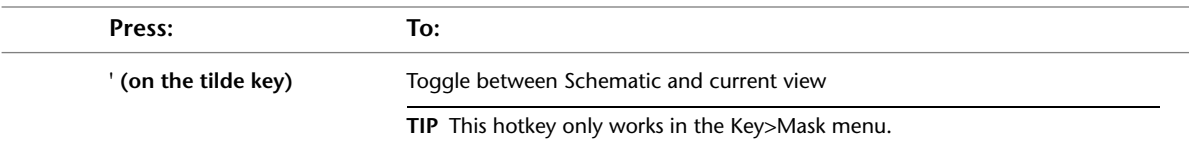

### **Keying**

Use these hotkeys to set the tolerance and softness for the key, and more.

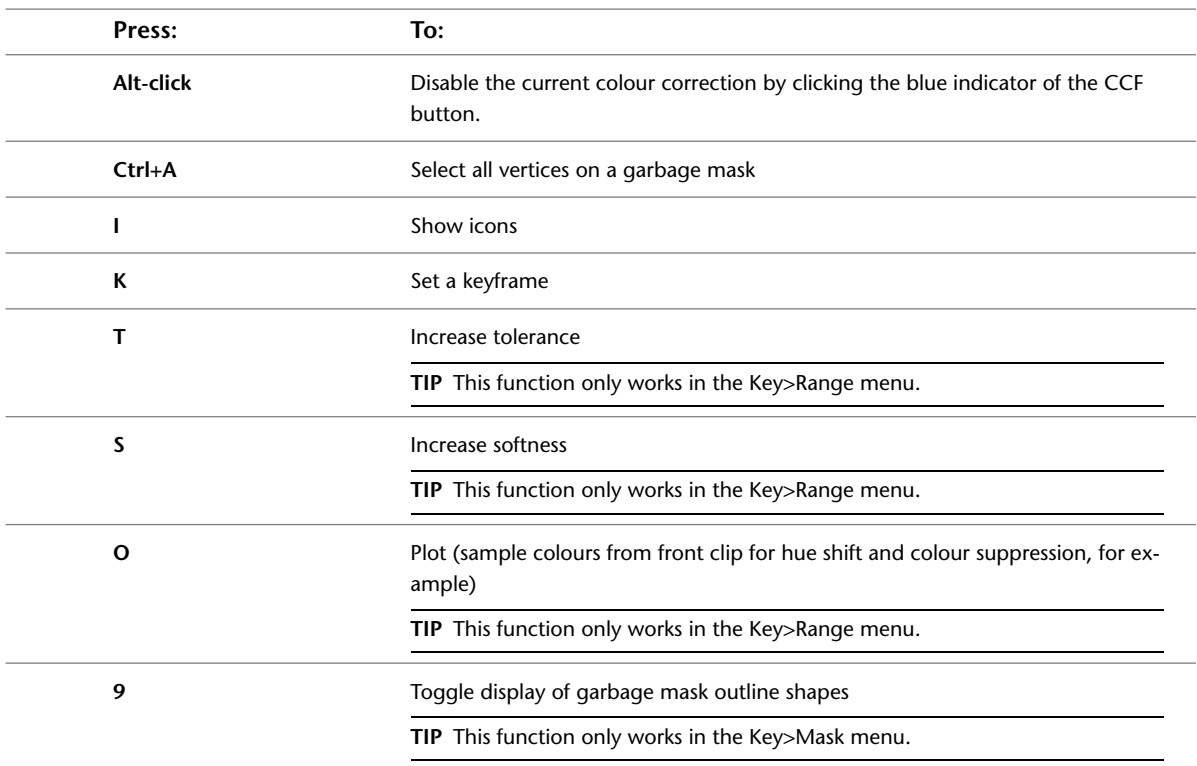

## **Master Keyer**

Use these hotkeys in the Key>MasterK menu to select a sampling type.

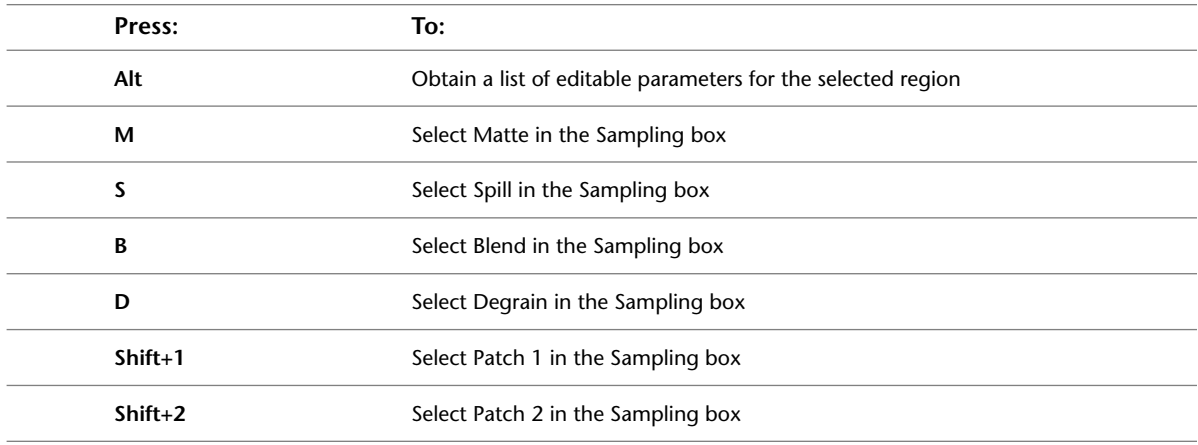

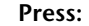

Shift+3 Select Patch 3 in the Sampling box

**Press: To:**

# **LUT Editor**

Use these hotkeys while loading and customizing LUTs with the LUT Editor. For hotkeys that the LUT Editor shares with other modules, see:

- [File Browser](#page-12-0) on page 9
- [Image Window Controls](#page-13-0) on page 10
- [Edit Modes](#page-14-0) on page 11
- [Undo/Redo](#page-16-1) on page 13

#### **Views**

Use these hotkeys to set the view in the image window.

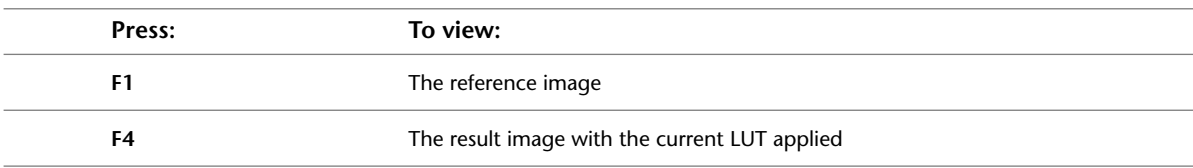

#### **Basic Curve Editing**

Use these hotkeys to edit the RGB basic curves.

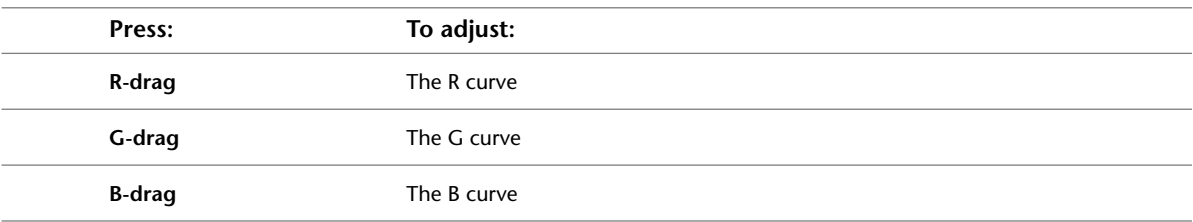

## **Colour Sampling**

Use these hotkeys when sampling colours.

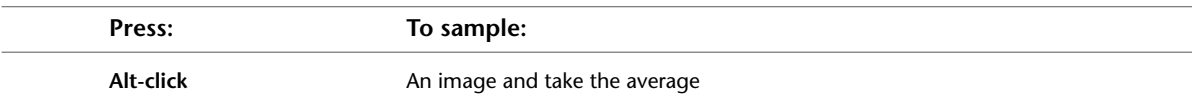

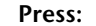

**Press: To sample:**

**Ctrl-click** Inside a selection box and take the average

## **Modular Keyer**

Use these hotkeys while assembling process trees in the Modular Keyer. For hotkeys that the Modular Keyer shares with other modules, see:

- [Channel Editor](#page-9-0) on page 6
- [Multiple Views](#page-11-0) on page 8
- [File Browser](#page-12-0) on page 9
- [Image Window Controls](#page-13-0) on page 10
- [Edit Modes](#page-14-0) on page 11
- [Undo/Redo](#page-16-1) on page 13
- [Colour Warper](#page-40-0) on page 37
- [Tracer Garbage Masks](#page-51-0) on page 48

#### **Views**

In the Modular Keyer, you assemble a schematically represented processing pipeline. While adding, assembling, and modifying the nodes in your process tree, you can monitor the clips for the current node using the following hotkeys.

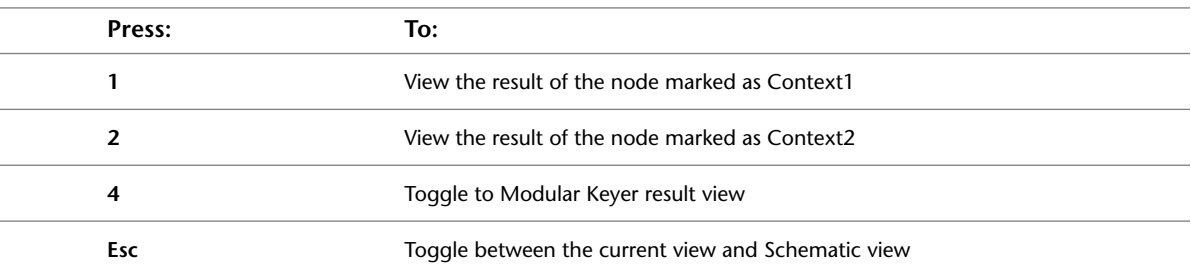

#### **Schematic Editing**

Use these hotkeys to assemble process pipelines and monitor results more quickly.

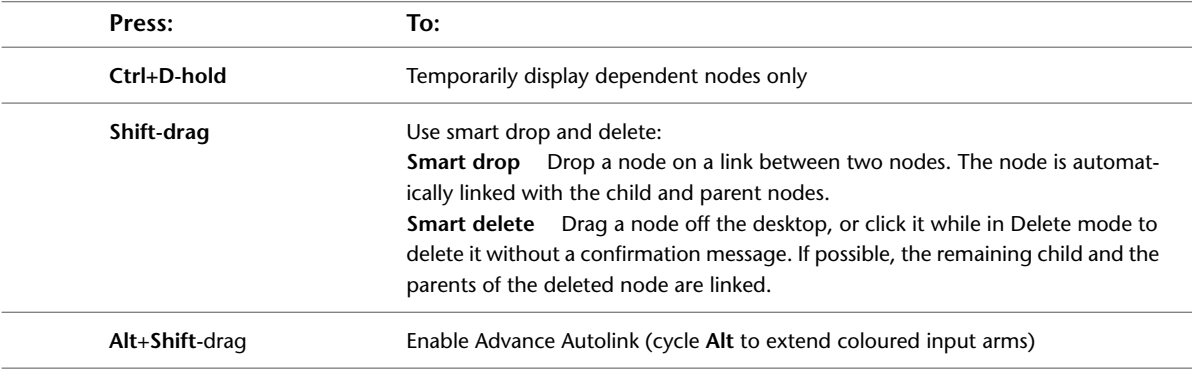

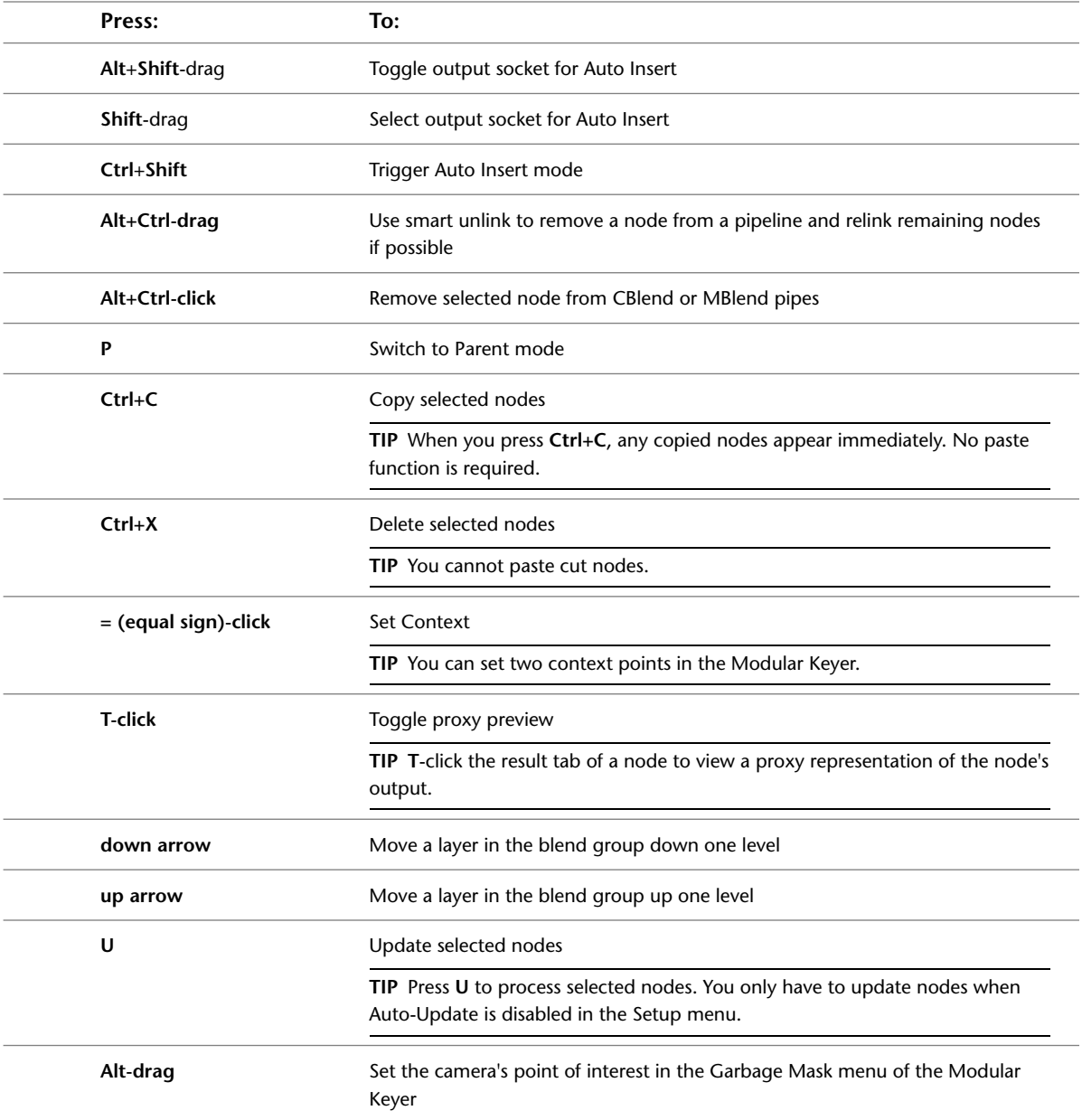

# **3D Keyer (not applicable to Flint)**

Use these hotkeys when working with the Keyer-3D node.

#### **Keying Functions**

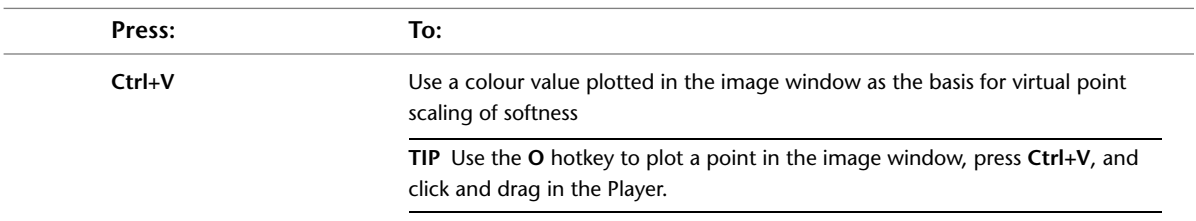

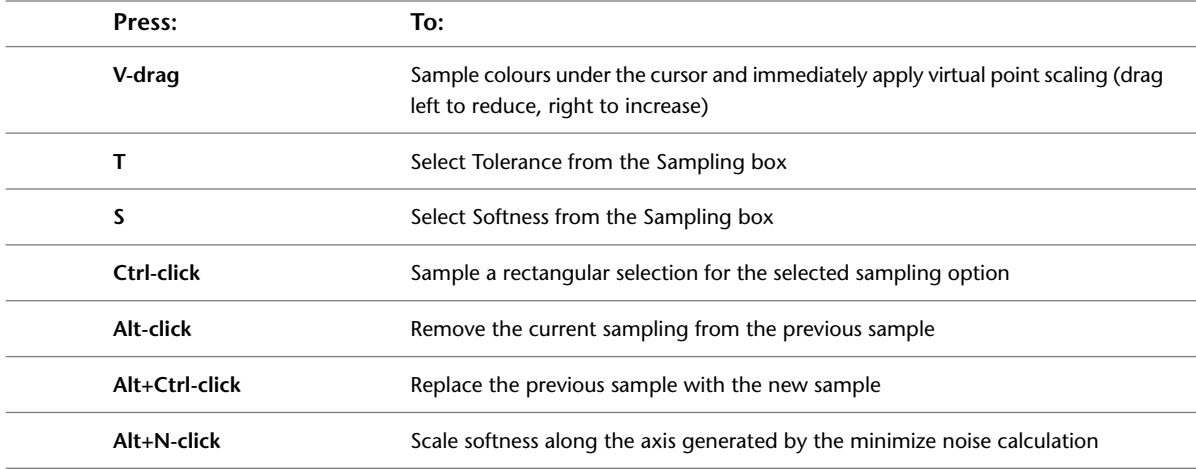

#### **3D Histogram Viewing Functions**

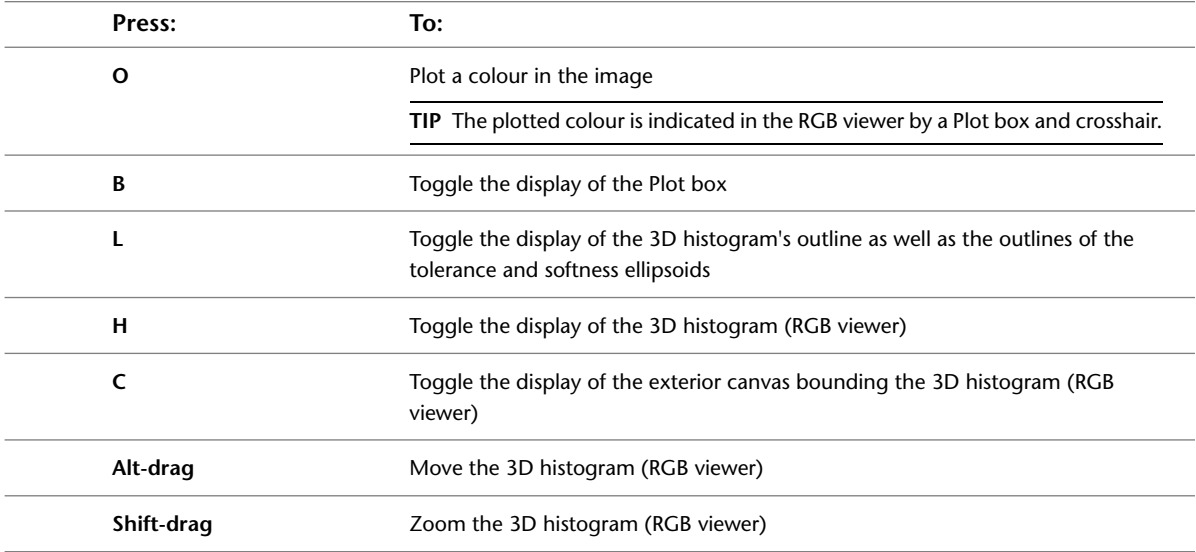

#### **3D Histogram Viewing Functions**

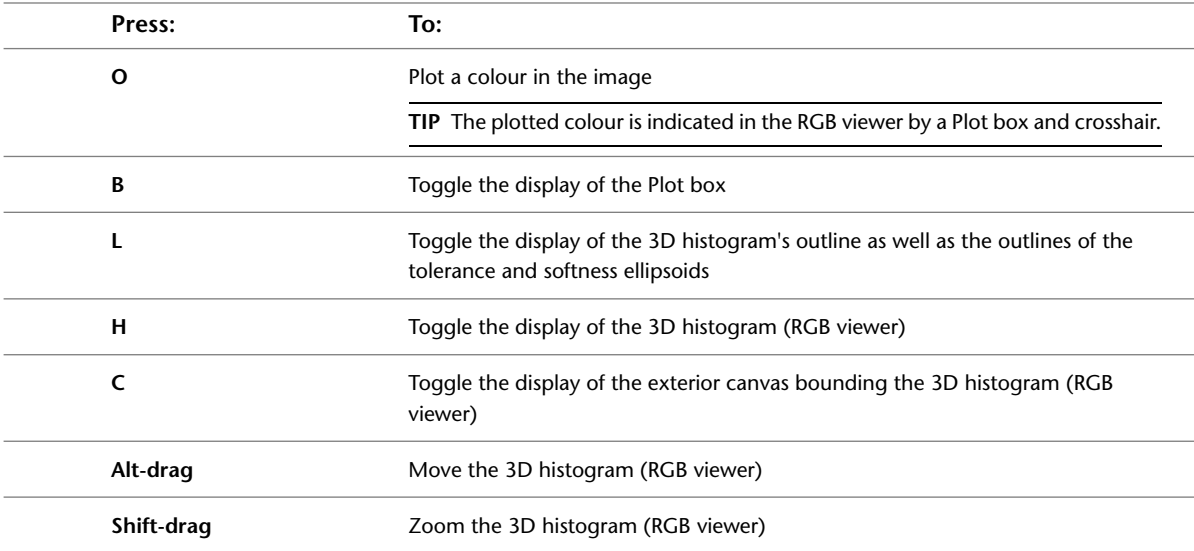

#### **3D Histogram Framing Functions**

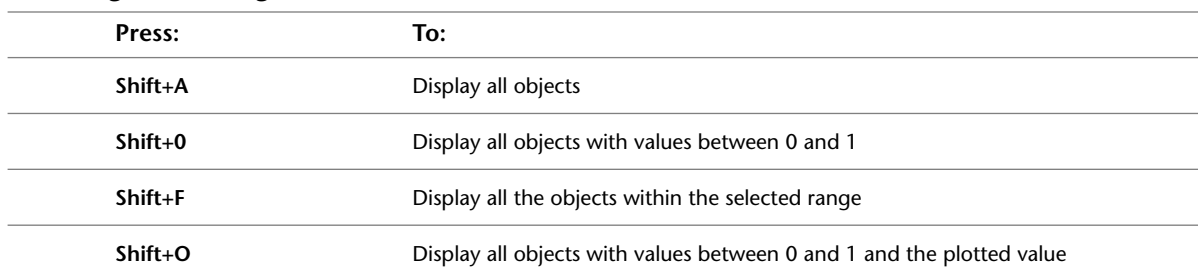

### **Optics**

Use these hotkeys while creating glow effects using Optics. For hotkeys that Optics shares with other modules, see:

- [Channel Editor](#page-9-0) on page 6
- [File Browser](#page-12-0) on page 9
- [Image Window Controls](#page-13-0) on page 10
- [Edit Modes](#page-14-0) on page 11
- [Undo/Redo](#page-16-1) on page 13

#### **Views**

Use these hotkeys to set the view in the image window.

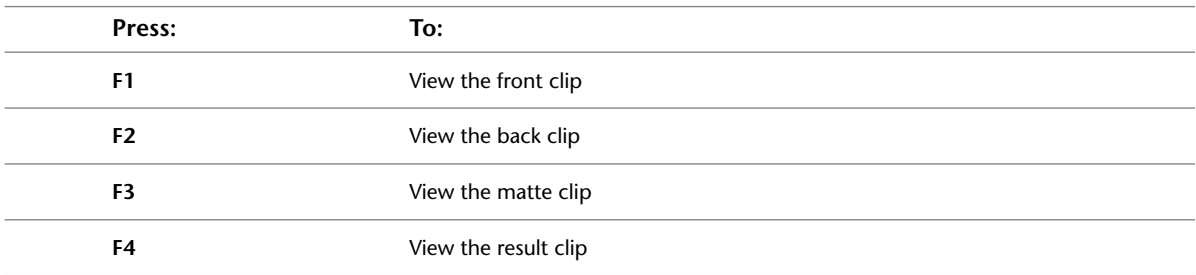

### **Paint**

Use these hotkeys while applying paint effects to clips using Paint. For hotkeys that Paint shares with other modules, see:

- [Channel Editor](#page-9-0) on page 6
- [File Browser](#page-12-0) on page 9
- [Image Window Controls](#page-13-0) on page 10 (there are some differences—see below)
- [Edit Modes](#page-14-0) on page 11 (there are some graphic object editing tools specific to Paint—see below)
- [Undo/Redo](#page-16-1) on page 13

**NOTE** For Batch Paint hotkeys, see [Batch Paint](#page-29-0) on page 26.

## **Views and Display**

Use these hotkeys to set the view in the image window and to set other display preferences.

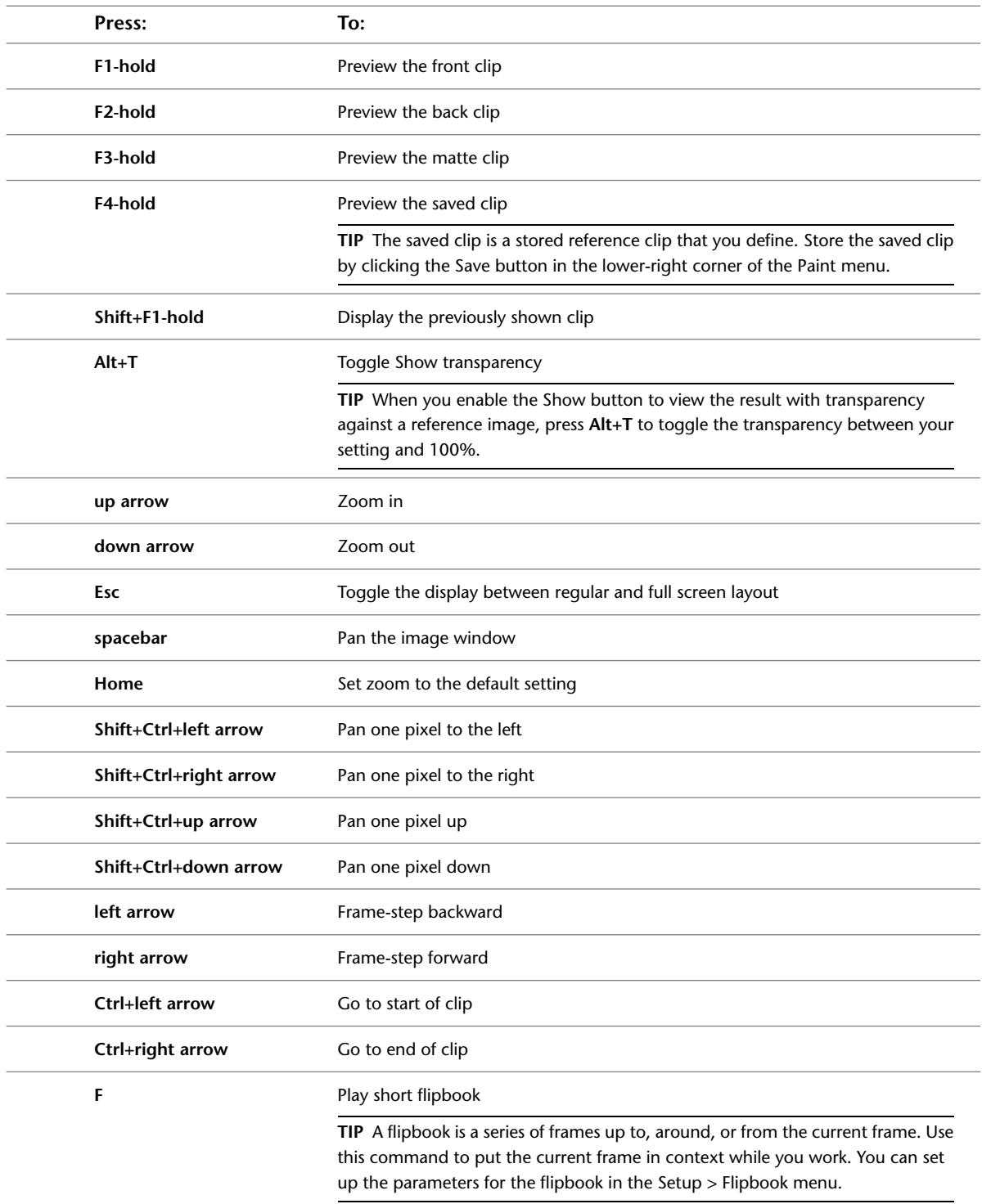

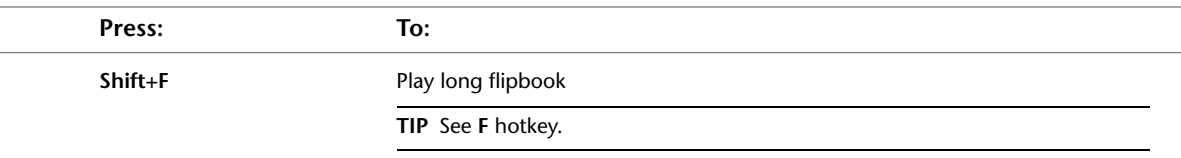

#### **Paint Menu**

Use these hotkeys to set display options and brush attributes.

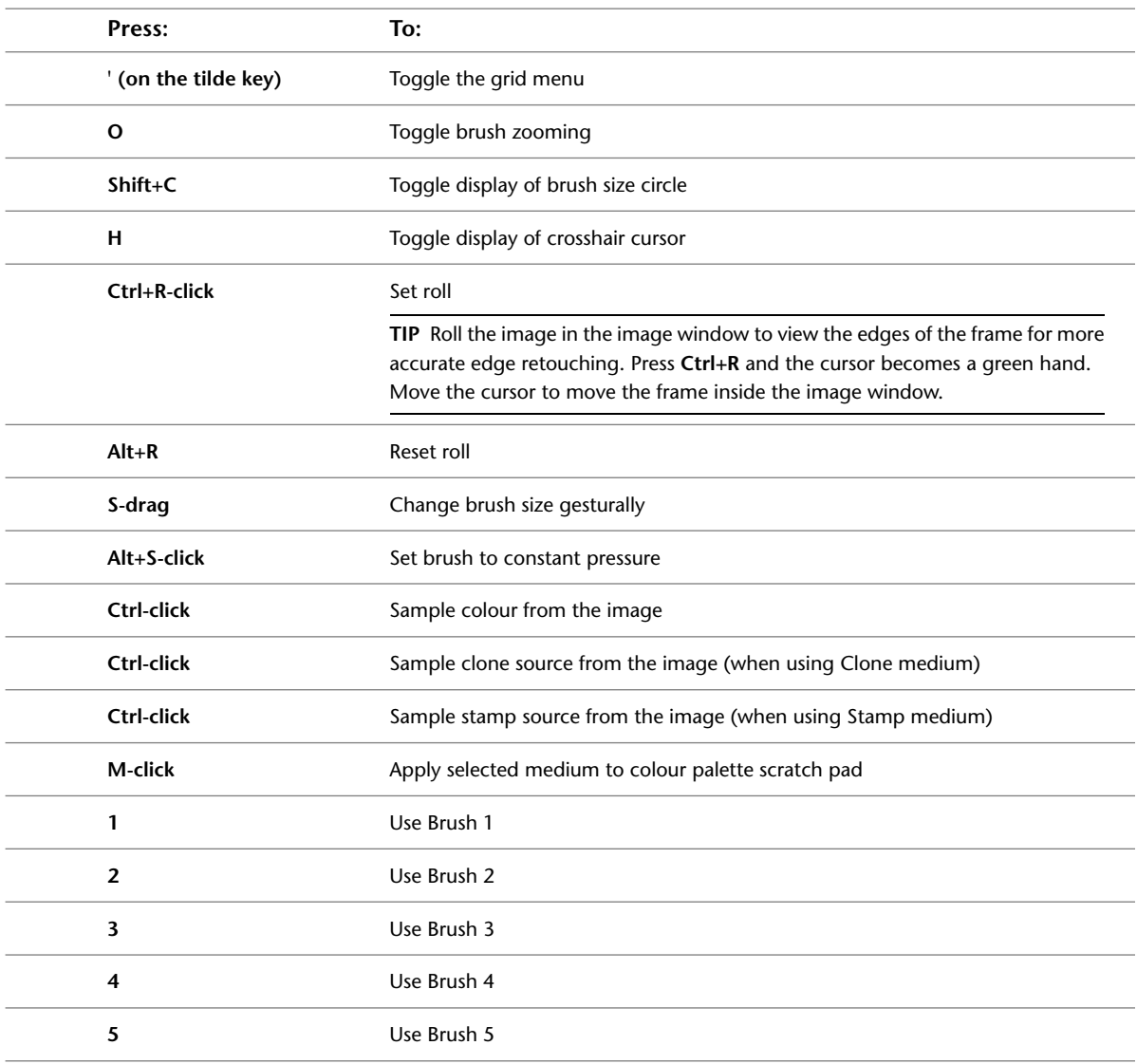

### **Graphics Menu**

Use these hotkeys to set display options and graphic object attributes.

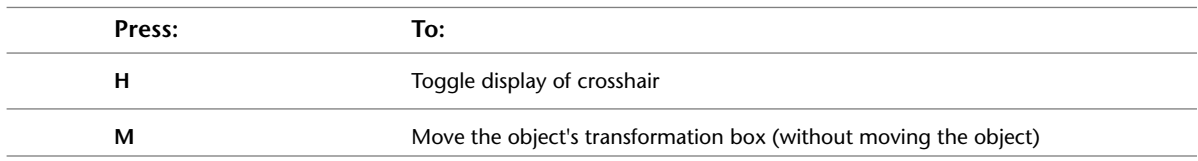

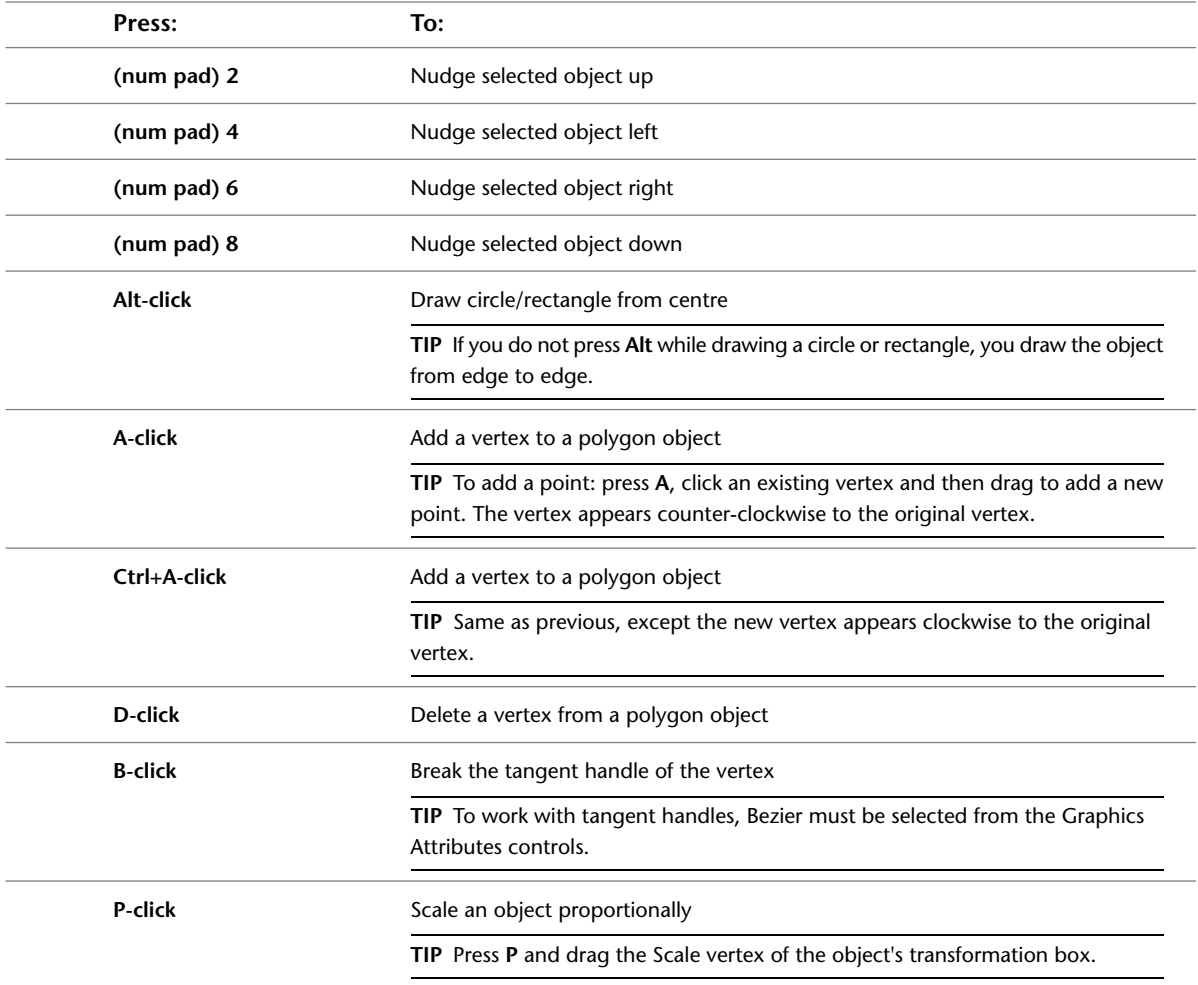

## <span id="page-61-0"></span>**Player**

Use these hotkeys while playing clips on the desktop in the Player. For hotkeys that the Player shares with other modules, see [Undo/Redo](#page-16-1) on page 13.

**NOTE** Editing clips in the Player use the same hotkeys as editing in Batch. See [Batch](#page-24-0) on page 21.

### **Playing Clips**

Use these hotkeys to set control playback of clips.

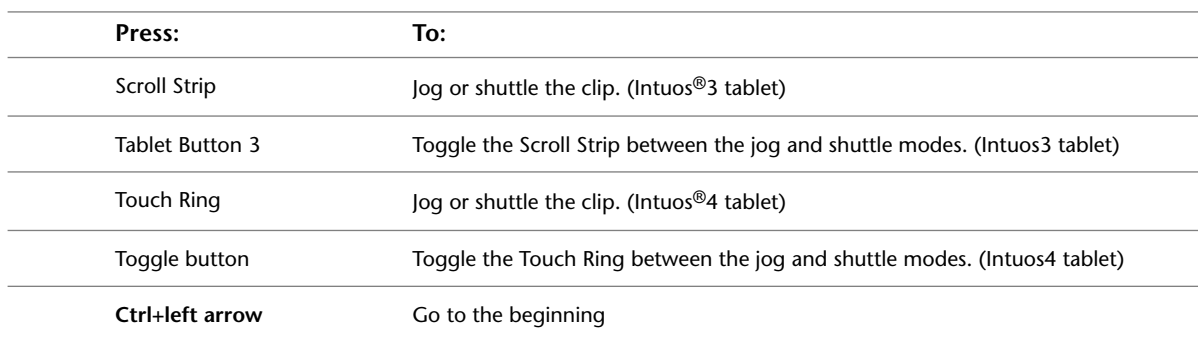

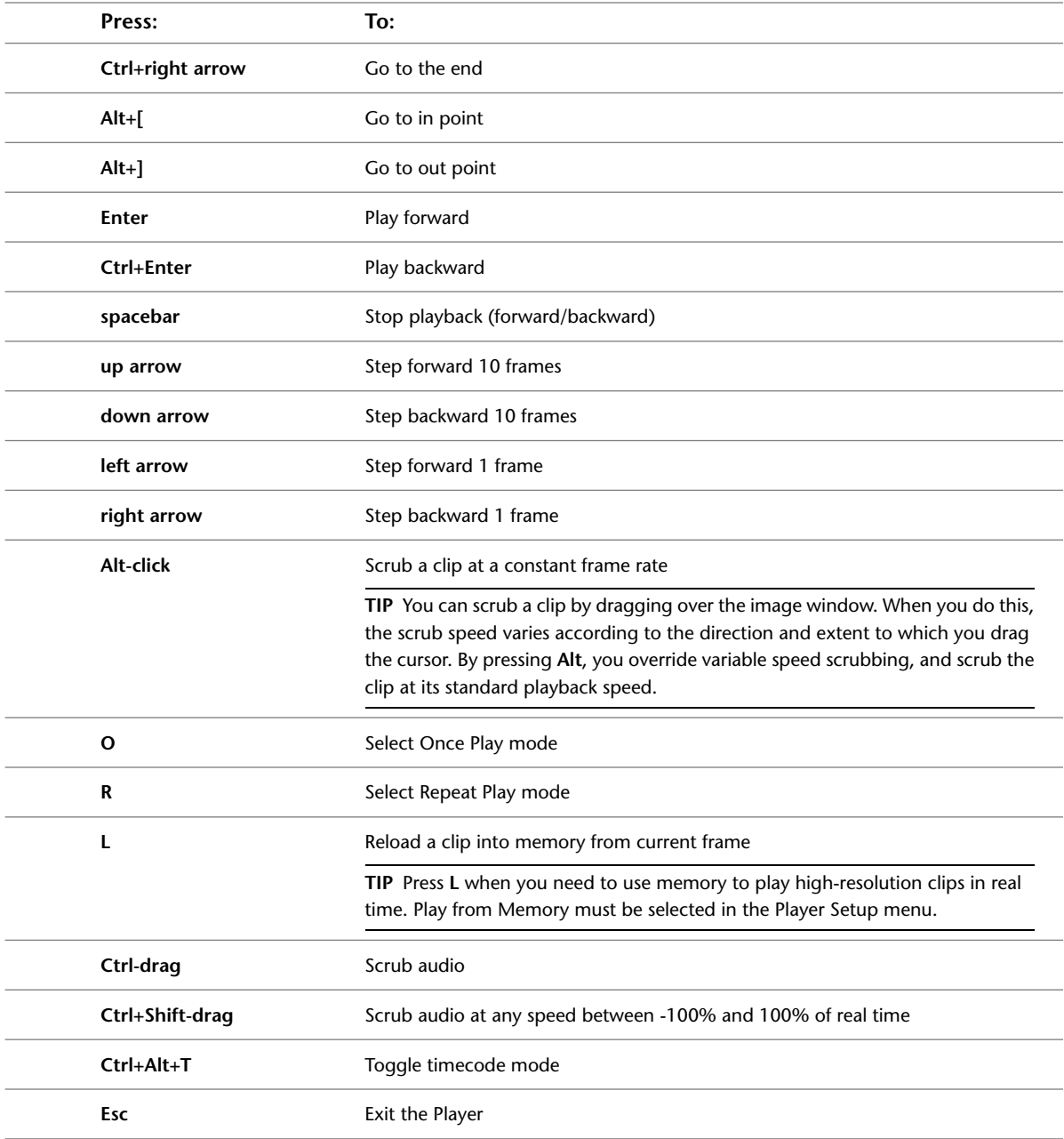

# **Image Window Position and Zoom**

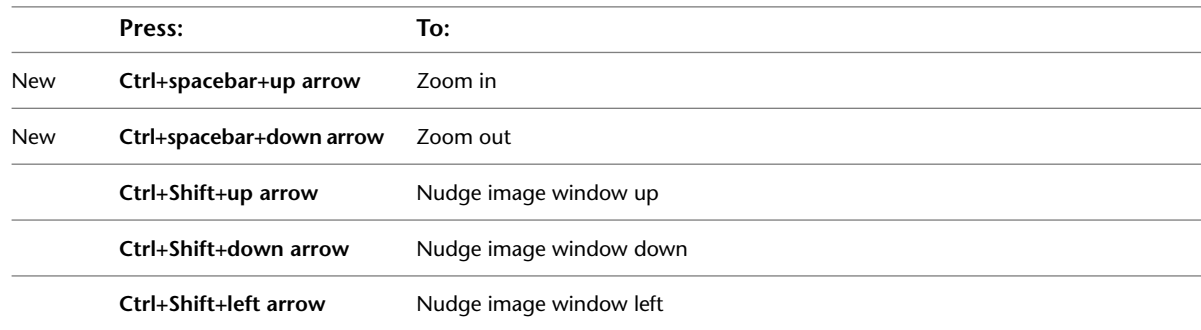

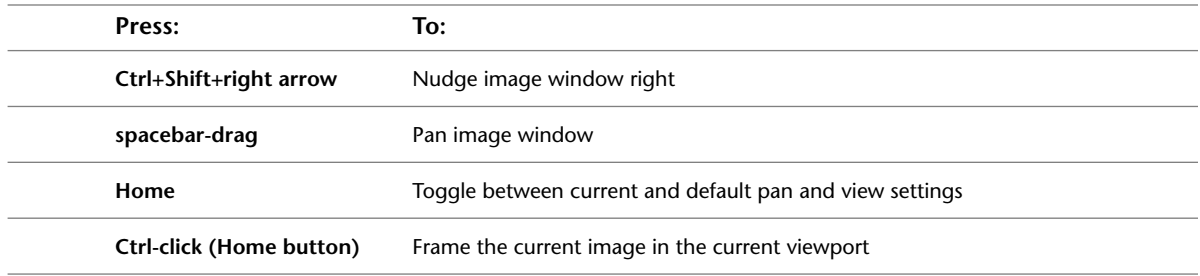

# **Project Management Menu**

Use this hotkey when starting the application.

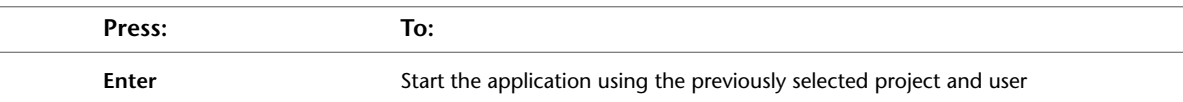

## **Regrain**

Use these hotkeys while applying grain to clips using Regrain. For hotkeys that Regrain shares with other modules, see:

- [File Browser](#page-12-0) on page 9
- [Image Window Controls](#page-13-0) on page 10
- [Edit Modes](#page-14-0) on page 11
- [Undo/Redo](#page-16-1) on page 13

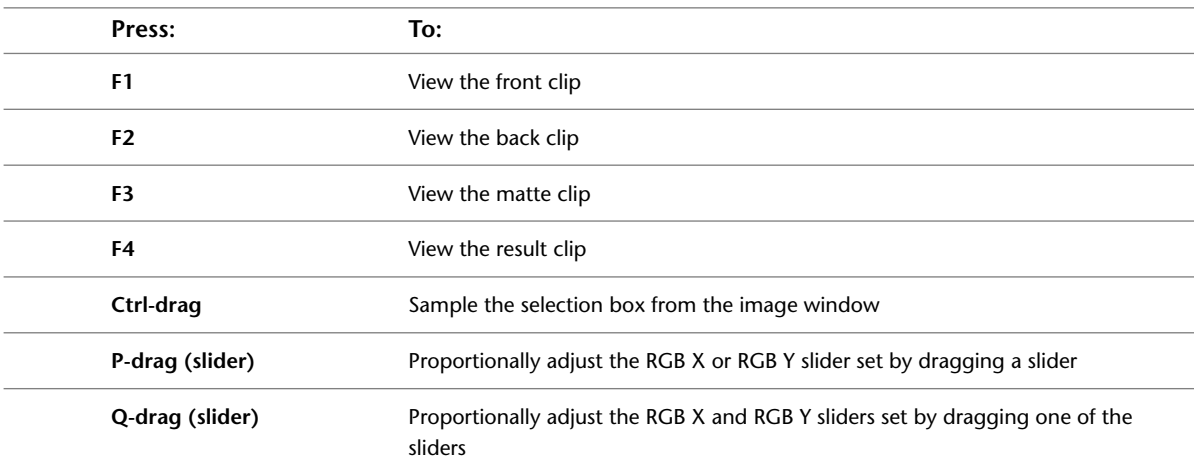

## **Resize**

Use these hotkeys when resizing clips using the Resize module. For hotkeys that the Resize module shares with other modules, see:

- [Channel Editor](#page-9-0) on page 6
- [File Browser](#page-12-0) on page 9
- [Image Window Controls](#page-13-0) on page 10
- [Undo/Redo](#page-16-1) on page 13

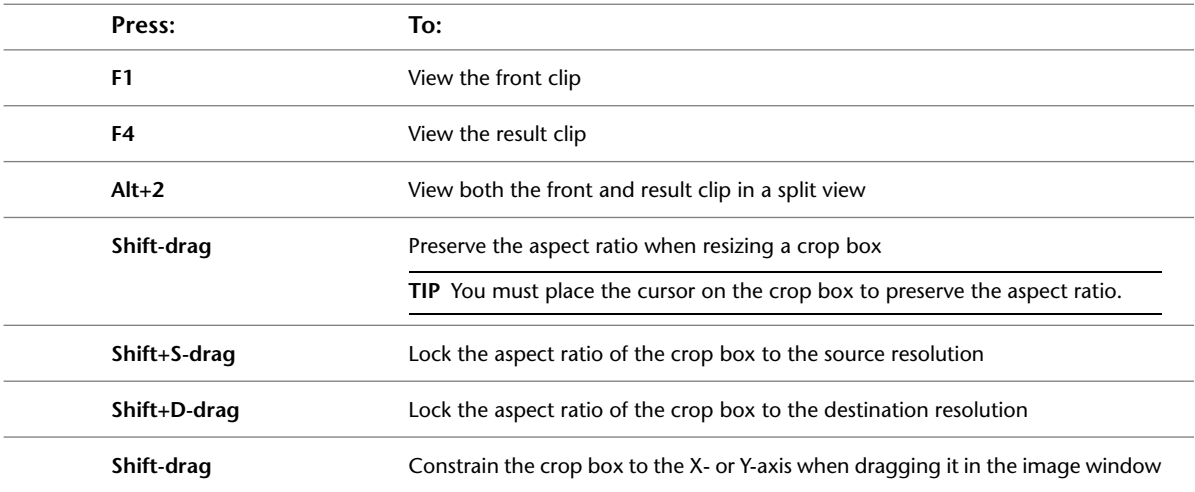

## **Sparks**

Use these hotkeys when working in an Autodesk Sparks® menu.

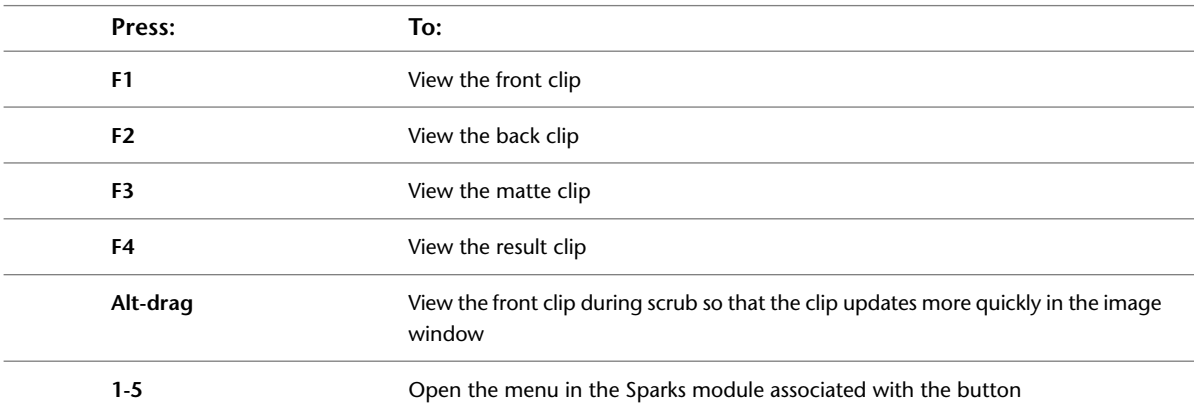

## **Stabilizer**

Use these hotkeys when performing motion tracking and stabilizing using the Stabilizer. For hotkeys that the Stabilizer shares with other modules, see:

- [Channel Editor](#page-9-0) on page 6
- [File Browser](#page-12-0) on page 9
- [Image Window Controls](#page-13-0) on page 10
- [Undo/Redo](#page-16-1) on page 13

#### **Views**

Use these hotkeys to set the view in the image window.

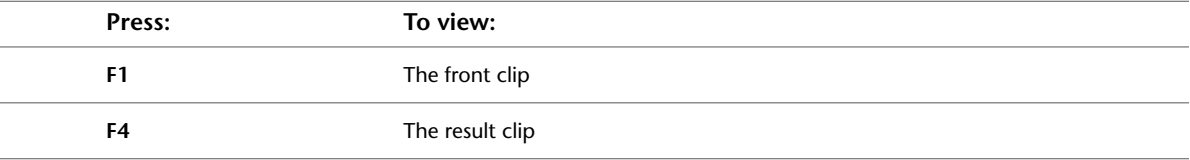

#### **Tracker Buttons**

Use these hotkeys to navigate the Tracker buttons in the Stabilizer menu.

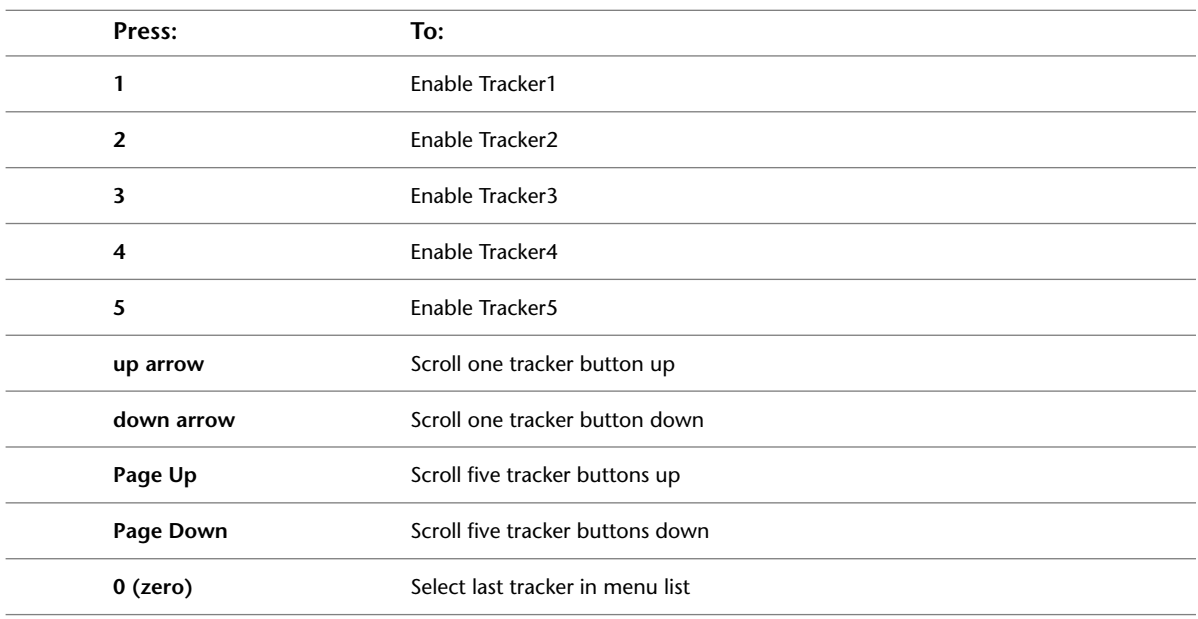

### **Stabilizing and Tracking**

Use these hotkeys to activate and edit trackers, as well as set display options.

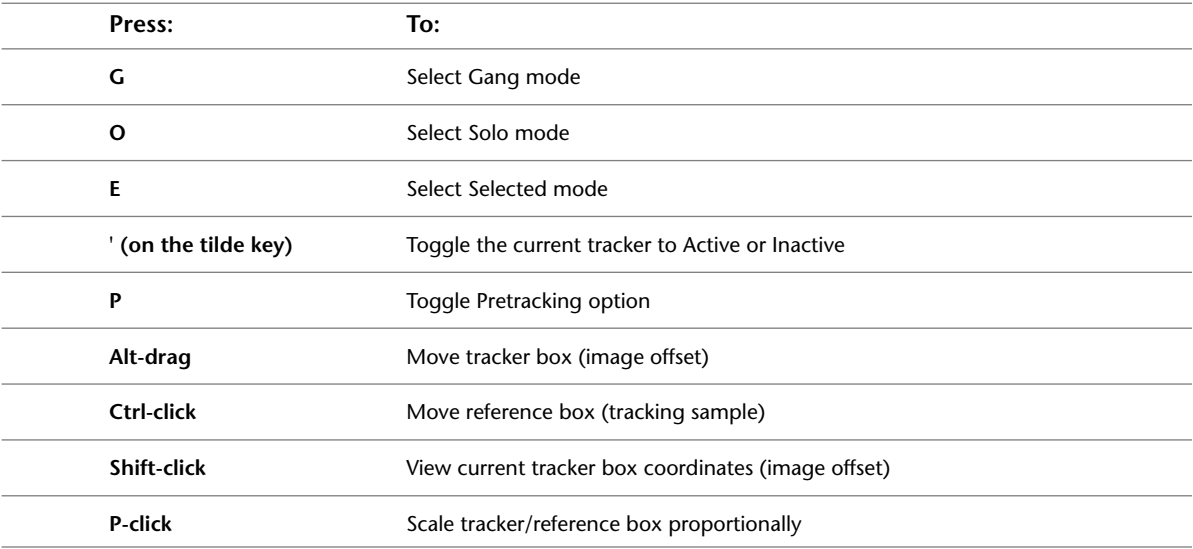

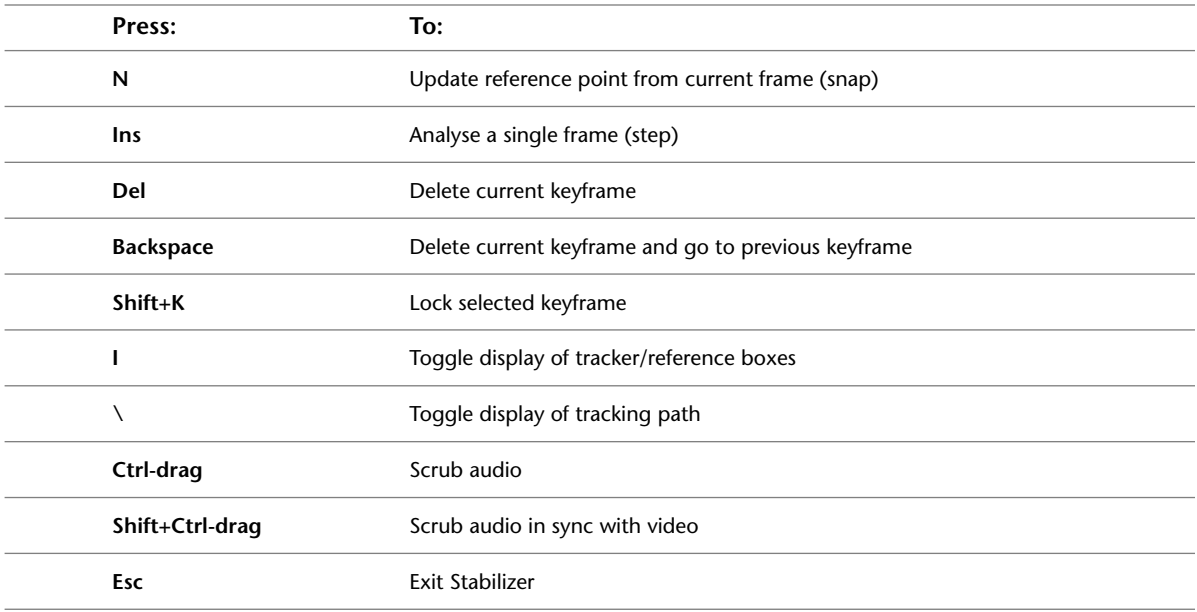

#### **Text**

Use these hotkeys while adding text to a clip using the Text module. For hotkeys that the Text module shares with other modules, see:

- [Channel Editor](#page-9-0) on page 6
- [File Browser](#page-12-0) on page 9
- [Image Window Controls](#page-13-0) on page 10
- [Undo/Redo](#page-16-1) on page 13

#### **Views**

Use these hotkeys to set the view in the image window.

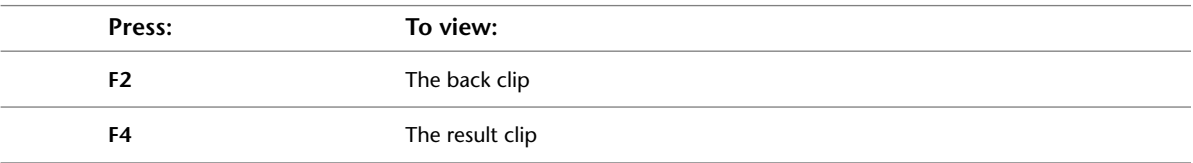

#### **Navigating Text**

Use these hotkeys to navigate text in a layer.

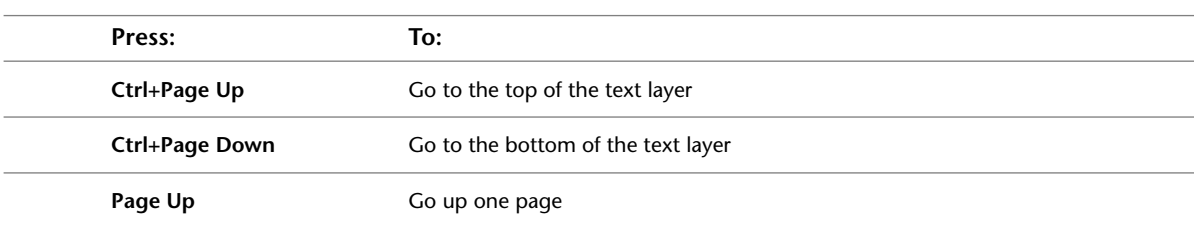

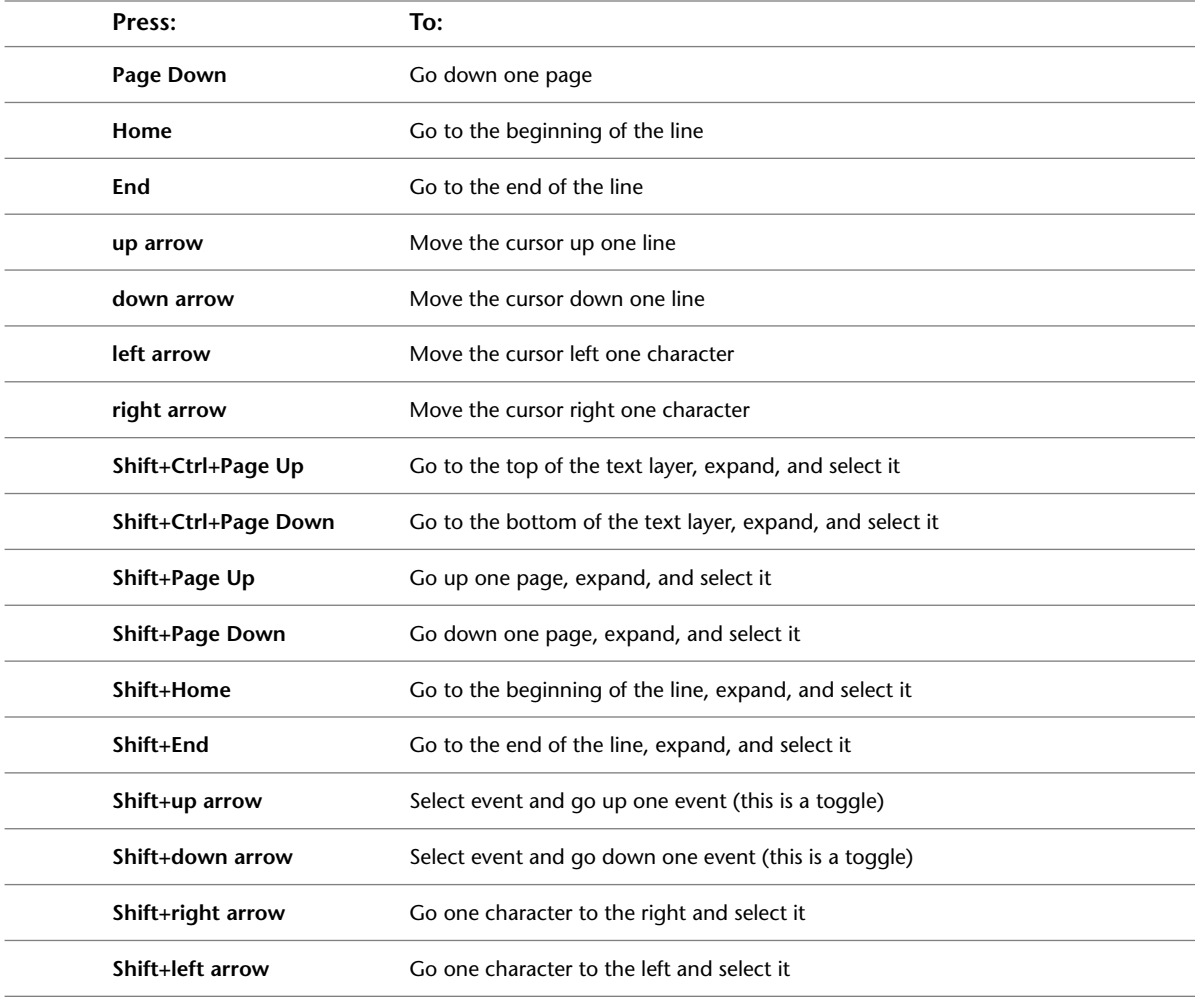

## **Selecting Text**

Use these hotkeys to select and deselect text in a layer.

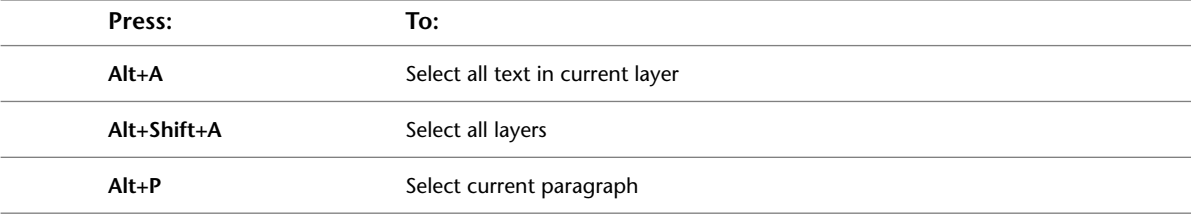

## **Editing Text**

Use these hotkeys to create text layers, and edit and move text to create the result you require.

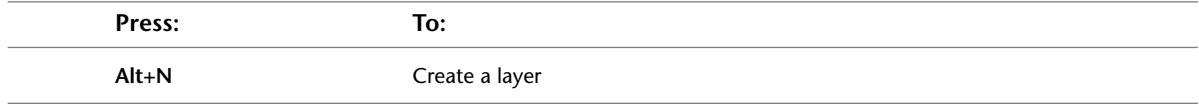

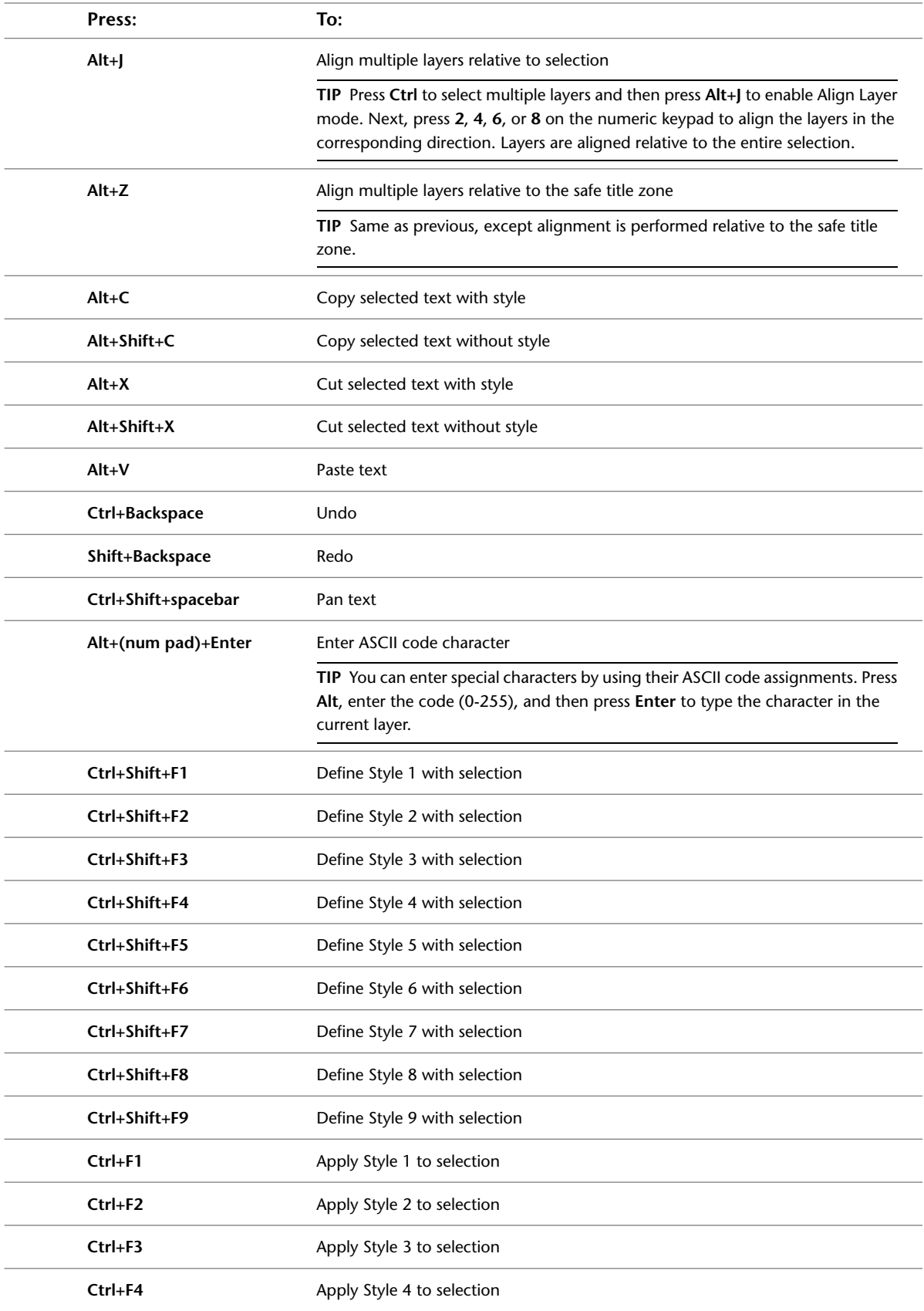

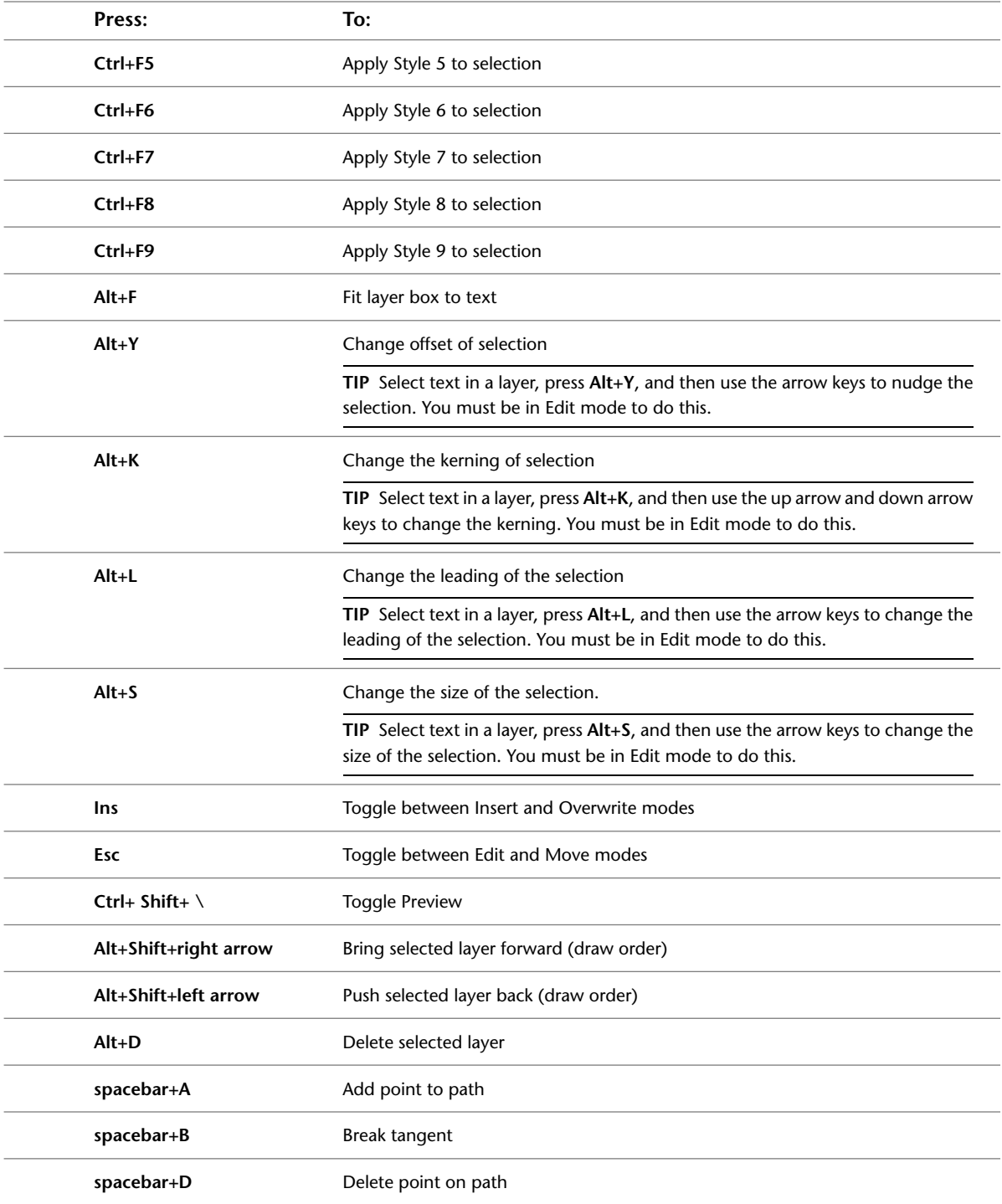

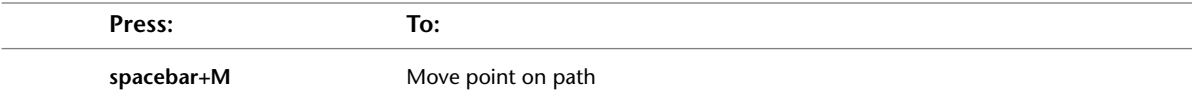

## **Warper**

Use these hotkeys while warping and morphing clips using the Warper. For hotkeys that the Warper shares with other modules, see:

- [Channel Editor](#page-9-0) on page 6
- [File Browser](#page-12-0) on page 9
- [Image Window Controls](#page-13-0) on page 10
- [Edit Modes](#page-14-0) on page 11
- [Undo/Redo](#page-16-1) on page 13

#### **Views**

Use these hotkeys to set the view in the image window.

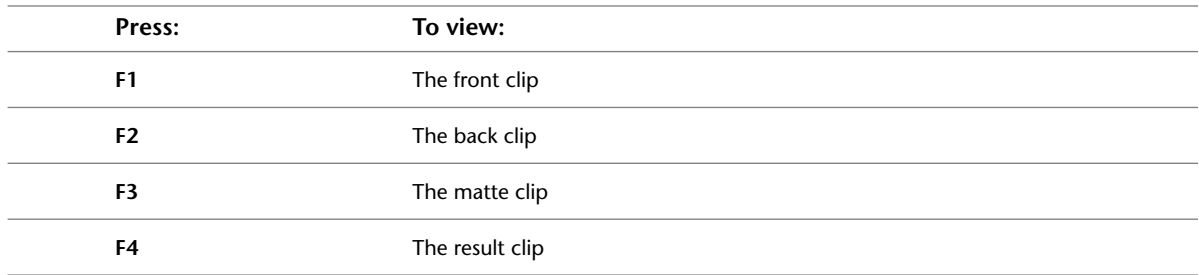

#### **Edit Modes**

Use these hotkeys to set additional modes available with the Warper.

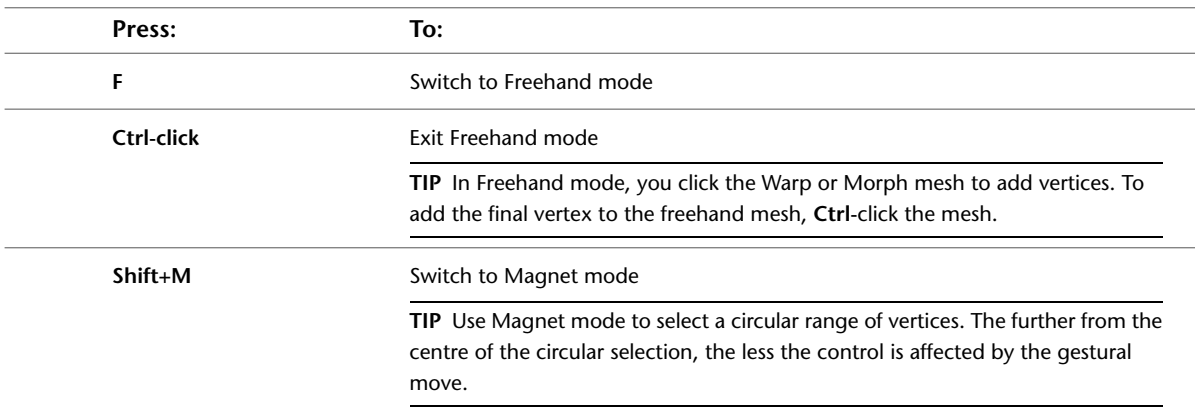

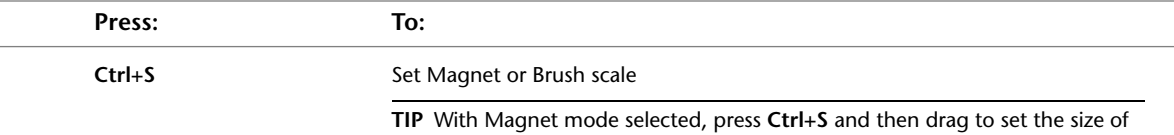

#### the magnet's circular selection.

## **Selecting and Moving Mesh Vertices**

Use these hotkeys when working with mesh vertices.

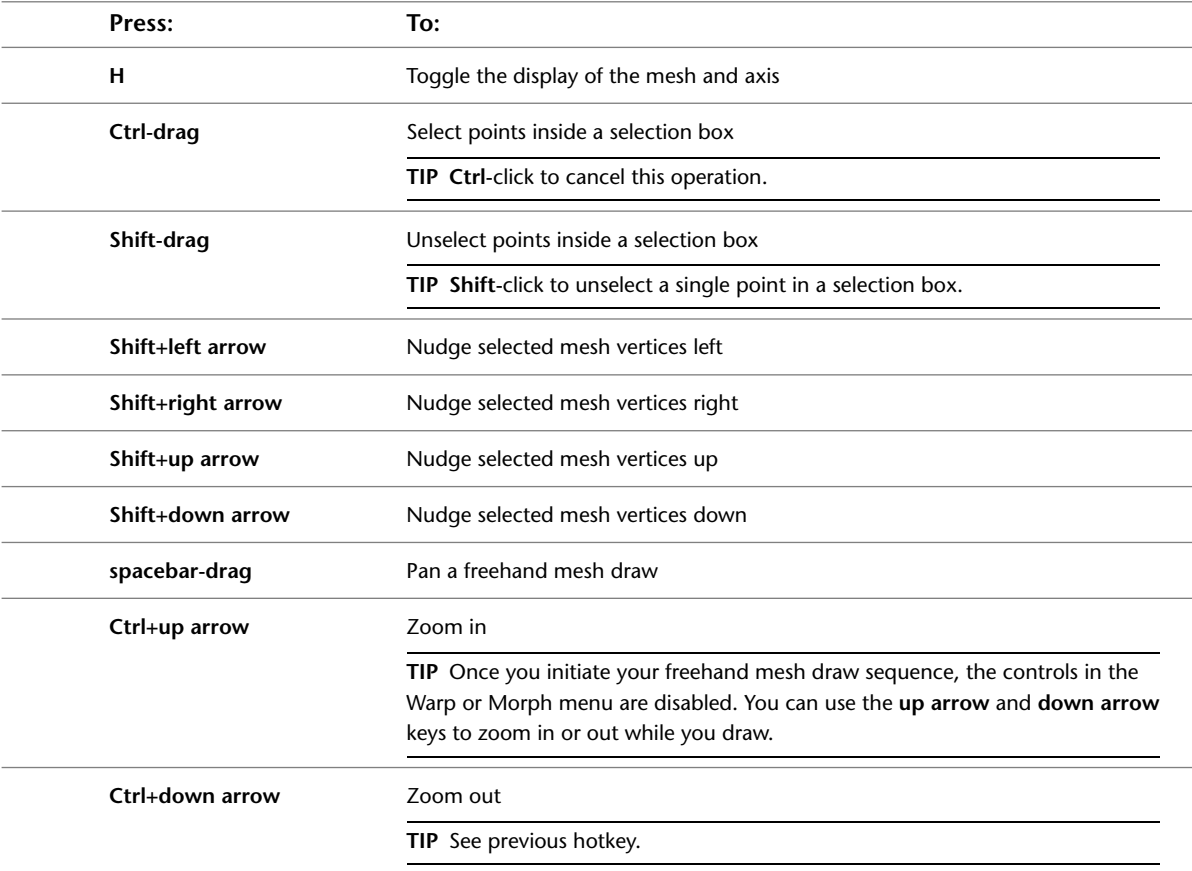